## **ComColor** FW Series 5230/5230R/5231/5231R/5000/5000R/2230

## **ComColorblack FW Series** 1230/1230R

Esta guía describe los ajustes y opciones de la máquina (lector de tarjetas IC, escáner, etc.) a realizar por el administrador.

# **Guía del administrador**

# **A** PRECAUCIÓN

Después de leer esta guía, guárdela a mano para futuras consultas.

Las "Precauciones de seguridad" se recogen en la Información de seguridad suplementaria. Asegúrese de leerlas antes de utilizar la máquina.

# <span id="page-2-0"></span>Sobre esta guía

#### Prefacio

Gracias por utilizar un producto de la serie ComColor FW.

Esta guía describe los ajustes del administrador.

Puede configurar los ajustes de usuario y de registro en la agenda, los ajustes que permiten y limitan operaciones y los ajustes relativos al entorno operativo, en función de los propósitos y las condiciones de uso. Configure un entorno fácil de utilizar para un mejor manejo de la máquina.

- Algunos de los ajustes del administrador pueden condicionar considerablemente el funcionamiento de la máquina. Asegúrese de asignar un único administrador, y que sea esta persona la que gestione y lleve a cabo estas operaciones. Asimismo, salvaguarde las contraseñas del administrador.
- Los elementos que pueden configurarse varían en función del equipamiento opcional conectado y de los ajustes.

#### **Las cinco guías descritas a continuación se incluyen junto con la máquina.**

#### ● **Guía rápida**

Esta guía describe las operaciones básicas de la máquina y explica cómo reemplazar los consumibles. Guarde esta guía a mano, cerca de la máquina, por ejemplo, para facilitar su consulta. Comience leyendo esta guía.

#### ● **Guía del usuario**

Esta guía describe las precauciones de manejo y las especificaciones, así como las operaciones y los ajustes de cada función. Lea esta guía para comprender mejor y conocer al detalle la máquina.

#### ● **Guía del administrador (esta guía)**

Esta guía describe los ajustes y los equipos opcionales de la máquina (lector de tarjetas IC, escáner, etc.) que debe configurar el administrador.

#### ● **Guía de resolución de problemas**

Esta guía describe las acciones que deben realizarse cuando se produce un atasco de papel o cualquier otro problema.

#### ● **Información de seguridad**

Esta guía describe las precauciones de seguridad y las especificaciones.

#### **Sobre esta guía**

- (1) Está prohibido reproducir esta guía total ni parcialmente sin el permiso de RISO KAGAKU CORPORATION.
- (2) Los contenidos de este manual pueden cambiar sin previo aviso, debido a mejoras incorporadas al producto.
- (3) RISO KAGAKU CORPORATION no será responsable de ninguna consecuencia de uso de esta guía o de la máquina.

#### **Información de marcas comerciales**

Microsoft, Windows y Windows Server son marcas comerciales o marcas comerciales registradas de Microsoft Corporation en los EE.UU. y/o demás países.

Mac, Mac OS y Safari son marcas comerciales de Apple Inc.

Adobe, el logotipo de Adobe, PostScript y PostScript 3 son marcas comerciales o marcas comerciales registradas de Adobe Systems Incorporated en los EE.UU. y/o demás países.

ColorSet es una marca registrada de Monotype Imaging Inc., se encuentra registrada en la oficina de patentes y marcas comerciales de los EE.UU. y se puede registrar en otras jurisdicciones.

FeliCa es una marca registrada de Sony Corporation.

Mifare es una marca registrada de Royal Philips Electronics.

 $\bigcirc$ , QISO, ComColor y FORCEJET son marcas comerciales o marcas comerciales registradas de RISO KAGAKU CORPORATION en los Estados Unidos y otros países.

Los demás nombres corporativos y/o marcas comerciales son marcas comerciales registradas o marcas comerciales de cada compañía, respectivamente.

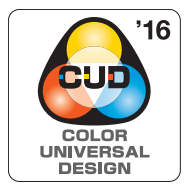

#### **Adquisición de la certificación Color Universal Design**

La serie ComColor FW (máquina y equipamiento opcional\*) está certificada por ser fabricada por la Color Universal Design Organization (CUDO), teniendo en cuenta el diseño universal del color, que mejora la visibilidad de más gente independientemente de diferencias individuales en la percepción del color.

Equipo opcional distinguido con la certificación: Escáner/Unidad salida Offset

### <span id="page-3-0"></span>**Símbolos, anotaciones y capturas de pantalla utilizados en esta guía**

#### ■ **Símbolos utilizados en esta guía**

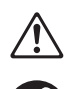

Indica precauciones que deben atenderse para utilizar esta máquina de manera segura.

Indica información adicional o útil.

#### ■ **Nombres de teclas y botones**

Los nombres de las teclas fijas del panel de operaciones y de los botones de la pantalla de panel táctil o de la ventana del PC se indican entre corchetes [ ].

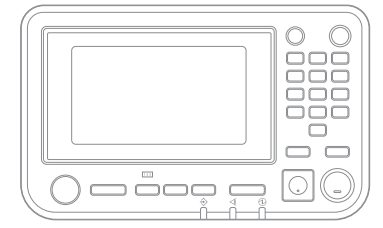

Ejemplo: Pulse la tecla [Stop]. Ejemplo: Toque [Modo color].

#### ● Panel de operaciones ● Pantalla de panel táctil ● Ventana del PC

Indica puntos importantes que deben atenderse o que están prohibidos.

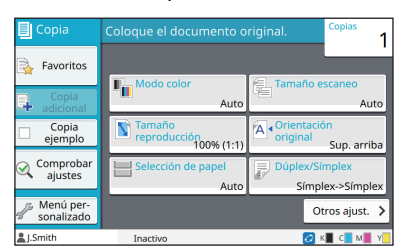

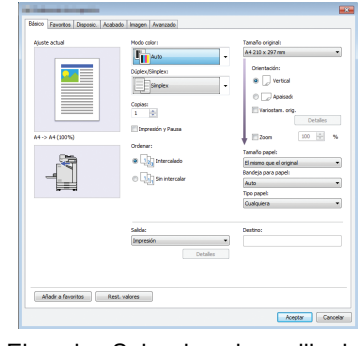

Ejemplo: Seleccione la casilla de verificación [Variostam. orig.].

#### ■ **Nombres de equipo opcional**

En esta guía, los nombres de los equipos opcionales se describen empleando un término genérico, como se muestra a continuación. El nombre específico de cada equipo se emplea al explicar sus características exclusivas.

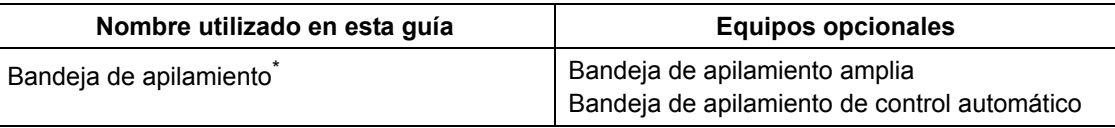

\* Bandeja de apilamiento opcional conectada en el lado derecho de la máquina.

#### ■ **Ilustraciones y procedimientos operativos incluidos en esta guía**

- **•** Los procedimientos operativos, las capturas de pantalla y las ilustraciones de esta guía corresponden al modelo ComColor FW5230/FW5230R con el escáner opcional conectado.
- **•** Las capturas de pantalla y las ilustraciones que contiene esta guía pueden diferir de las pantallas reales según el modelo de la máquina y el entorno operativo, incluido el equipo opcional conectado.

### <span id="page-4-0"></span>**Para usuarios de ComColor FW2230 y ComColor black FW1230/FW1230R**

La ComColor FW2230 usa tinta negra y roja, y la ComColor black FW1230/FW1230R solo usa tinta negra. Sin embargo, esta guía incluye información para una impresora a todo color. Las pantallas e ilustraciones de esta guía son de la ComColor FW5230/FW5230R con el escáner opcional conectado. Tenga en cuenta que algunas funciones y visualizaciones en pantalla son distintas a las de la impresora a todo color.

### <span id="page-4-1"></span>**Visualizaciones en pantalla**

Las visualizaciones en pantalla de algunas funciones pueden variar o puede que no aparezcan, debido al distinto número de colores disponibles para impresión.

Pantalla [Ajustes de usuario] - [Limitación de impresión]

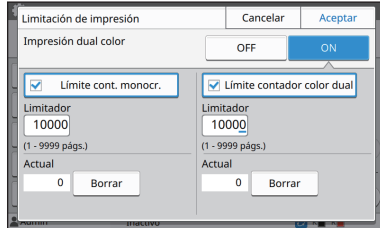

#### Pantalla [Ajustes de usuario] - [Limitación de copias]

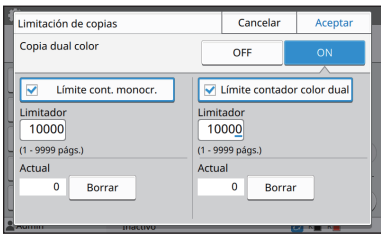

#### Pantalla [Impresora] - [Gestión de existencias]

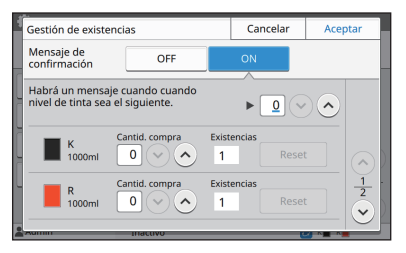

#### Pantalla [Impresora] - [Configurar tintas no RISO]

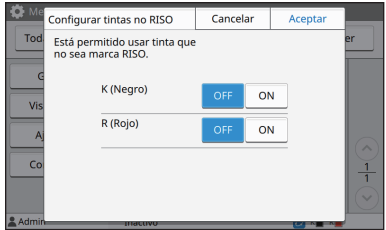

#### ■ **Panel Táctil** ■ **RISO Console**

Pantalla [Ajustes de usuario] - [Añadir usuario]

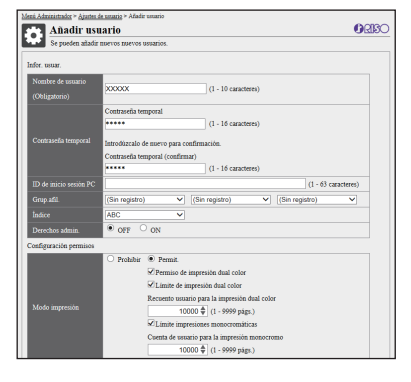

# **Contenidos**

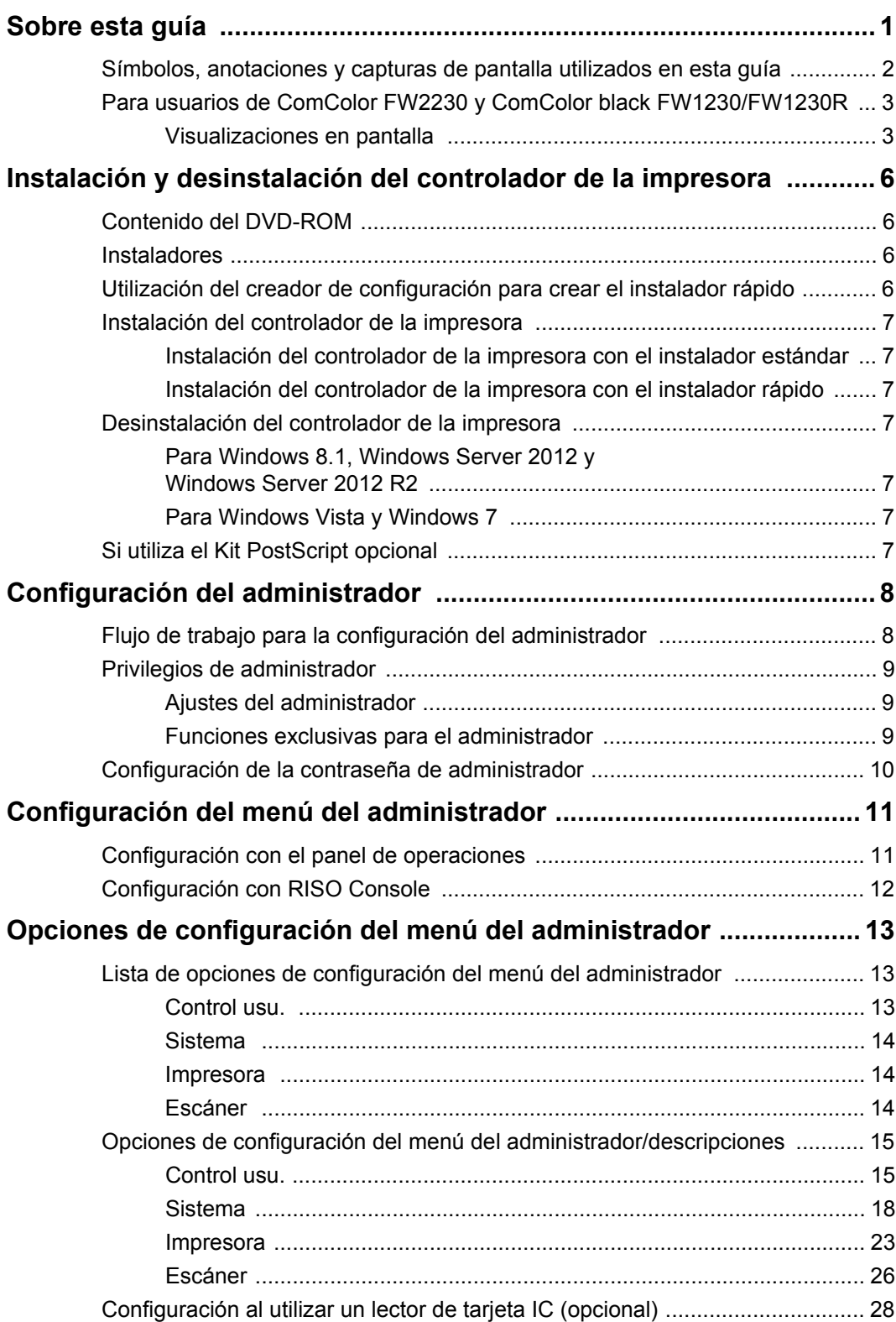

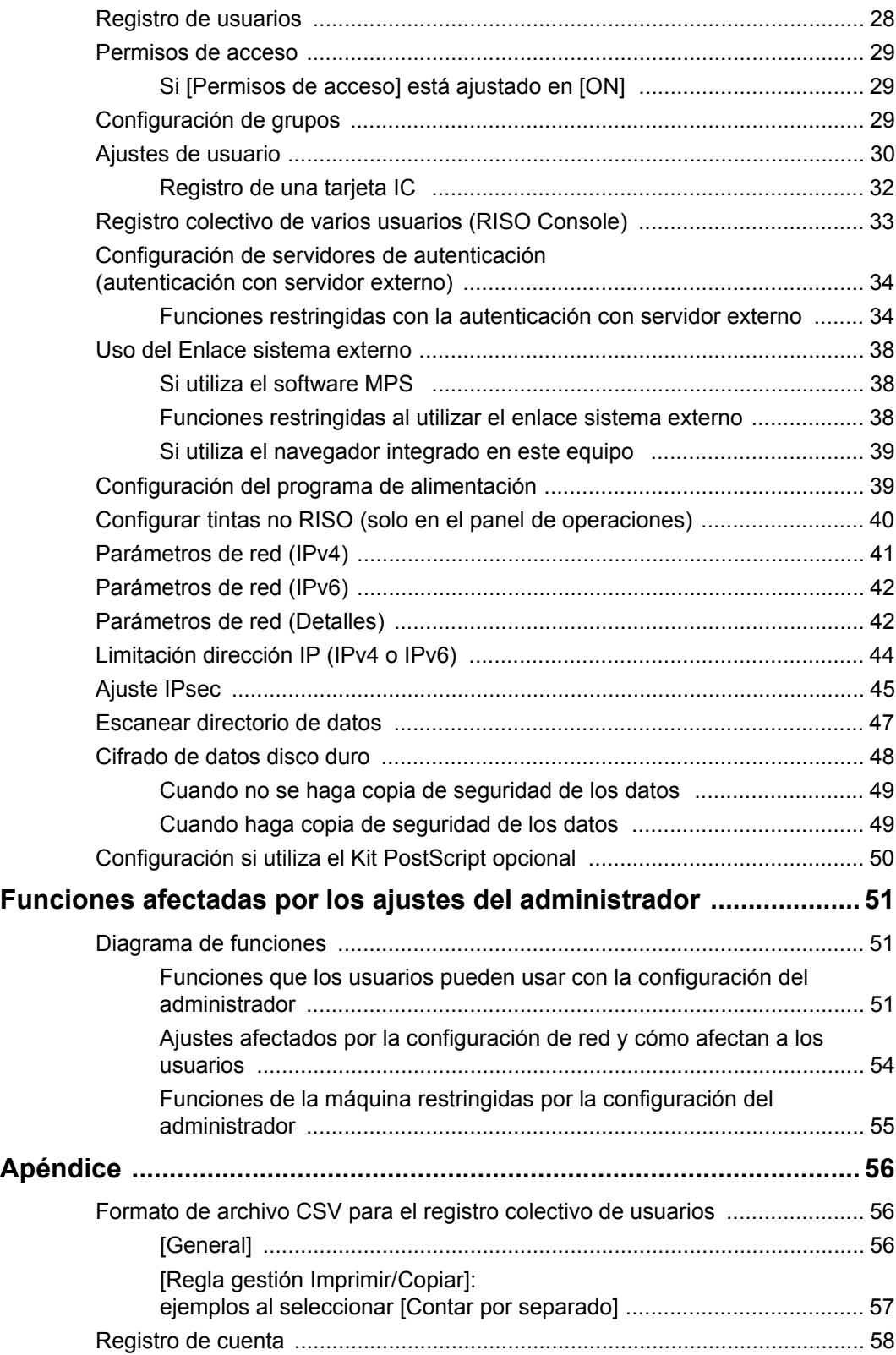

# <span id="page-7-0"></span>Instalación y desinstalación del controlador de la impresora

### <span id="page-7-1"></span>**Contenido del DVD-ROM**

El DVD-ROM suministrado contiene instaladores y creadores de configuración para [Windows 32 bits] y [Windows 64 bits].

Seleccione la carpeta correspondiente a la versión de Windows que utilice.

**•** Instalador de controlador de la impresora estándar

Este instalador es un instalador estándar.

**•** Creador de configuración Esta utilidad se utiliza para crear un instalador rápido. Utilice esta utilidad para crear un instalador con ajustes personalizados.

### <span id="page-7-2"></span>**Instaladores**

Hay dos instaladores.

- **•** Instalador estándar Es el instalador incluido en el DVD-ROM. Al utilizar este instalador, cada usuario debe configurar las opciones del controlador de la impresora.
- **•** Instalador rápido

Este instalador se crea utilizando el creador de configuración.

(Para obtener más información sobre la creación de este instalador, consulte ["Utilización del creador](#page-7-3)  [de configuración para crear el instalador rápido"](#page-7-3)  [\(p. 6\)](#page-7-3).)

Puede utilizar el instalador rápido para instalar el controlador de la impresora con ajustes

personalizados. Los usuarios pueden empezar a usar el controlador de la impresora para imprimir desde un ordenador de inmediato, sin necesidad de configurar los ajustes.

Esta opción resulta útil si varios usuarios tienen que instalar el controlador de la impresora. Asimismo, esta modalidad también permite gestionar y utilizar la impresora, con operaciones como recuperar los valores por defecto de la impresión dúplex o impresión monocromática o limitar la utilización de la impresión en color.

Los siguientes ajustes pueden personalizarse.

- Restricciones en el modo color
- Valores predeterminados de las preferencias de impresión
- Propiedades que aparecen al hacer clic con el botón derecho en Impresora en [Panel de control] - [Hardware y sonido] - [Dispositivos e impresoras].

### <span id="page-7-3"></span>**Utilización del creador de configuración para crear el instalador rápido**

**1 Instale el controlador de la impresora con el instalador estándar.**

### **2 Configure los diferentes ajustes.**

Configure los valores predeterminados de las preferencias de impresión y los ajustes del cuadro de diálogo de propiedades [Dispositivos e impresoras].

### **3 Inicie el creador de configuración.**

Haga doble clic en "SetupMaker.exe". En el DVD-ROM, este archivo puede encontrarse en [PrinterDriver] - [Windows 64-bit] (o [Windows 32 bit]) - [SetupMaker].

• Seleccione la carpeta correspondiente a la versión de Windows que utilice. De lo contrario, el creador de configuración no se iniciará.

### **4 Siga las instrucciones mostradas para configurar los ajustes.**

El instalador rápido se crea.

### <span id="page-8-0"></span>**Instalación del controlador de la impresora**

#### <span id="page-8-1"></span>■ **Instalación del controlador de la impresora con el instalador estándar**

Introduzca el DVD-ROM en el ordenador para iniciar el asistente de instalación.

Siga las instrucciones que aparecen para realizar la instalación.

Si desea más información sobre el método de instalación, consulte "Instalación del controlador de la impresora" en la "Guía del usuario".

### <span id="page-8-2"></span>■ **Instalación del controlador de la impresora con el instalador rápido**

Haga doble clic en el archivo del instalador rápido "QuickSetup.exe" y siga las instrucciones que aparecen para realizar la instalación.

### <span id="page-8-3"></span>**Desinstalación del controlador de la impresora**

Haga clic en [Inicio] - [Todas las aplicaciones] - [RISO ComColorFW] - [Desinstalador]. Siga las instrucciones que aparecen para realizar la desinstalación.

Después de desinstalar el controlador de la impresora, reinicie el ordenador.

### <span id="page-8-4"></span>■ Para Windows 8.1, **Windows Server 2012 y Windows Server 2012 R2**

Abra la pantalla "Apps" y haga clic en [Desinstalador] en el grupo "RISO ComColorFW". Siga las instrucciones que aparecen para realizar la desinstalación.

Después de desinstalar el controlador de la impresora, reinicie el ordenador.

#### <span id="page-8-5"></span>■ **Para Windows Vista v Windows 7**

Haga clic en [Inicio] - [Todos los programas] (o [Programas]) - [RISO] - [ComColorFW] - [Desinstalador]. Siga las instrucciones que aparecen para realizar la

desinstalación. Después de desinstalar el controlador de la impresora, reinicie el ordenador.

### <span id="page-8-6"></span>**Si utiliza el Kit PostScript opcional**

Instale el controlador de la impresora específico para PostScript 3.

Si desea obtener instrucciones sobre cómo instalar el controlador de la impresora y los requisitos de funcionamiento, consulte "Kit PostScript" en la "Guía del usuario".

### <span id="page-9-1"></span><span id="page-9-0"></span>**Flujo de trabajo para la configuración del administrador**

El administrador debe preparar los siguientes ajustes para que otros usuarios puedan usar esta máquina.

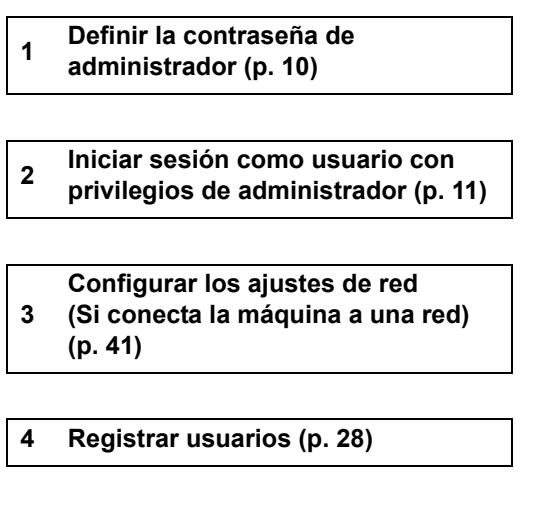

**5 Configurar otras opciones necesarias en el menú del administrador [\(p. 11](#page-12-0))**

• En los ajustes de red, configure primero la dirección IP.

• Para configurar los valores predeterminados en el Modo escáner, copia, almacenamiento y USB, inicie sesión como usuario con privilegios de administrador y vaya a la pantalla de modo.

Para obtener más información, consulte "Guardado por defecto" en la "Guía del usuario".

 $\mathbb Z$ 

### <span id="page-10-0"></span>**Privilegios de administrador**

El administrador dispone de los dos privilegios siguientes.

- **•** Acceso a los ajustes del entorno operativo y modificación de los valores predeterminados en el menú del administrador.
- **•** Acceso a funciones que solo puede utilizar el administrador al usar esta máquina.

#### <span id="page-10-1"></span>■ Ajustes del administrador

El administrador puede configurar los ajustes descritos en ["Opciones de configuración del menú del](#page-14-0)  [administrador" \(p. 13\)](#page-14-0).

Para obtener más información sobre cómo configurar los ajustes, consulte ["Configuración del menú del](#page-12-0)  [administrador" \(p. 11\)](#page-12-0).

#### <span id="page-10-2"></span>■ **Funciones exclusivas para el administrador**

Las siguientes funciones solo puede utilizarlas el administrador en cada modo.

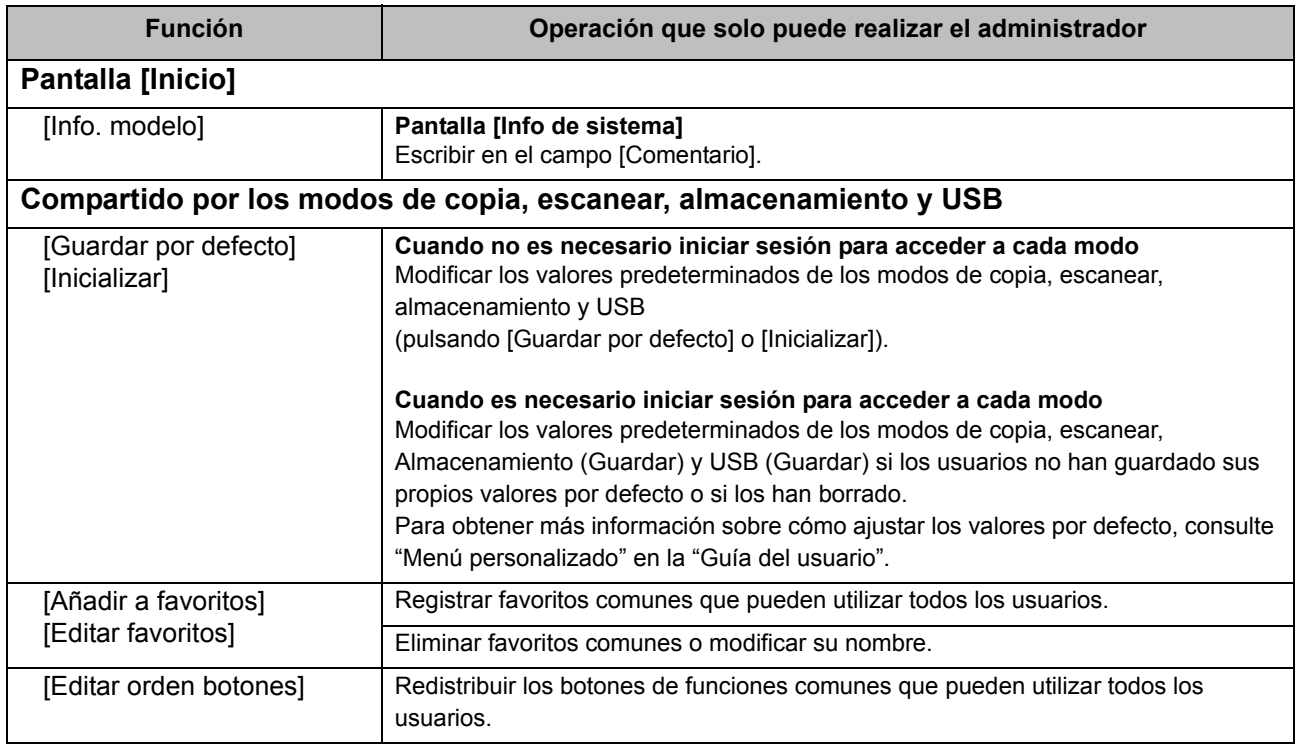

Para utilizar las funciones anteriores, el usuario debe iniciar sesión como administrador.

### <span id="page-11-0"></span>**Configuración de la contraseña de administrador**

Con la configuración de fábrica hay registrado un usuario con privilegios de administrador llamado "Admin".

Al utilizar esta máquina por primera vez, inicie sesión como "Admin" siguiendo el procedimiento descrito a continuación y defina la contraseña.

### **1 Pulse la tecla [Login/Logout] del panel de operaciones.**

Aparecerá la pantalla [Iniciar sesión].

### **2 Toque [Admin].**

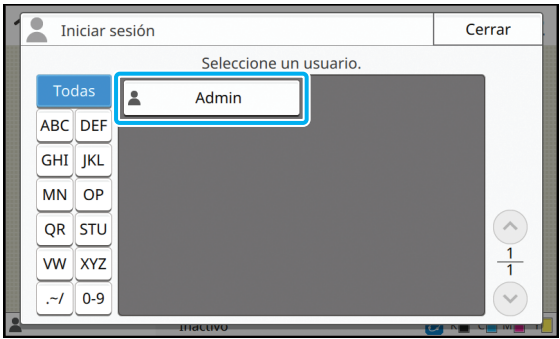

Aparecerá la pantalla [Contraseña].

### **3 Introduzca la contraseña provisional.**

La configuración de fábrica es "0000".

### **4 Toque [Iniciar sesión].**

Aparecerá la pantalla [Cambiar contraseña].

### **5 Introduzca la nueva contraseña y toque [Siguiente].**

La contraseña debe tener una longitud de entre 0 y 16 caracteres alfanuméricos.

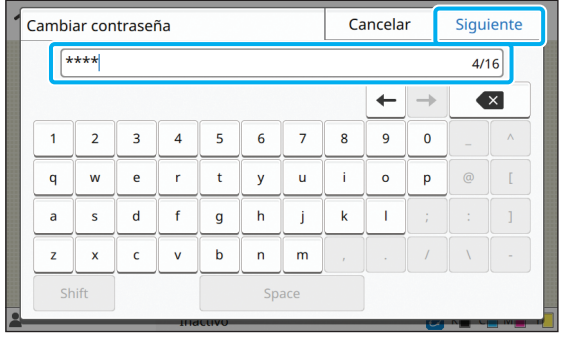

Después de tocar [Siguiente], aparece la pantalla [Cambiar contraseña (confirmar)].

### **6 Vuelva a introducir la nueva contraseña y toque [Aceptar].**

Puede cambiar su nombre de usuario desde [Ajustes de usuario], en el menú del administrador. (Véase [p. 30](#page-31-0))

# <span id="page-12-0"></span>Configuración del menú del administrador

El menú del administrador puede configurarse de dos formas:

- **•** Configuración con el panel de operaciones de la máquina
- **•** Configuración con RISO Console

Esta guía presenta el procedimiento para configurar el menú del administrador con el panel de operaciones.

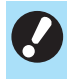

• Para configurar el menú del administrador, el usuario debe iniciar sesión con privilegios de administrador.

### <span id="page-12-1"></span>**Configuración con el panel de operaciones**

### **1 Inicie sesión como usuario con privilegios de administrador.**

Pulse la tecla [Login/Logout] del panel de operaciones para iniciar sesión.

**2 Toque [Menú Admin.] en la pantalla [Inicio].**

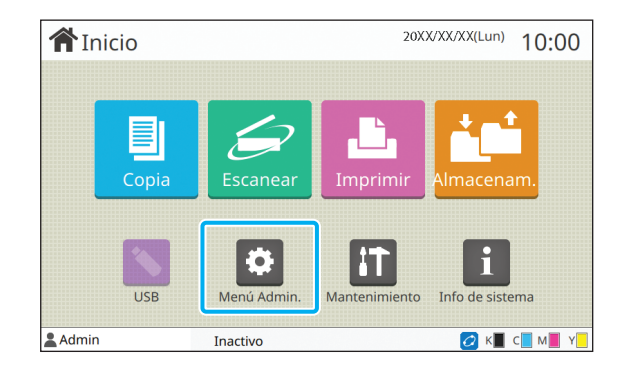

### **3 Configure los diferentes ajustes.**

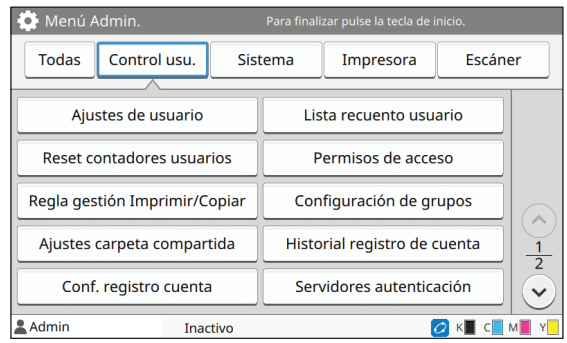

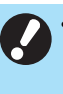

• Después de configurar los ajustes, pulse la tecla [Inicio] para salir del menú del administrador.

• Si selecciona un botón en la parte superior de la pantalla aparecen los ajustes correspondientes. Las listas que aparecen en la página [p. 13](#page-14-1) y las páginas siguientes muestran descripciones de cada botón para todos los ajustes del menú del administrador.

### <span id="page-13-0"></span>**Configuración con RISO Console**

#### **1 Inicie RISO Console.**

Inicie su navegador web, introduzca la dirección IP de la máquina en la barra de direcciones y pulse la tecla [Intro].

### **2 Inicie sesión como usuario con privilegios de administrador.**

Introduzca su nombre de usuario y contraseña y haga clic en [Iniciar sesión].

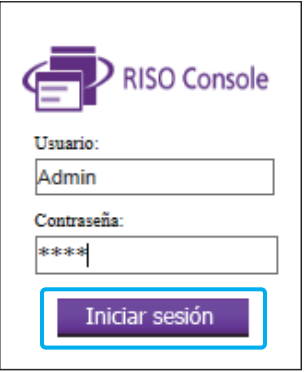

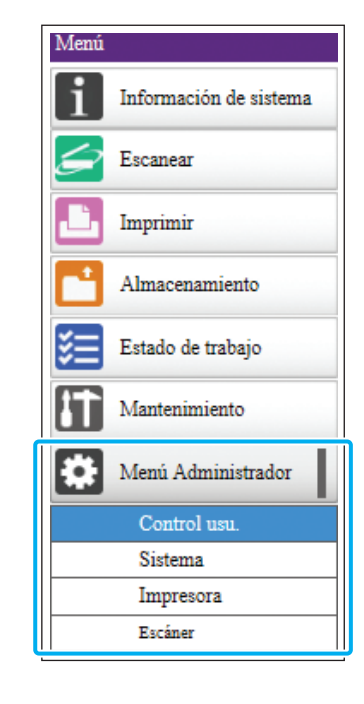

### **3 Haga clic en [Menú Administrador].**

### **4 Configure los diferentes ajustes.**

Después de configurar los ajustes, haga clic en [Cerrar sesión] o cierre la pantalla para salir del menú del administrador.

# <span id="page-14-0"></span>Opciones de configuración del menú del administrador

A continuación se presentan los ajustes del menú del administrador.

• Si el equipo opcional que debe configurarse no está conectado, los ajustes correspondientes no aparecerán.

### <span id="page-14-1"></span>**Lista de opciones de configuración del menú del administrador**

Los ajustes del menú del administrador se dividen en cuatro categorías según la función (Control usu., Sistema, Impresora y Escáner). La lista de páginas de referencia muestra dónde pueden consultarse los detalles y los valores de cada función.

Estos botones permiten acceder a los ajustes de cada categoría.

Utilícelos para mostrar cada una de las funciones clasificadas en categorías.

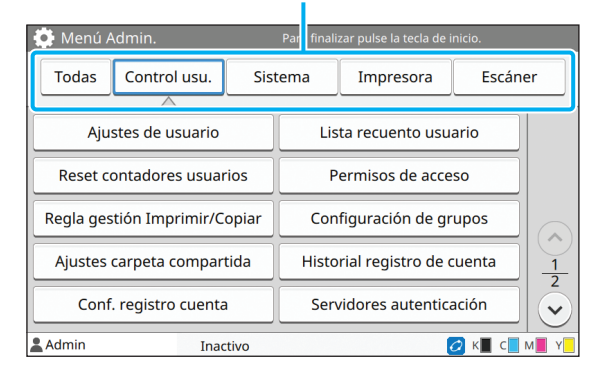

### <span id="page-14-2"></span>**Control usu.**

Esta función limita las funciones disponibles para cada usuario y gestiona el historial de trabajos.

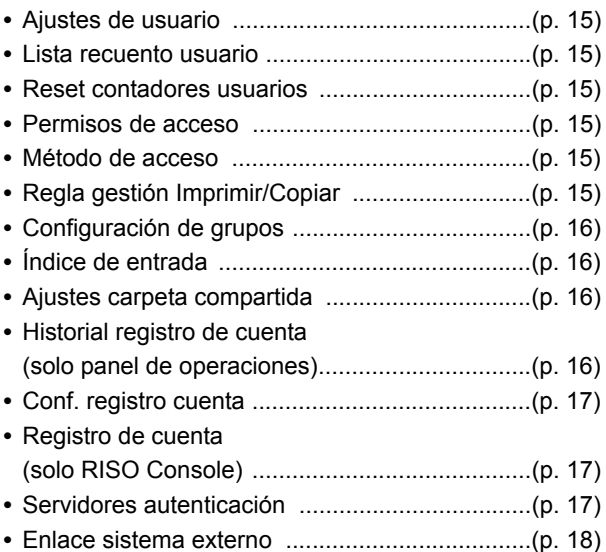

A continuación se enumeran los ajustes del sistema y de red:

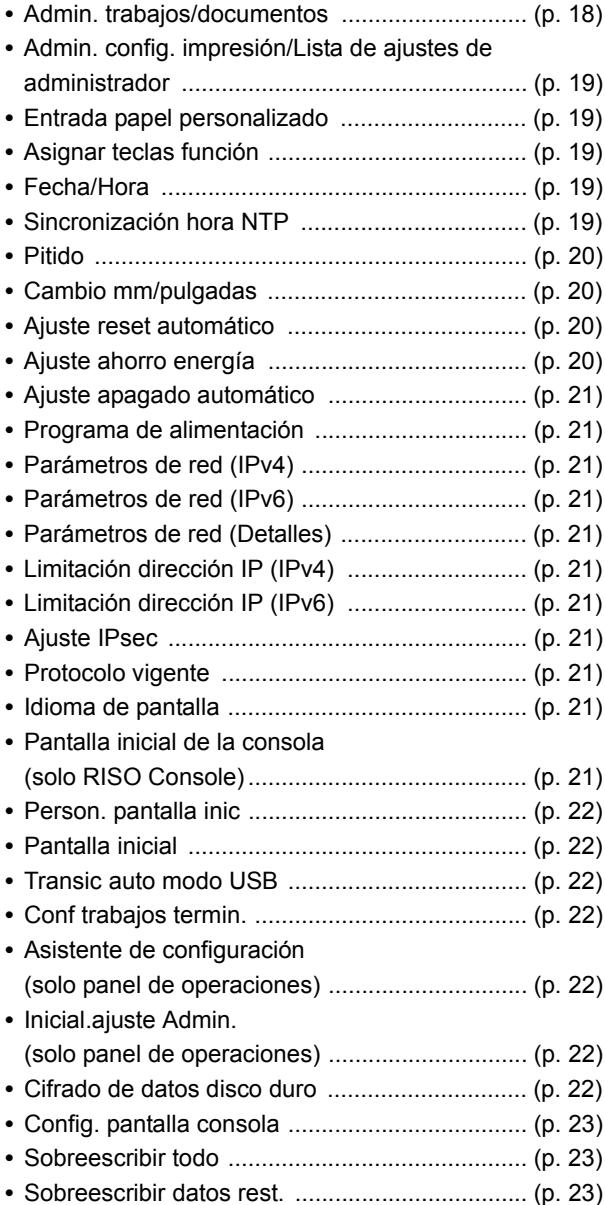

### <span id="page-15-0"></span>**Sistema Impresora**

<span id="page-15-1"></span>A continuación se presentan los ajustes de la función de impresión.

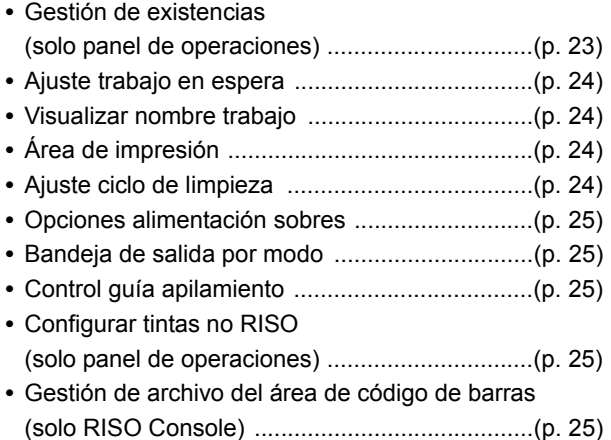

### <span id="page-15-2"></span>**Escáner**

A continuación se presentan los ajustes de la función de escáner.

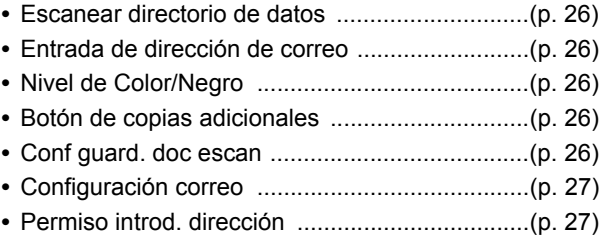

## <span id="page-16-0"></span>**Opciones de configuración del menú del administrador/ descripciones**

• Los ajustes predeterminados de fábrica aparecen subrayados.

• **indica los ajustes que deben configurarse si se conecta un lector de tarjeta IC (opcional).** 

#### <span id="page-16-1"></span>**Control usu.**

 $\mathscr{C}$ 

<span id="page-16-7"></span><span id="page-16-6"></span><span id="page-16-5"></span><span id="page-16-4"></span><span id="page-16-3"></span><span id="page-16-2"></span>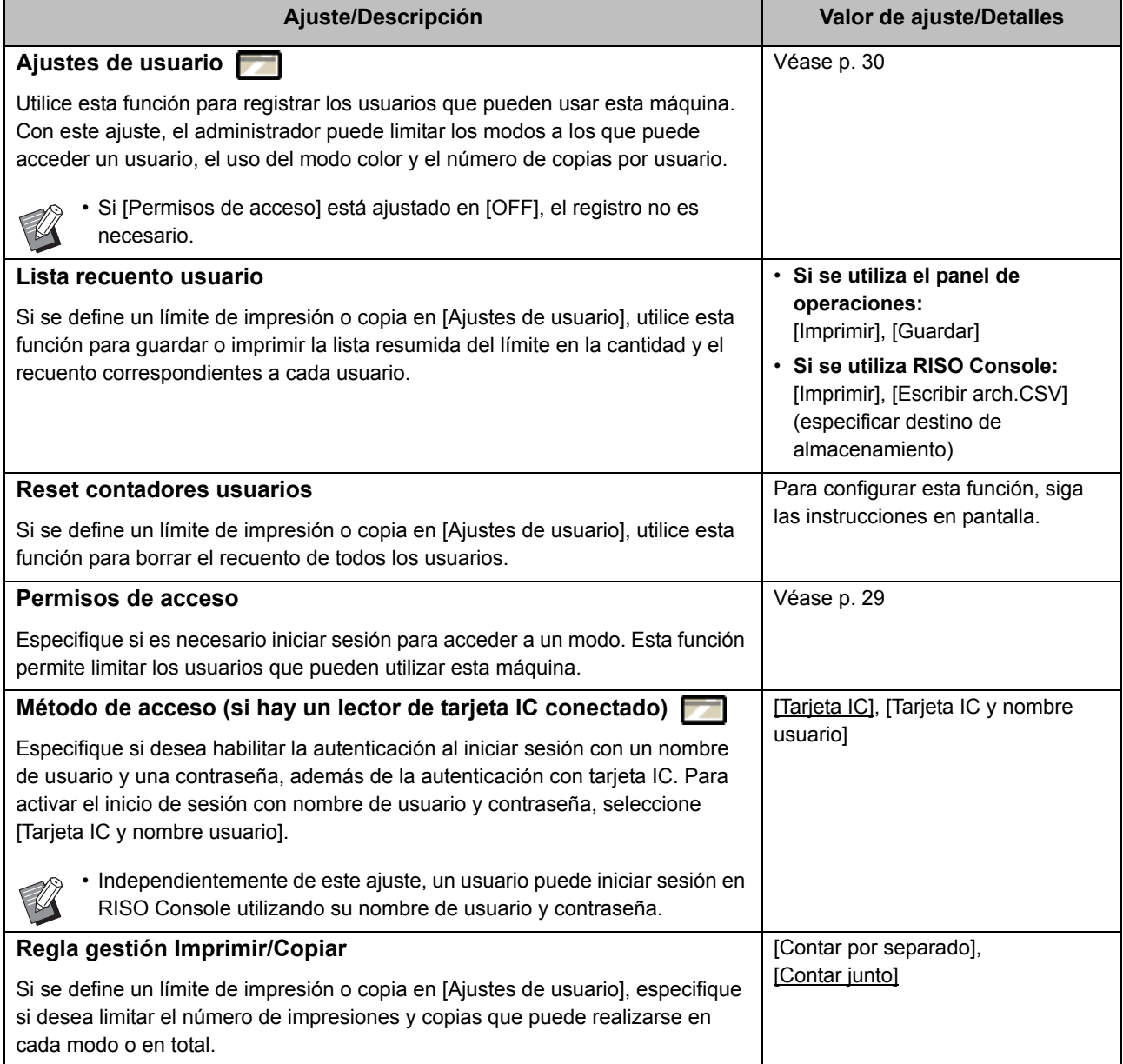

<span id="page-17-3"></span><span id="page-17-2"></span><span id="page-17-1"></span><span id="page-17-0"></span>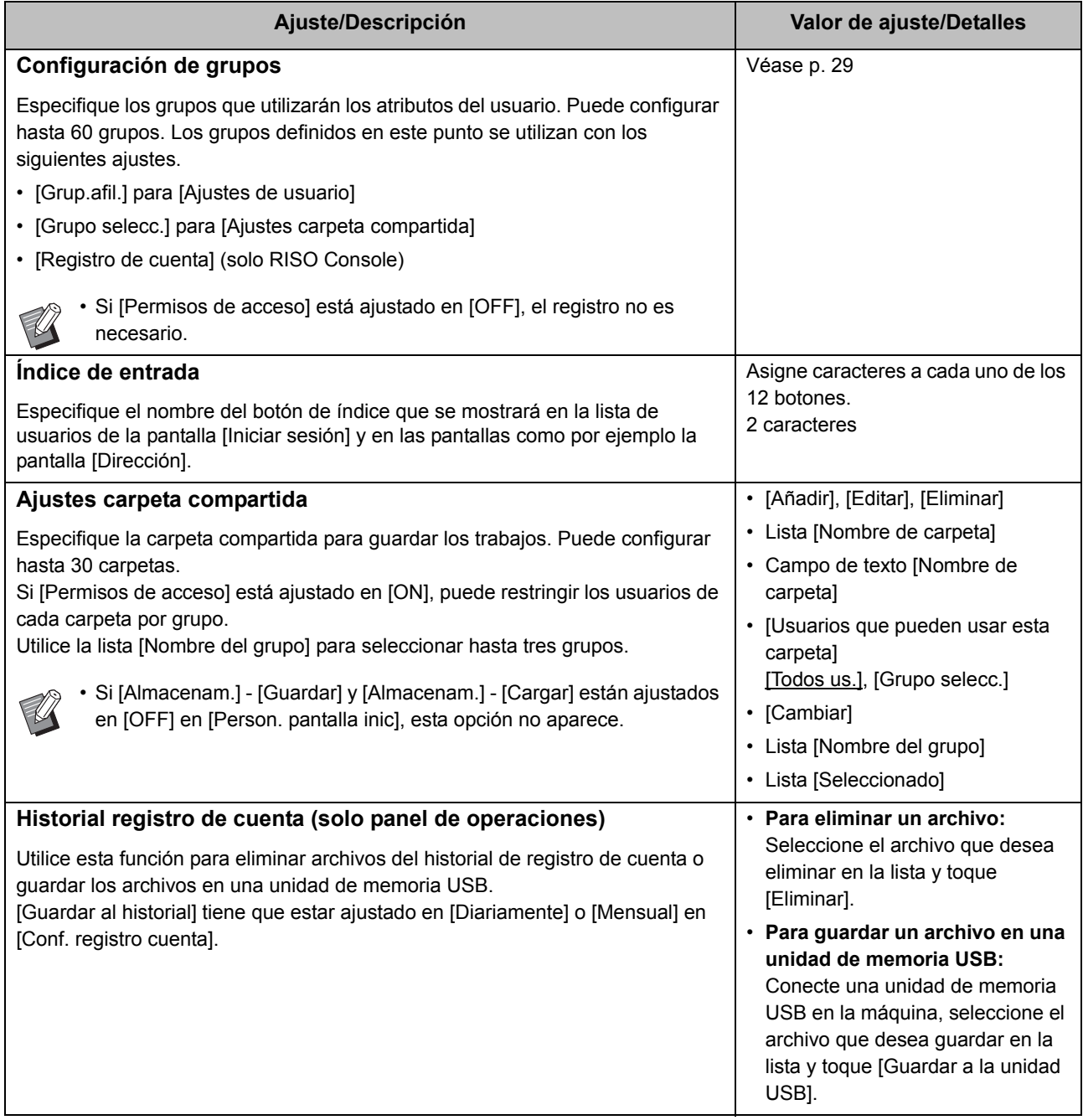

<span id="page-18-2"></span><span id="page-18-1"></span><span id="page-18-0"></span>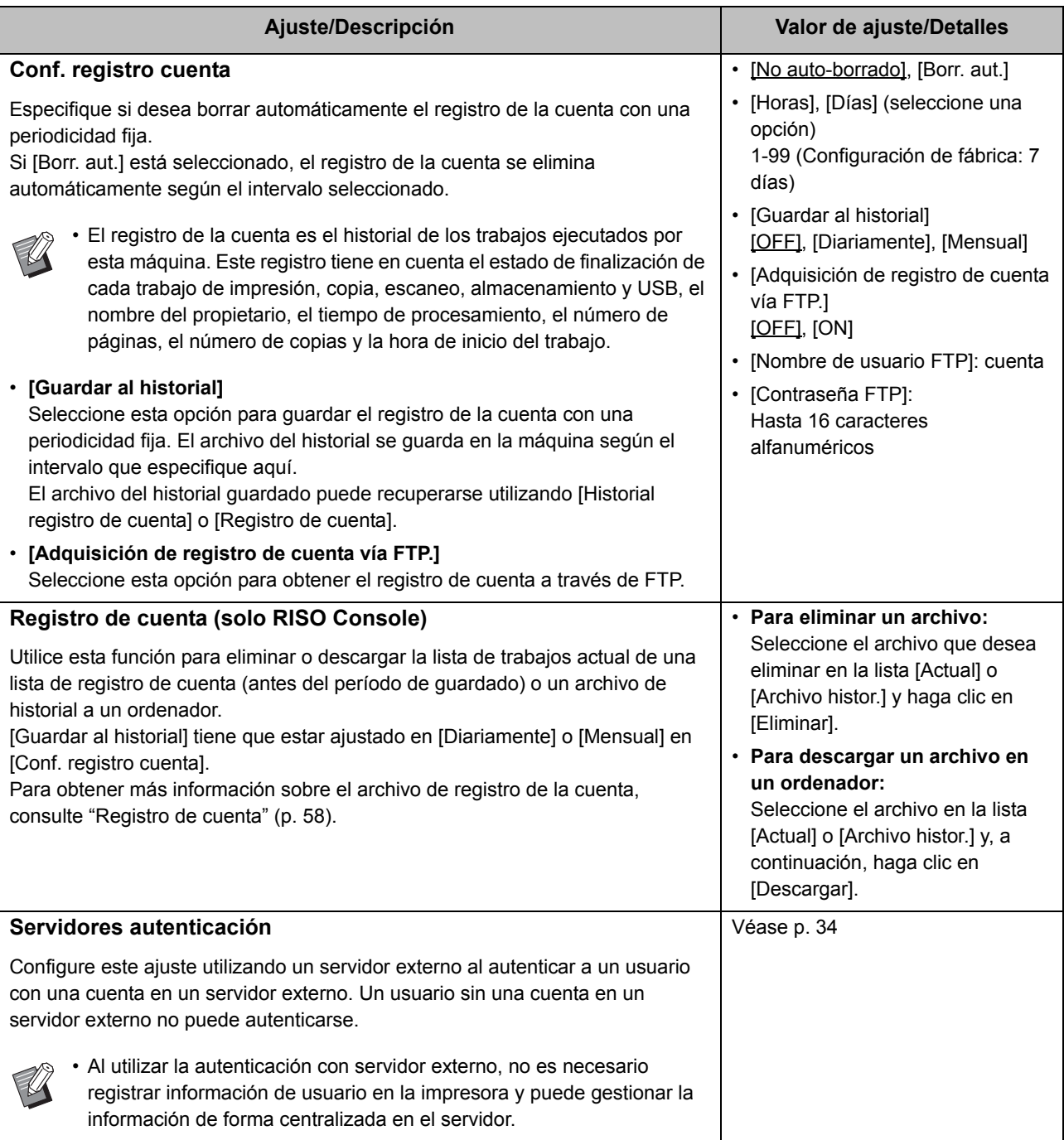

<span id="page-19-1"></span>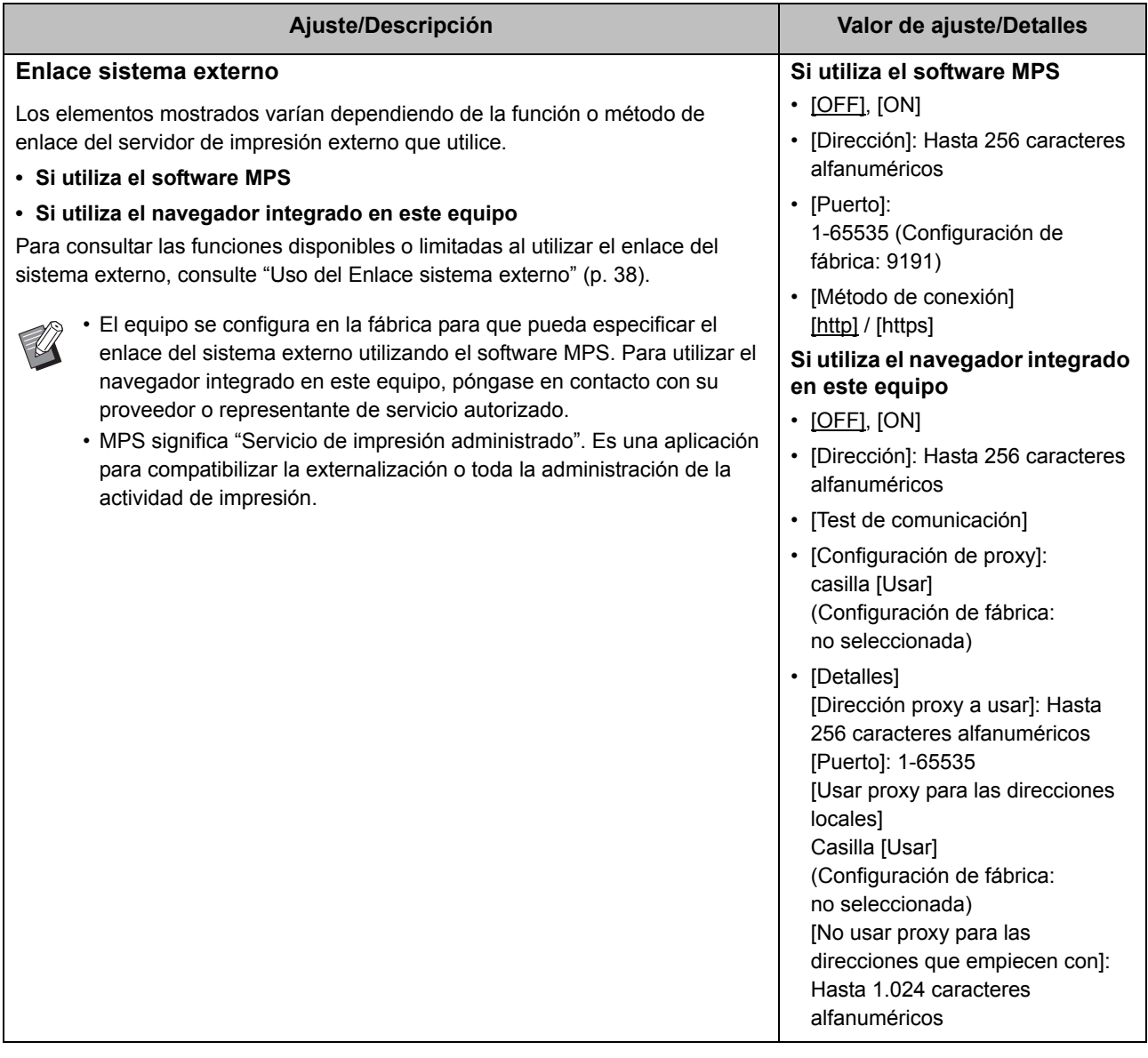

#### <span id="page-19-0"></span>**Sistema**

<span id="page-19-2"></span>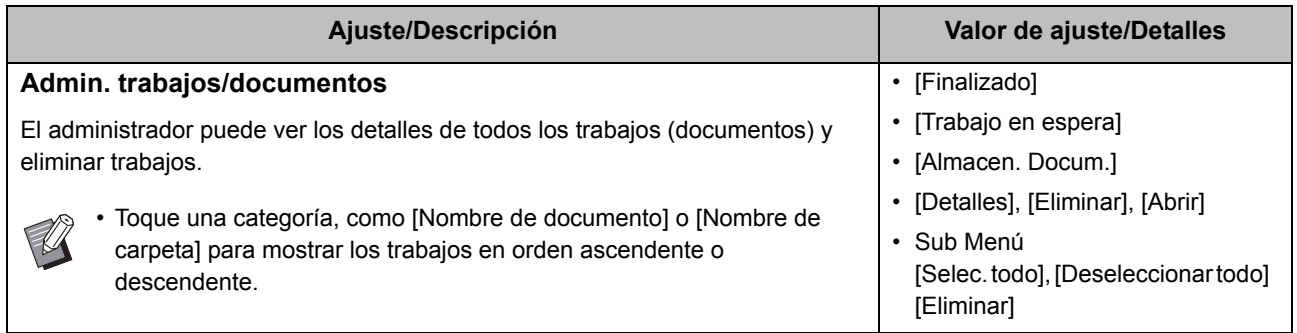

<span id="page-20-4"></span><span id="page-20-3"></span><span id="page-20-2"></span><span id="page-20-1"></span><span id="page-20-0"></span>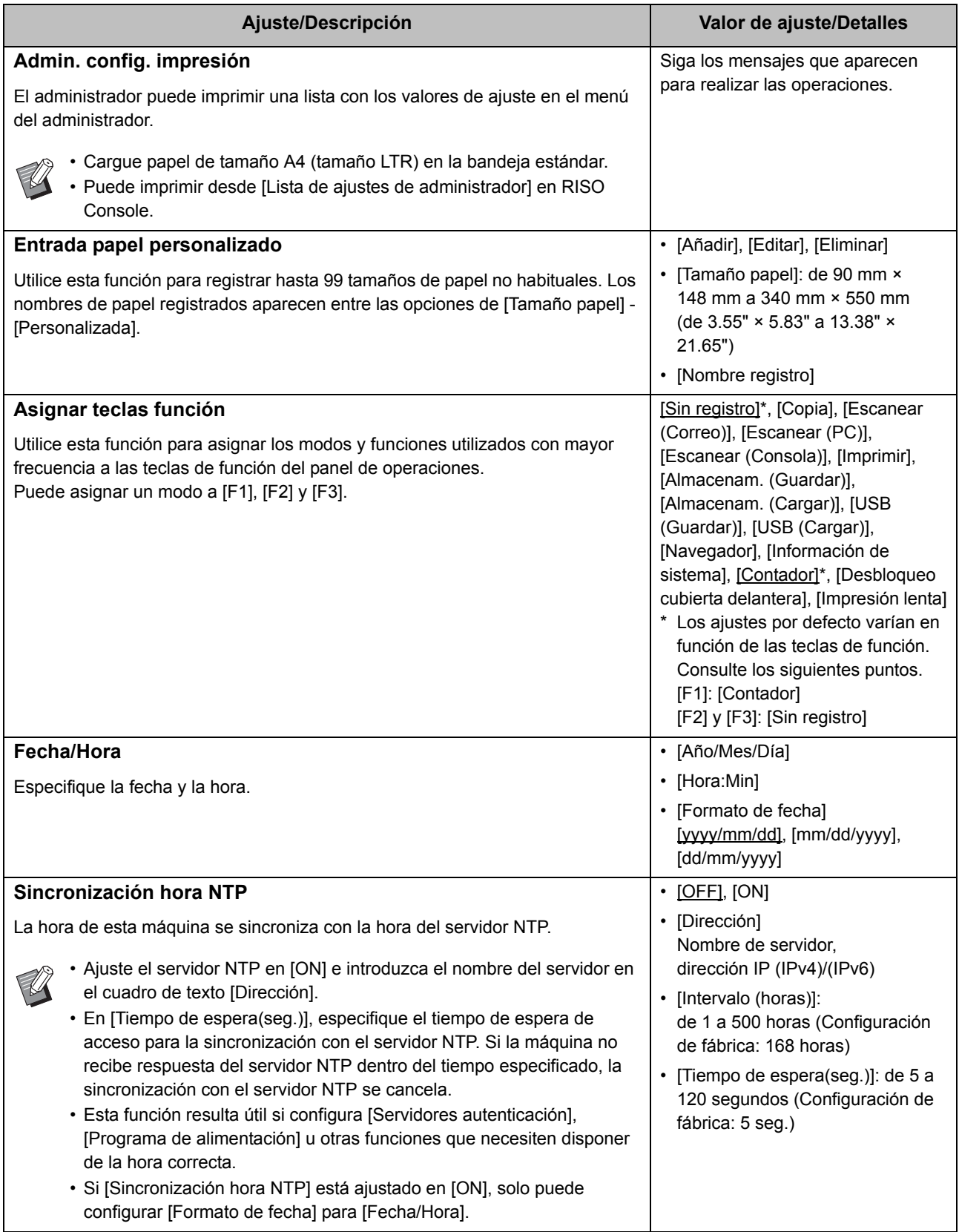

<span id="page-21-3"></span><span id="page-21-2"></span><span id="page-21-1"></span><span id="page-21-0"></span>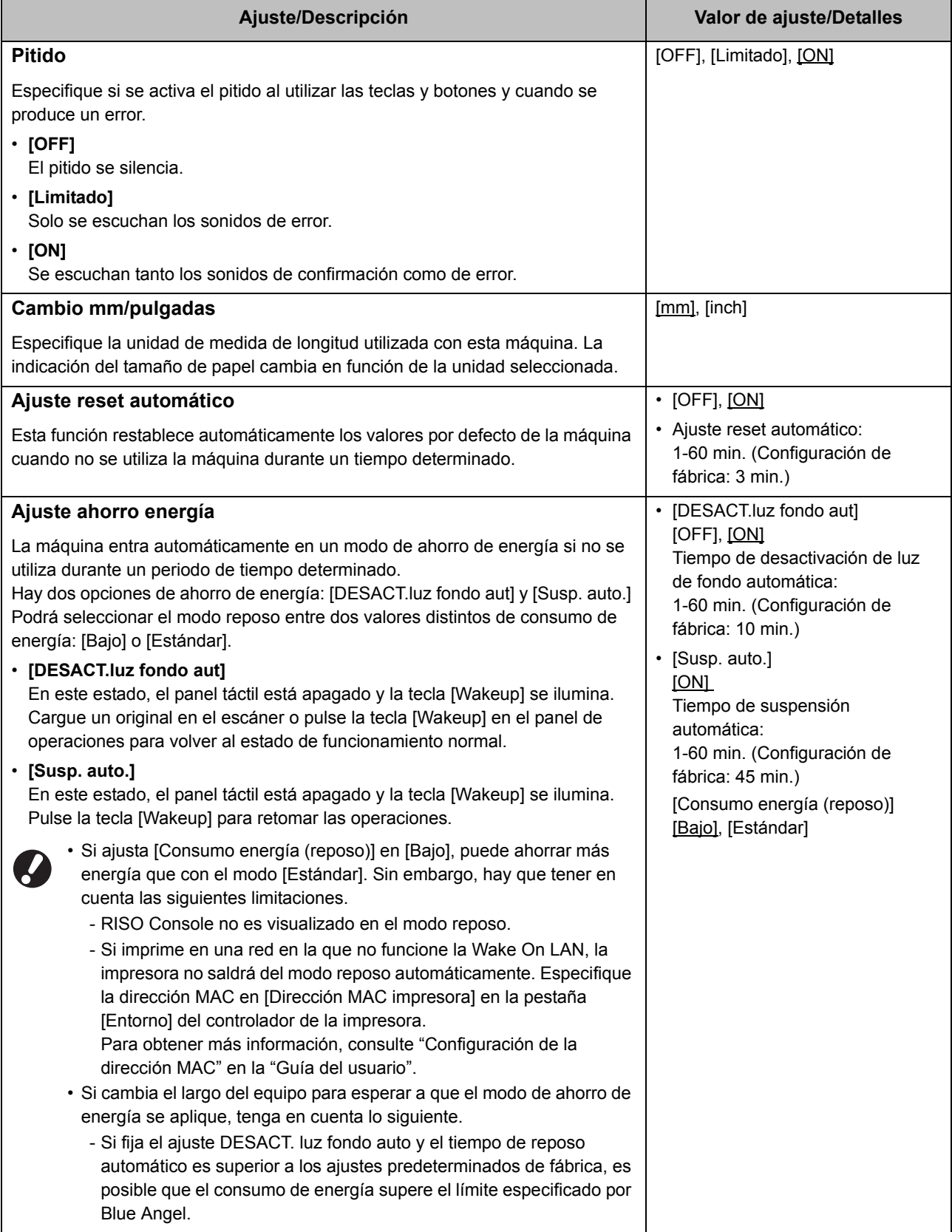

<span id="page-22-9"></span><span id="page-22-8"></span><span id="page-22-7"></span><span id="page-22-6"></span><span id="page-22-5"></span><span id="page-22-4"></span><span id="page-22-3"></span><span id="page-22-2"></span><span id="page-22-1"></span><span id="page-22-0"></span>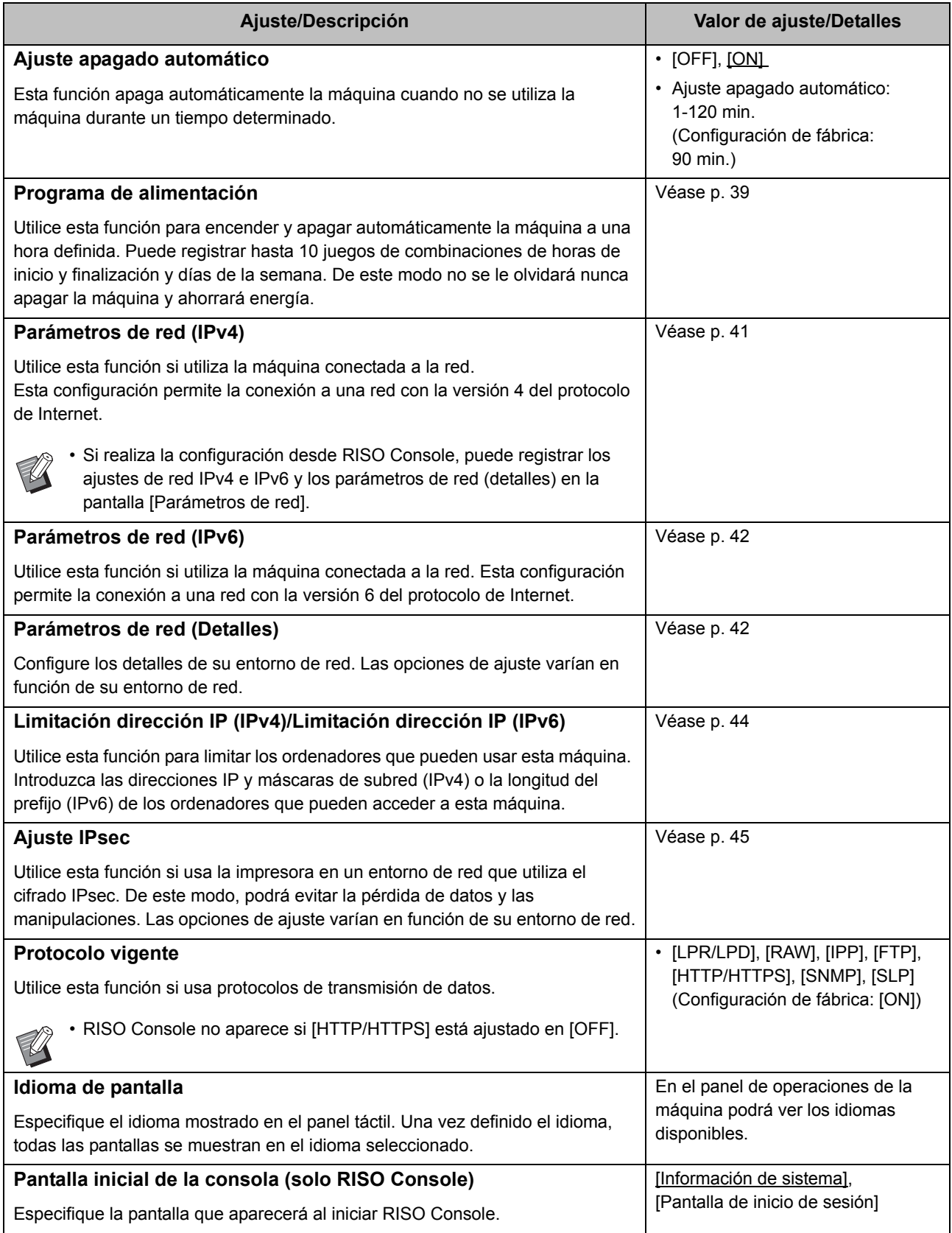

<span id="page-23-6"></span><span id="page-23-5"></span><span id="page-23-4"></span><span id="page-23-3"></span><span id="page-23-2"></span><span id="page-23-1"></span><span id="page-23-0"></span>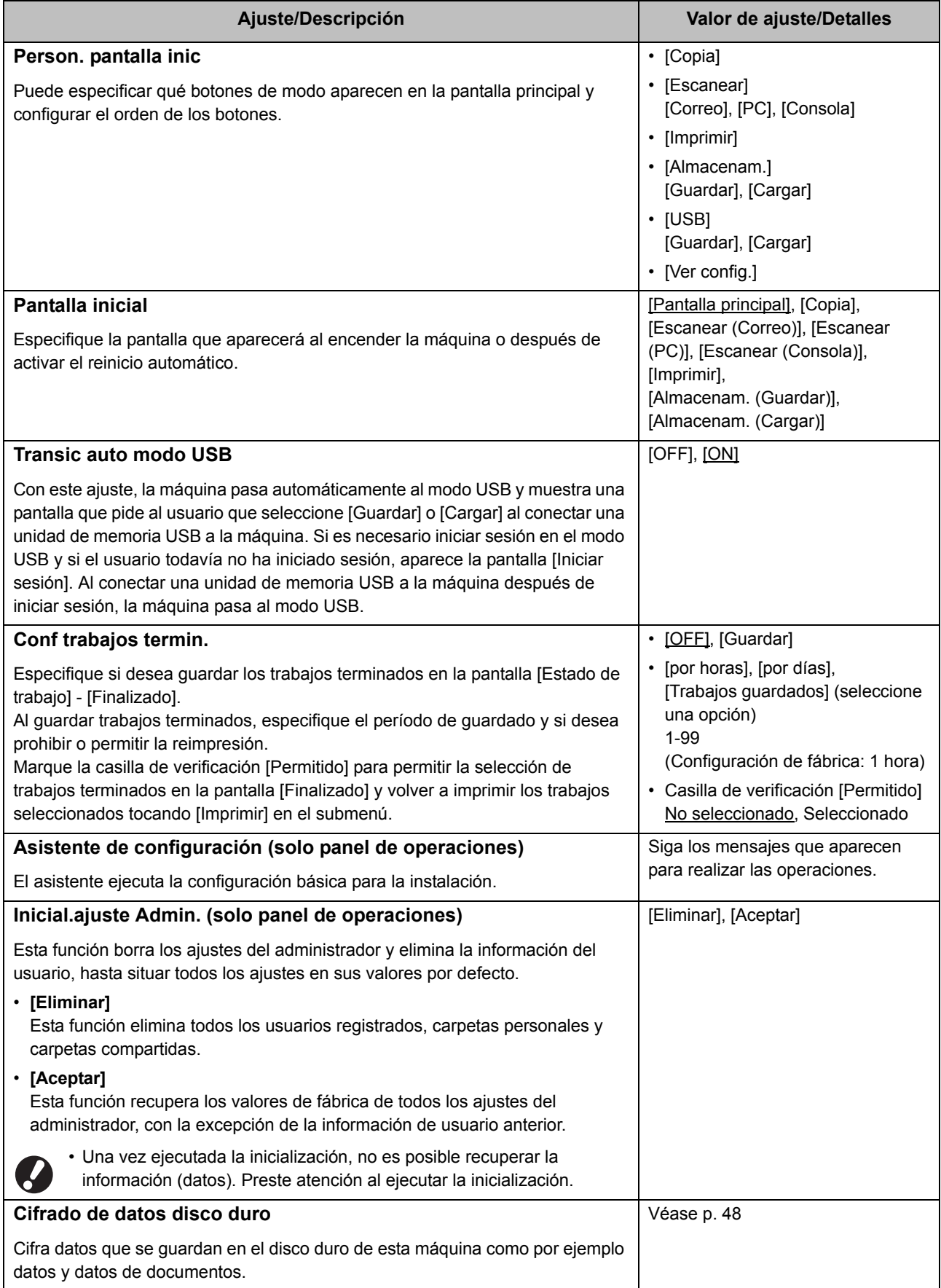

<span id="page-24-2"></span>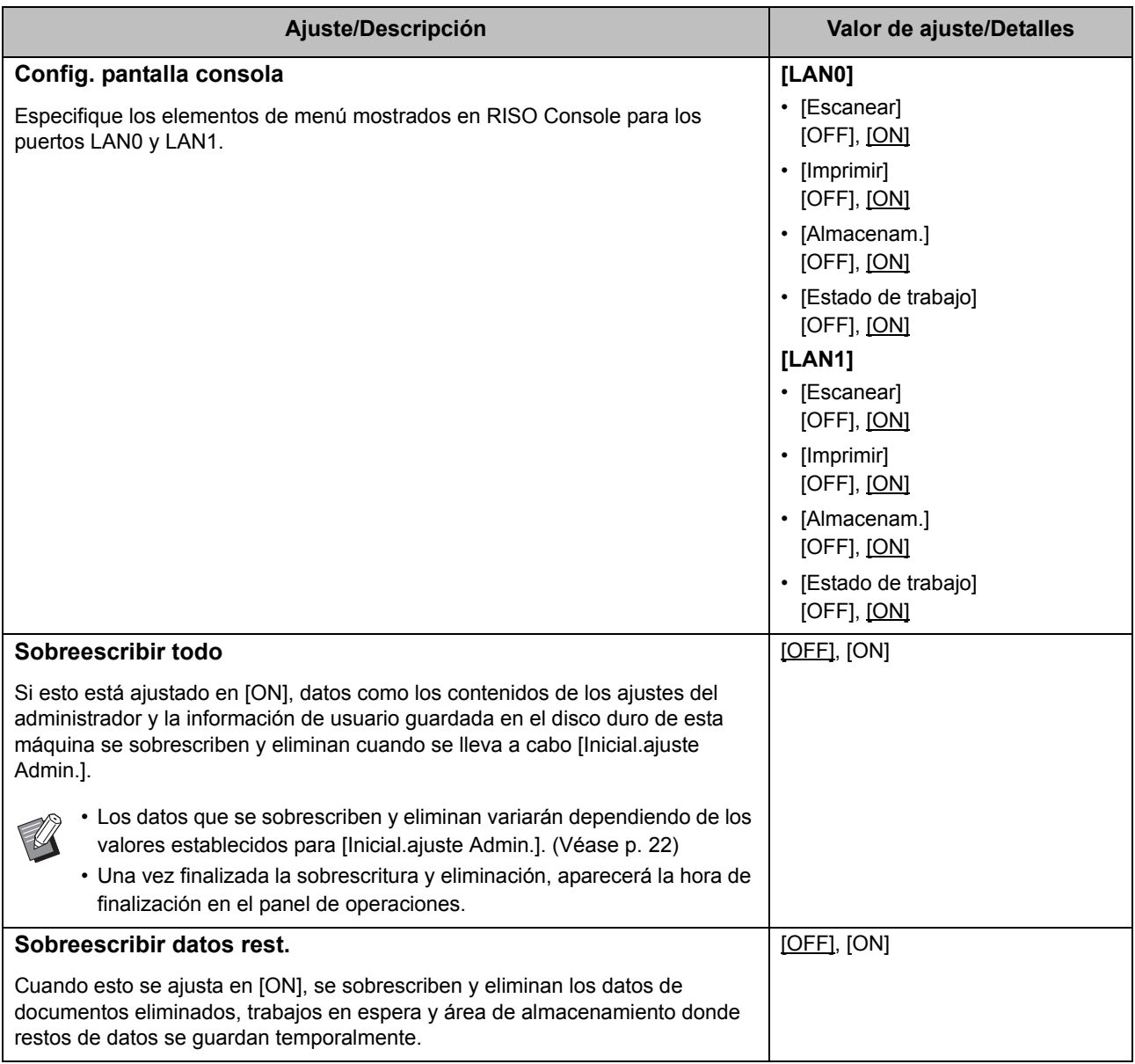

### <span id="page-24-4"></span><span id="page-24-3"></span><span id="page-24-0"></span>**Impresora**

<span id="page-24-1"></span>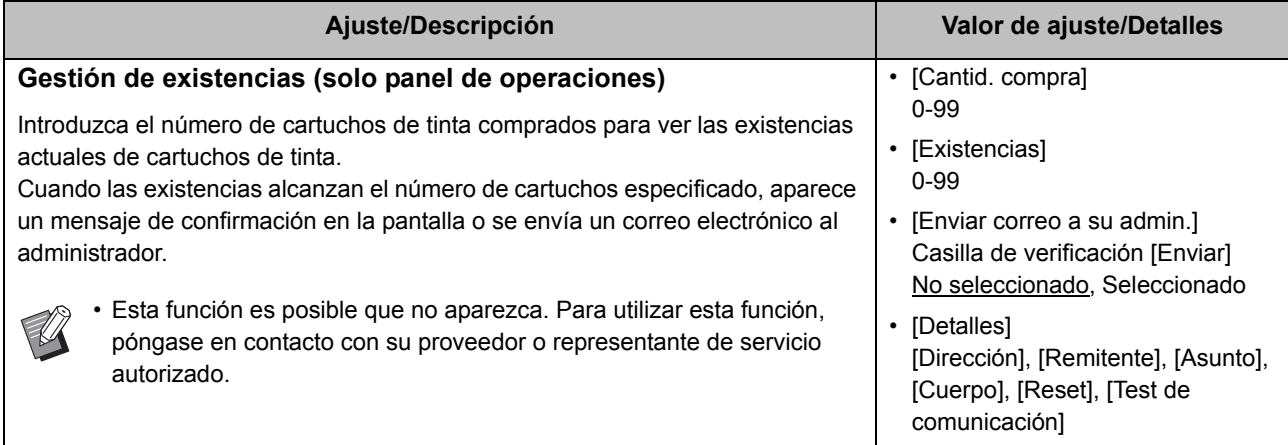

23

<span id="page-25-3"></span><span id="page-25-2"></span><span id="page-25-1"></span><span id="page-25-0"></span>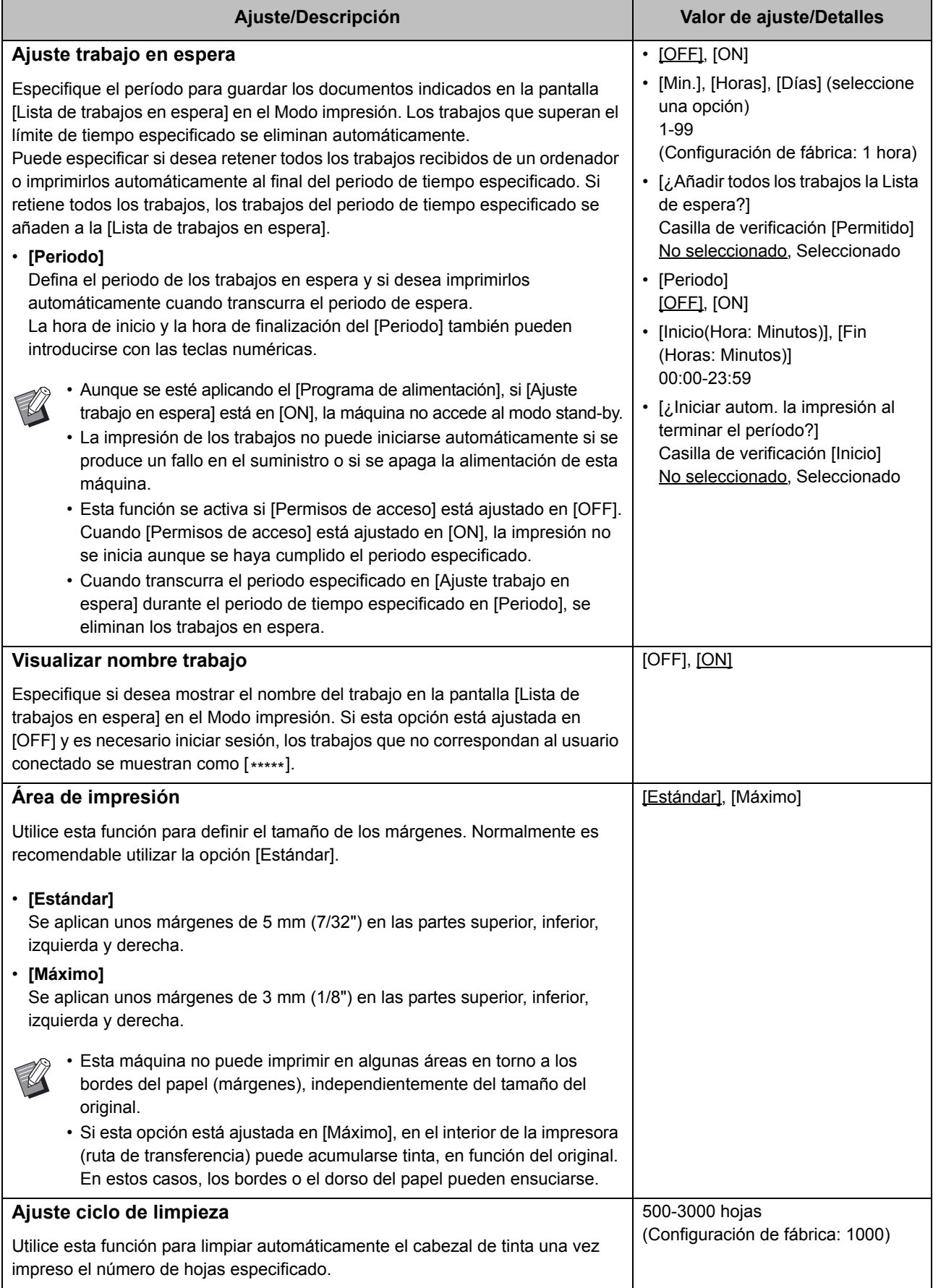

<span id="page-26-4"></span><span id="page-26-3"></span><span id="page-26-2"></span><span id="page-26-1"></span><span id="page-26-0"></span>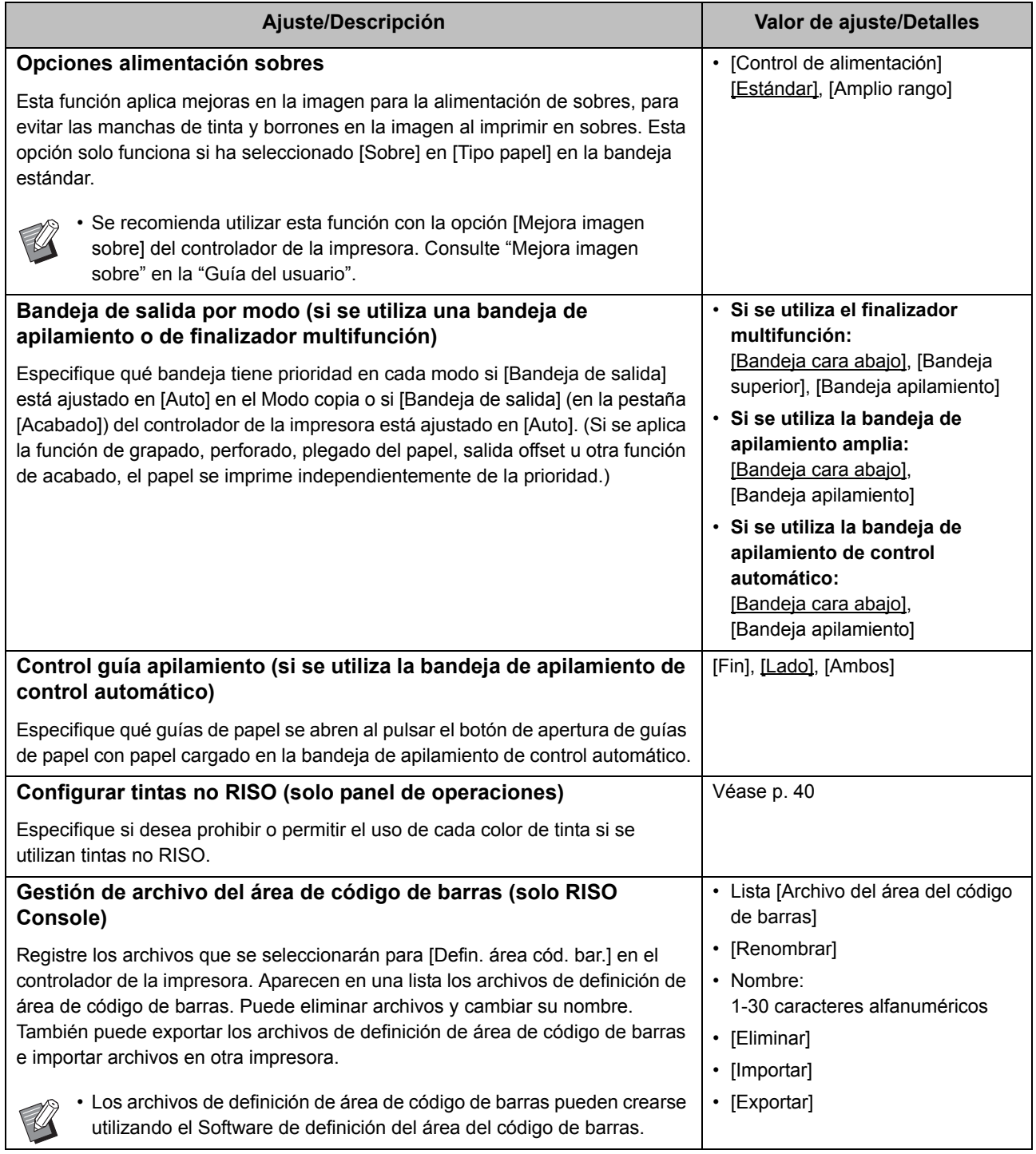

### <span id="page-27-0"></span>**Escáner**

<span id="page-27-5"></span><span id="page-27-4"></span><span id="page-27-3"></span><span id="page-27-2"></span><span id="page-27-1"></span>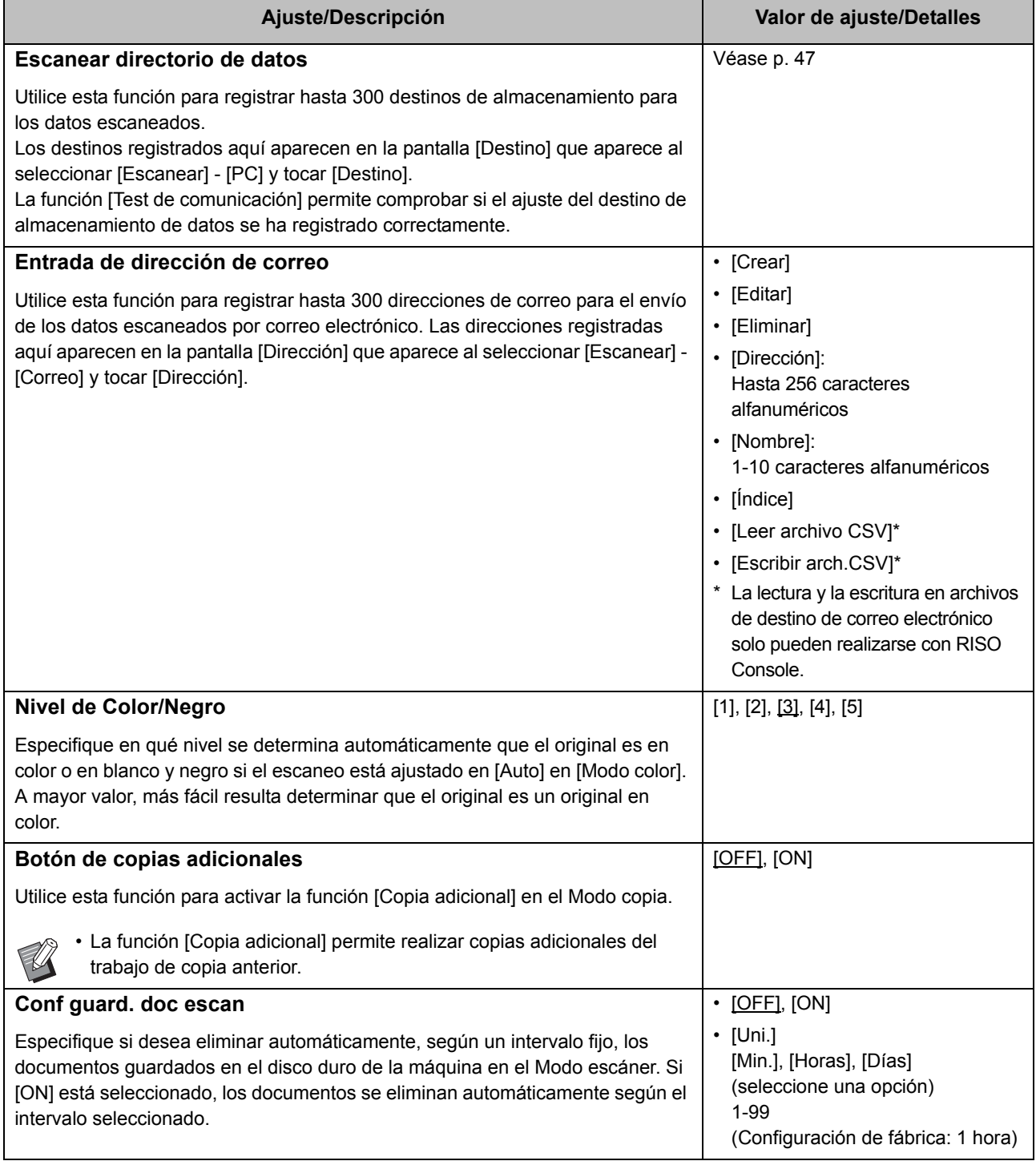

<span id="page-28-1"></span><span id="page-28-0"></span>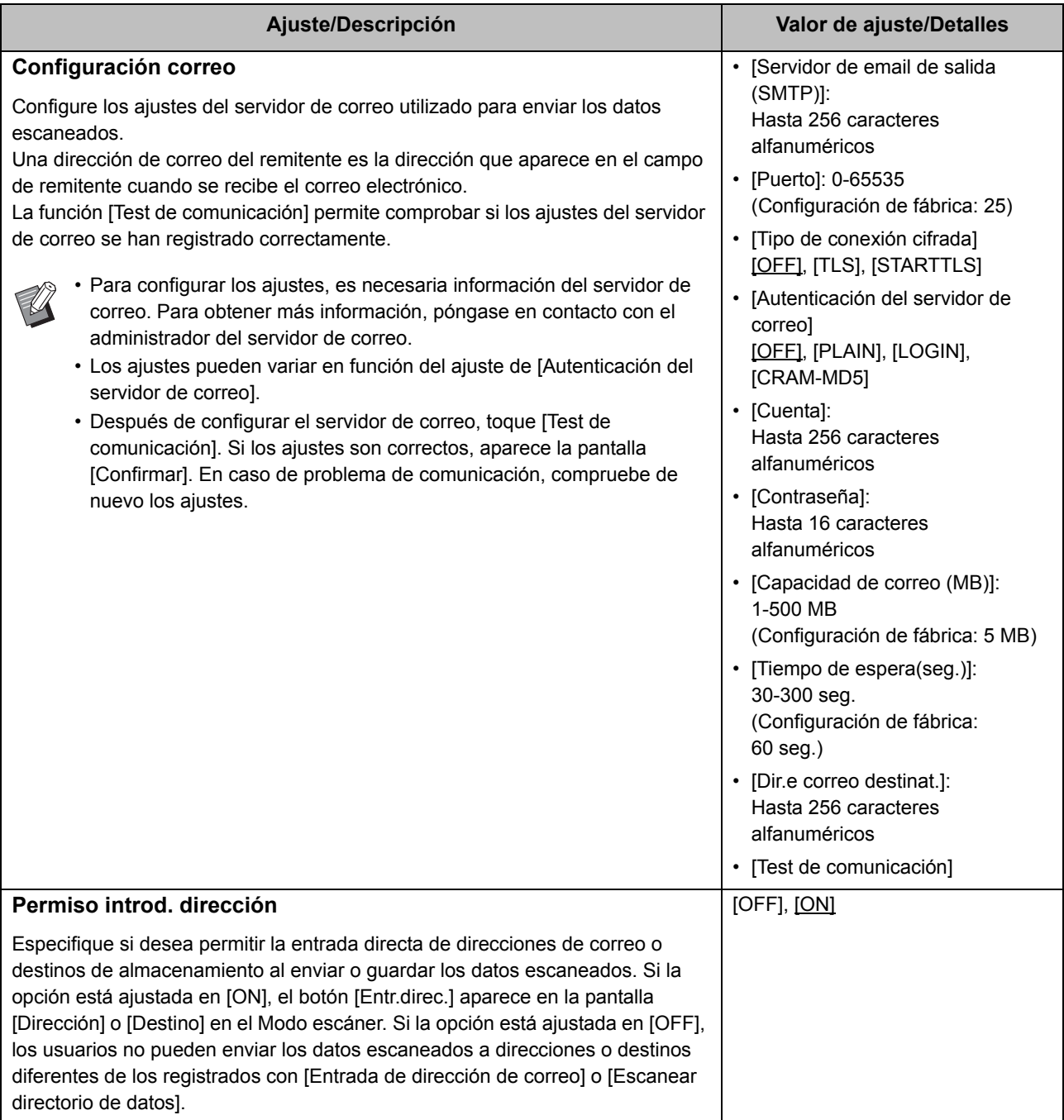

### <span id="page-29-0"></span>**Configuración al utilizar un lector de tarjeta IC (opcional)**

Si conecta un lector de tarjeta IC, deberá configurar una serie de ajustes adicionales en las siguientes opciones del menú del administrador.

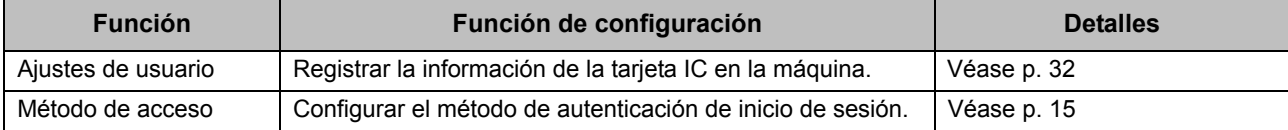

• Las demás opciones del menú del administrador son las mismas que cuando no hay ningún lector de tarjeta IC conectado. Configure los ajustes necesarios.

### <span id="page-29-1"></span>**Registro de usuarios**

El administrador debe configurar diferentes ajustes del menú del administrador para poder registrar usuarios en esta máquina.

En función de cómo se utilice la máquina, algunos de los ajustes no son necesarios.

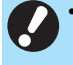

• El administrador debe configurar siempre los ajustes del menú del administrador en el orden mostrado en la siguiente tabla.

Si el orden es incorrecto, debe repetir la configuración desde el principio.

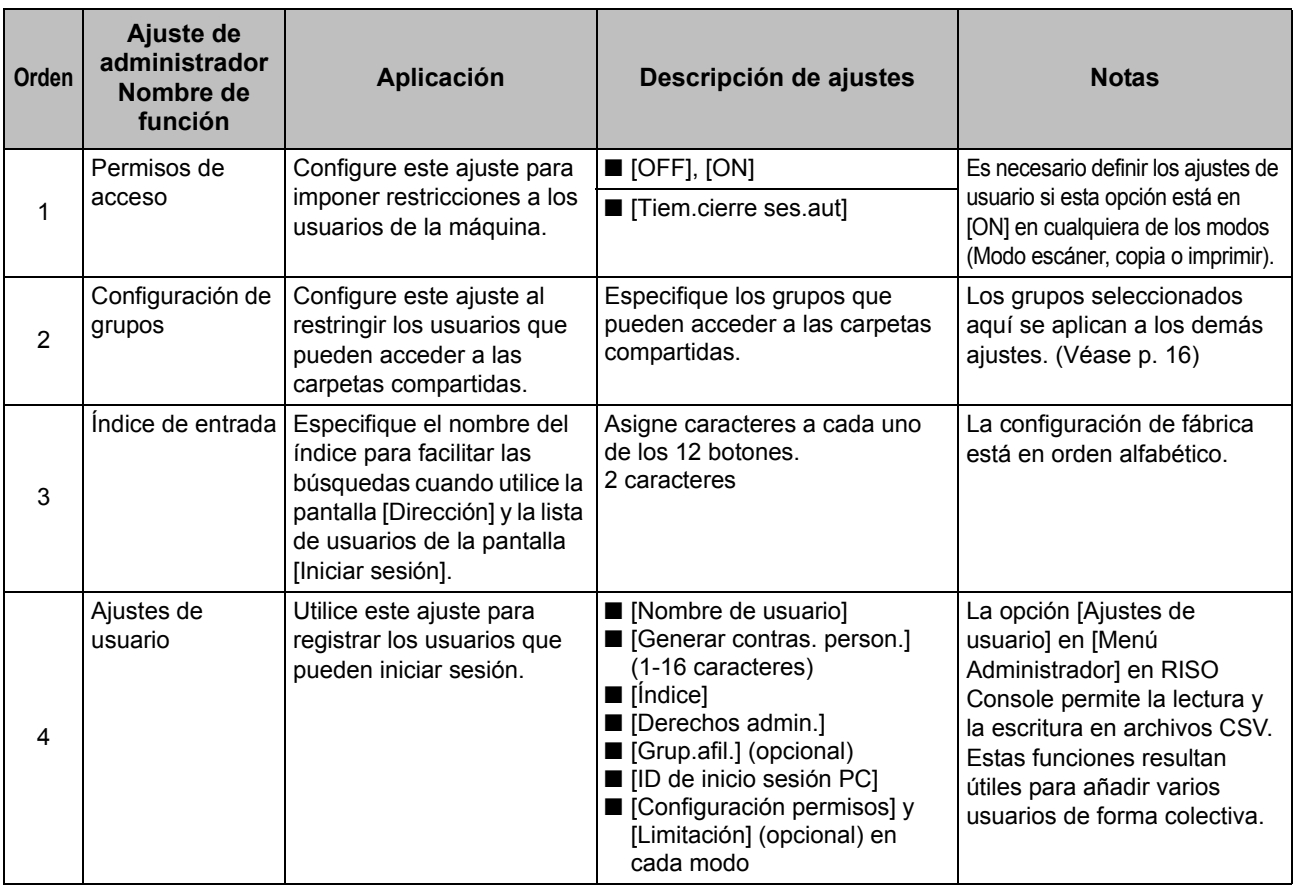

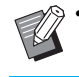

• Si utiliza la autenticación con servidor externo, no es necesario registrar los usuarios.

### <span id="page-30-0"></span>**Permisos de acceso**

Especifique si es necesario iniciar sesión para acceder a un modo y las operaciones posteriores al inicio de sesión. Utilice esta función para limitar qué usuarios pueden utilizar la máquina.

Si esta opción está ajustada en [ON], configure siempre 2 y 3 en "Registro de usuarios".

#### **[Permisos de acceso] para cada modo**

Especifique si es necesario iniciar sesión para el acceso a un modo.

Valor de ajuste: [OFF], [ON] (Configuración de fábrica: [OFF])

#### **[Tiem.cierre ses.aut]**

Especifique el tiempo hasta el cierre automático de la sesión cuando no se utiliza la máquina durante un periodo determinado.

Valor de ajuste: 10-3600 seg. (Configuración de fábrica: 300 seg.)

#### **[Detalles]**

Especifique si desea empezar a imprimir

automáticamente documentos retenidos al iniciar sesión en el Modo impresión.

Valor de ajuste: [OFF], [ON] (Configuración de fábrica: [ON])

### **1 En la pantalla [Menú Admin.], seleccione [Control usu.] - [Permisos de acceso].**

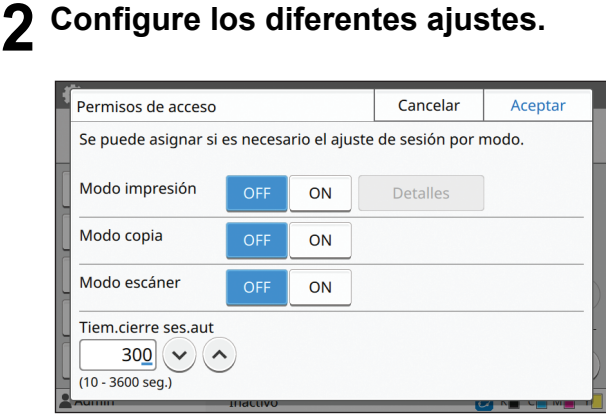

### **3 Toque [Aceptar].**

• Esta función también puede configurarse desde RISO Console. (Véase [p. 12](#page-13-0))

### <span id="page-30-1"></span>**Si [Permisos de acceso] está ajustado en [ON]**

Los ajustes de [Permisos de acceso] para cada modo (Imprimir, Copia y Escanear) también influyen en el Modo almacenamiento y el Modo USB. En la siguiente tabla se indica si hace falta iniciar sesión en el Modo almacenamiento y el Modo USB cuando [Permisos de acceso] está ajustado en [ON].

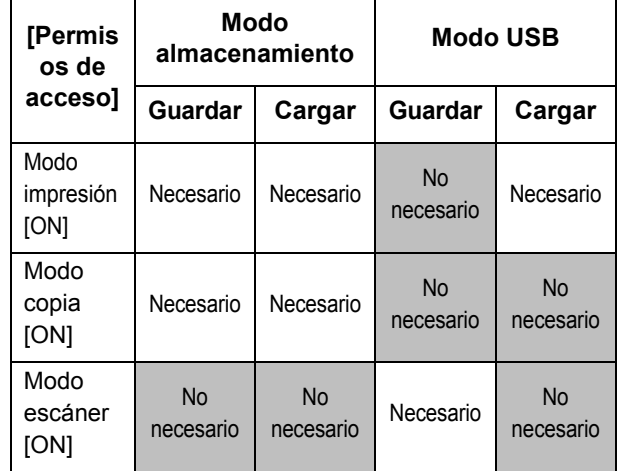

### <span id="page-30-2"></span>**Configuración de grupos**

Especifique los grupos para indicar los atributos del usuario. Los grupos definidos en este punto se utilizan con [Grup.afil.] para [Ajustes de usuario]. Puede configurar hasta 60 grupos.

### **1 En la pantalla [Menú Admin.], seleccione [Control usu.] - [Configuración de grupos].**

### **2 Toque [Añadir].**

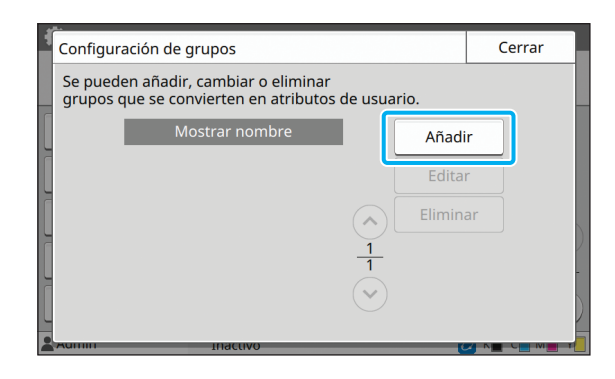

### **3 Introduzca el nombre del grupo y toque [Aceptar].**

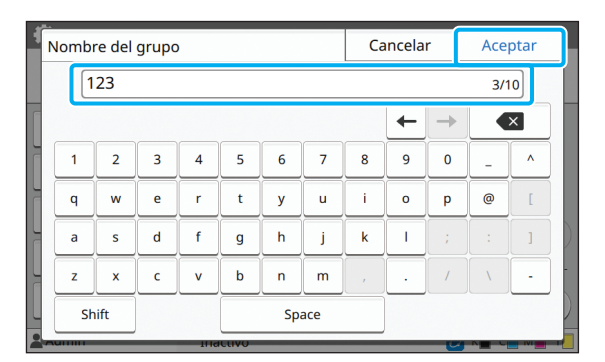

## **4 Toque [Cerrar].**

• Para modificar o eliminar una configuración de grupo, realice la siguiente operación. **Para cambiar un nombre de grupo:**

Seleccione el grupo en la pantalla [Configuración de grupos], toque [Editar] y cambie el nombre del grupo.

#### **Para eliminar un grupo:**

Seleccione el grupo en la pantalla [Configuración de grupos] y toque [Eliminar].

- Los grupos definidos en este punto se utilizan también con los siguientes ajustes.
	- [Grup.afil.] para [Ajustes de usuario]
	- [Grupo selecc.] para [Ajustes carpeta compartida]
	- [Registro de cuenta] (solo RISO Console)
- Esta función también puede configurarse desde RISO Console. (Véase [p. 12](#page-13-0))

### <span id="page-31-0"></span>**Ajustes de usuario**

Si [Permisos de acceso] está ajustado en [ON], registre los usuarios que pueden usar esta máquina. Puede añadir hasta 1.000 usuarios. Defina los atributos de usuario y las restricciones de uso.

• Configure [Configuración de grupos] antes de configurar [Ajustes de usuario]. (Véase [p. 29\)](#page-30-2)

#### **[Nombre de usuario]**

Introduzca el nombre de usuario para el inicio de sesión. Caracteres no disponibles: "/ $[]$  : +  $|$  < > = ; , \* ? \ '

#### **[Generar contras. person.]**

Defina una contraseña temporal.

Utilice entre 1 y 16 caracteres alfanuméricos en minúscula.

#### **[Índice]**

Especifique el índice al que pertenece un usuario registrado.

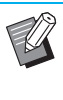

• Configure correctamente [Índice]. Esta máquina no permite la asignación automática de índices basados en el nombre de usuario.

#### **[Derechos admin.]**

Especifique si desea conceder privilegios de administrador a un usuario registrado.

Valor de ajuste: [OFF], [ON] (Configuración de fábrica: [OFF])

#### **[Grup.afil.]**

Puede registrar hasta 3 grupos de afiliación para un usuario. Sin embargo, debe configurar antes [Configuración de grupos].

#### **[ID de inicio sesión PC]**

Introduzca el nombre de inicio de sesión del PC cuando un usuario registrado realiza un trabajo de impresión.

#### **[Configuración permisos]**

Especifique los modos que puede utilizar un usuario registrado.

Valor de ajuste: [OFF], [ON] (Configuración de fábrica: [ON])

#### **[Limitación]**

Especifique los límites en las funciones para Modo impresión y Modo copia. Las restricciones de funciones pueden aplicarse de forma conjunta a los dos modos.

**• Copia todo color/Impresión todo color (Esta opción no aparece en ComColor black FW1230/FW1230R.)**

Especifique si desea permitir que los usuarios registrados hagan copias e impresiones a todo color y a dos colores.

Valor de ajuste: [OFF], [ON] (Configuración de fábrica: [ON])

**- [Límite contador todo color] / [Límite contador color dual]**

Especifique el número máximo de copias e impresiones a todo color y a dos colores permitidas. Valor de ajuste: No seleccionado, Seleccionado (Configuración de fábrica: No seleccionado) (1-99.999 hojas)

#### **- [Límite cont. monocr.]**

Especifique el número máximo permitido de copias e impresiones en monocromo permitidas. Valor de ajuste: No seleccionado, Seleccionado

(Configuración de fábrica: No seleccionado) (1- 99.999 hojas)

Las opciones de ajuste de la pantalla [Limitación de impresión] o [Limitación de copias] varían en función del ajuste de [Regla gestión Imprimir/ Copiar].

#### **[Leer archivo CSV] (solo RISO Console)**

Utilice esta función para leer el archivo de listas de usuarios de un ordenador en el disco duro de esta máquina.

#### **[Escribir arch.CSV] (solo RISO Console)**

Utilice esta función para escribir en el archivo de listas de usuarios del disco duro de esta máquina en un ordenador.

### **1 En la pantalla [Menú Admin.], seleccione [Control usu.] - [Ajustes de usuario].**

### **2 Toque [Añadir].**

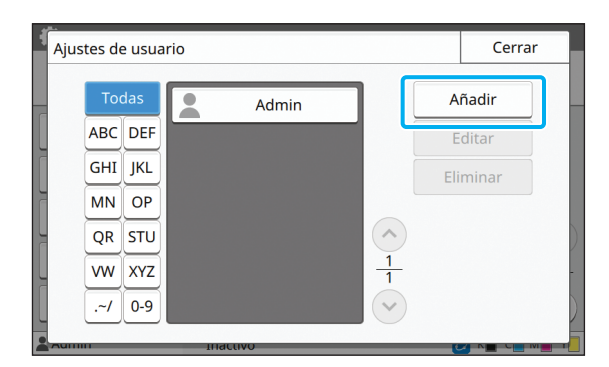

**3 Introduzca el nombre de usuario y toque [Siguiente].**

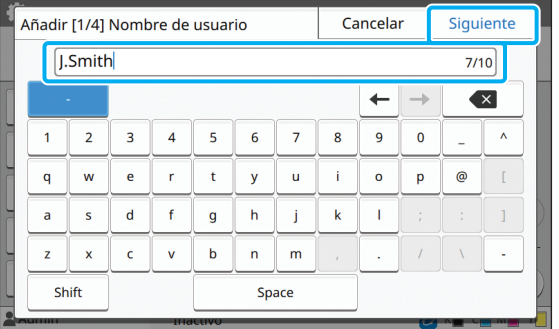

### **4 Introduzca la contraseña temporal y toque [Siguiente].**

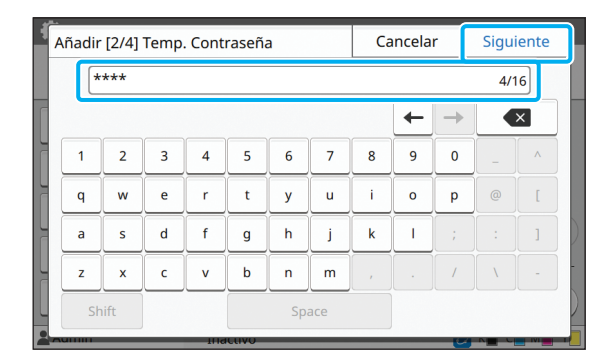

#### **5 Vuelva a introducir la contraseña temporal y toque [Siguiente].**

Comunique al usuario registrado la contraseña temporal introducida en este punto. El usuario necesitará esta contraseña para conectarse a la máquina por primera vez.

### **6 Configure los diferentes ajustes.**

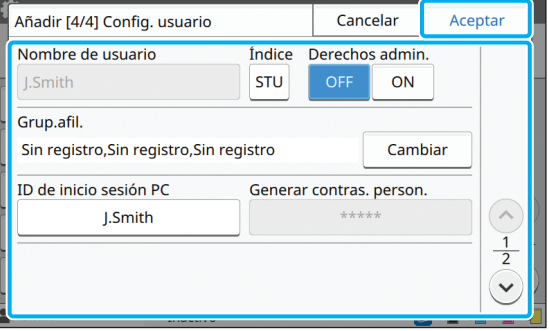

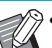

- Si [ID de inicio sesión PC] es incorrecto cuando [Configuración permisos] en Modo impresión está ajustado en [ON], no es posible recibir trabajos del ordenador. Asegúrese de que en [ID de inicio sesión PC] se introduce el ID de inicio de sesión en PC correcto.
- Asegúrese de configurar [Índice].

### **7 Toque [Aceptar].**

- Para modificar o eliminar una configuración de usuario, realice la siguiente operación. **Para eliminar una configuración de usuario:** Seleccione el usuario en la pantalla [Ajustes de usuario] y toque [Eliminar]. **Para cambiar una configuración de usuario:** Seleccione el usuario en la pantalla [Ajustes de usuario], toque [Editar] y cambie los ajustes.
	- Esta función también puede configurarse desde RISO Console. (Véase [p. 12](#page-13-0))

### <span id="page-33-0"></span>**Registro de una tarjeta IC**

Si hay un lector de tarjeta IC conectado, puede registrar la información de la tarjeta de autenticación correspondiente al usuario registrado.

**1 Seleccione el nombre de usuario en la pantalla [Ajustes de usuario].**

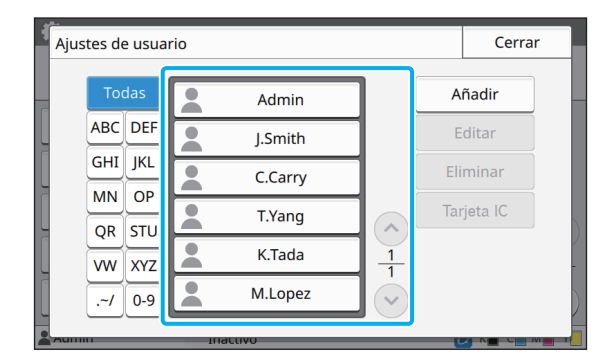

### **2 Toque [Tarjeta IC].**

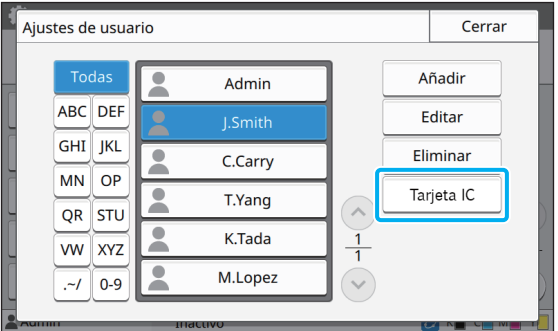

Aparece el mensaje [Asigne la tarjeta IC.].

### **3 Introduzca la tarjeta IC en el lector de tarjeta IC.**

Aparece el mensaje [Registro de usuario completado.] una vez registrada la tarjeta.

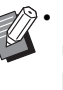

El icono **a** a la izquierda del nombre de usuario cambia al icono **tras registrar** la información de la tarjeta IC.

### **4 Toque [Cerrar].**

La pantalla vuelve a situarse en [Ajustes de usuario].

### <span id="page-34-0"></span>**Registro colectivo de varios usuarios (RISO Console)**

La utilización de RISO Console resulta útil al registrar varios usuarios de forma conjunta. Guarde el archivo en formato CSV en el ordenador, introduzca la información del usuario (nombre de usuario, nombre de inicio de sesión en PC, con o sin privilegios de administrador) y vuelva a leer el archivo.

Para más información sobre los archivos CSV, consulte ["Apéndice" \(p. 56\).](#page-57-0)

- **1 Inicie RISO Console y haga clic en [Ajustes de usuario] en la pantalla [Menú Administrador].**
- **2 Haga clic en [Escribir arch.CSV] y guarde el archivo CSV en un ordenador.**

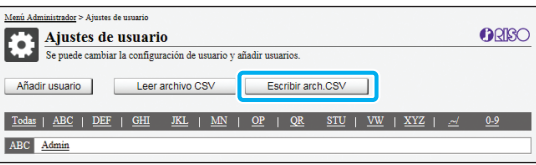

### **3 Abra el archivo CSV modificado e introduzca la información del usuario.**

Introduzca la información del usuario en el formato correcto y guarde la información. Puede añadir hasta 1.000 usuarios.

• Las opciones de ajuste de usuario de un archivo CSV varían en función de los límites de las funciones, el tipo de máquina y la conexión de equipos opcionales.

### **4 Haga clic en [Leer archivo CSV] y lea el archivo seleccionado.**

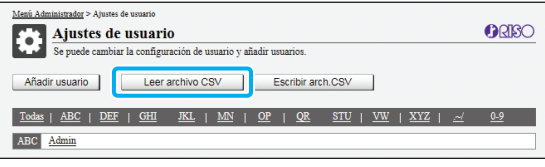

Si falta información en [Leer archivo CSV], aparece un mensaje.

Compruebe los ajustes del archivo CSV y el número de registros de usuario.

Si utiliza un lector de tarjeta IC, registre la tarjeta IC en la máquina.

**5 En la pantalla [Menú Admin.] de la máquina, seleccione [Control usu.] - [Ajustes de usuario].**

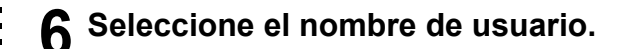

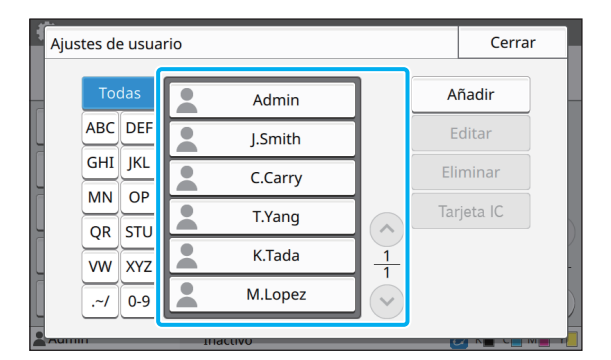

### **7 Toque [Tarjeta IC].**

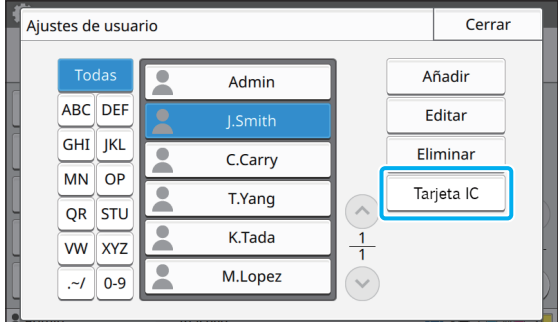

Aparece el mensaje [Asigne la tarjeta IC.].

### **8 Introduzca la tarjeta IC en el lector de tarjeta IC.**

Aparece el mensaje [Registro de usuario completado.] una vez registrada la tarjeta.

> El icono **a** a la izquierda del nombre de usuario cambia al icono  $\Box$  tras registrar la información de la tarieta IC.

### **9 Toque [Cerrar].**

Repita los pasos de 6 a 9 para todos los usuarios.

### <span id="page-35-0"></span>**Configuración de servidores de autenticación (autenticación con servidor externo)**

La configuración de un servidor de autenticación permite al usuario controlar la impresora desde un servidor externo.

Un usuario sin una cuenta en el servidor externo no puede autenticarse.

Como el servidor externo gestiona de forma centralizada la información de usuario, no es necesario registrar la información de usuario en la impresora.

• Si empieza a utilizar la autenticación con servidor externo, se eliminarán los siguientes ajustes guardados en la máquina.

- Información de usuario registrada en [Ajustes de usuario] en el menú del administrador
- Carpetas personales y documentos de almacenamiento de todos los usuarios guardados en carpetas personales
- Grupos registrados en [Configuración de grupos] en el menú del administrador
- Ajustes de [Añadir a favoritos] y [Guardar por defecto] de todos los usuarios

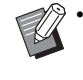

• Antes de empezar a usar un servidor externo, puede realizar una copia de seguridad de la información del usuario. Para realizar una copia de seguridad de la información del usuario, descargue en su ordenador el archivo CSV con los [Ajustes de usuario] en el menú del administrador de RISO Console.

#### <span id="page-35-1"></span>**Funciones restringidas con la autenticación con servidor externo**

Si configura la función de autenticación con servidor externo, la máquina no gestiona los usuarios, excepto el administrador.

Por tanto, la utilización de algunas funciones está restringida.

#### ■ **Modo copia**

- **•** Ningún otro usuario, aparte del administrador, puede usar [Añadir a favoritos]. La pantalla [Favoritos] muestra funciones configuradas por el administrador.
- **•** En el Modo almacenamiento no pueden usarse las carpetas personales.
- **•** Aparte del administrador, los demás usuarios no pueden registrar ajustes actuales como predeterminados ni restablecer los ajustes de fábrica.

#### ■ Infor. usuar.

- **•** Ningún otro usuario, aparte del administrador, puede modificar las contraseñas de inicio de sesión.
- **•** Si [Servidores autenticación] o [Enlace sistema externo] está ajustado en [ON], [Método de acceso] no aparece. En este caso, se aplica [Tarjeta IC y nombre usuario].

#### ■ Ajustes del administrador

- **•** Como los usuarios se gestionan desde el servidor externo, esta máquina no se ocupa de la gestión ni el registro de los usuarios. Por tanto, [Ajustes de usuario], [Configuración de grupos] y [Lista recuento usuario] no están disponibles.
- **•** Aunque haya un lector de tarjeta IC conectado, no puede registrar limitaciones en el recuento de impresión.

### ■ **Opciones de ajuste**

Las opciones que puede ajustar en [Servidores autenticación] son las siguientes.

• Los ajustes predeterminados de fábrica aparecen subrayados.

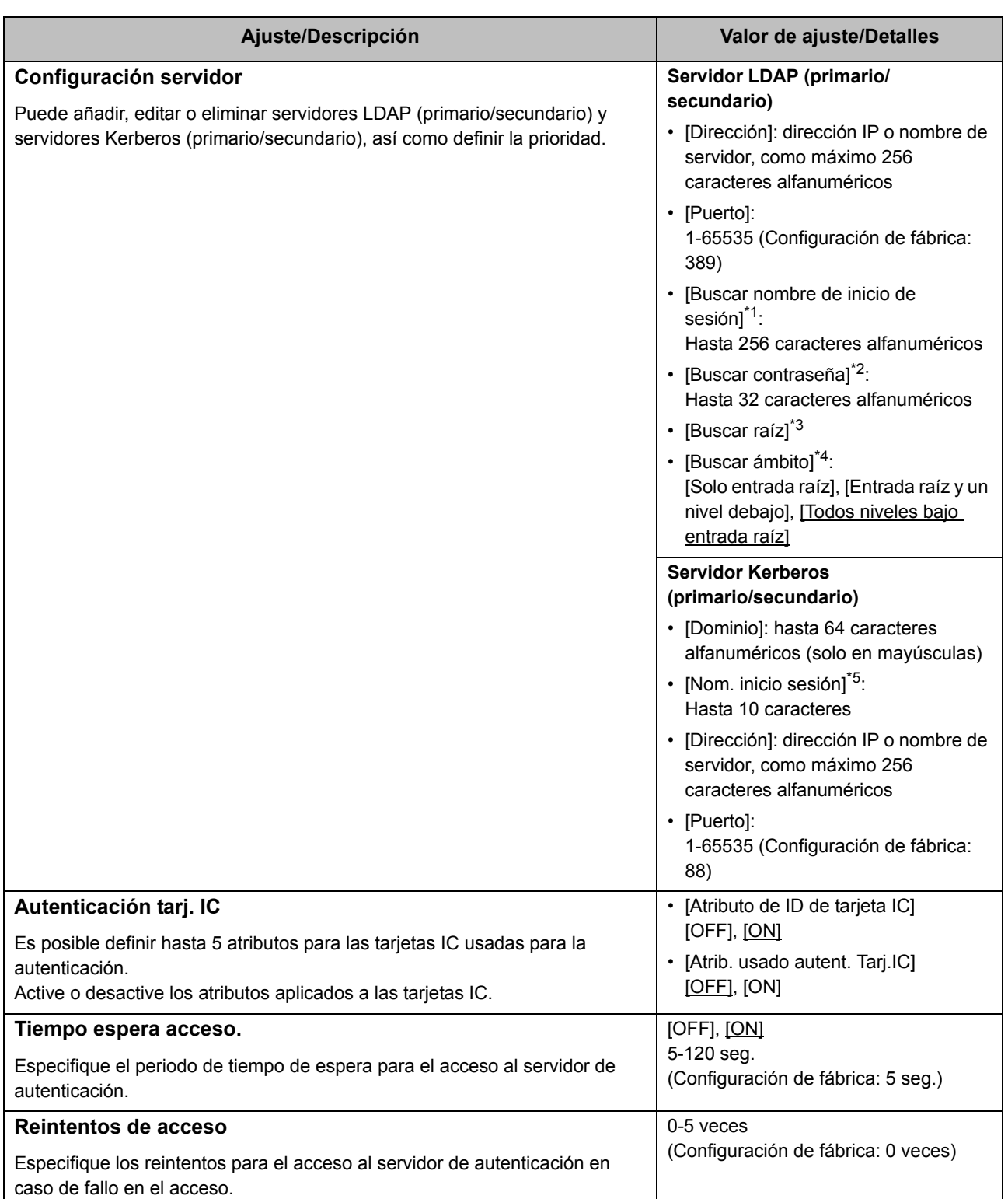

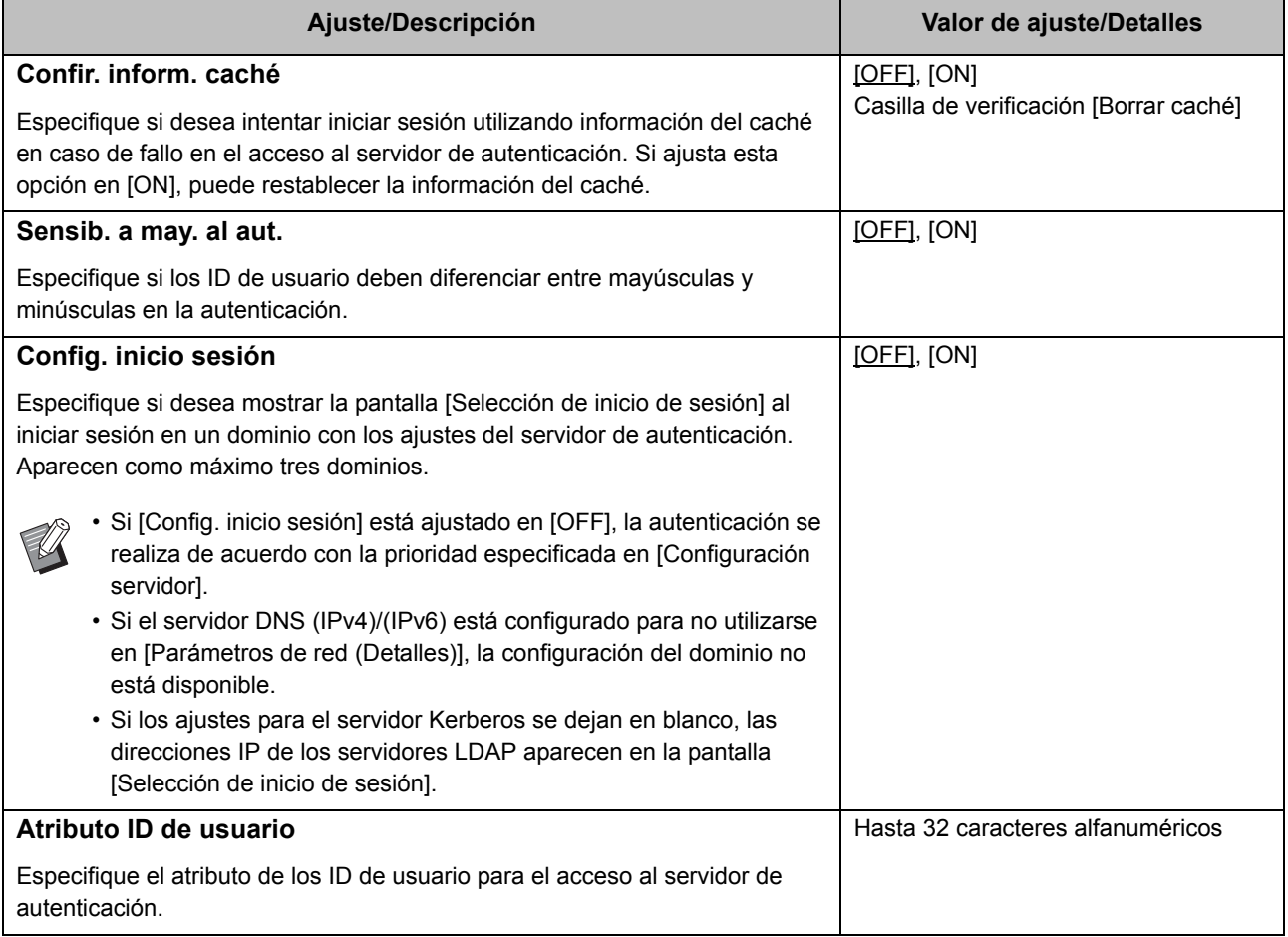

\*1 Buscar nombre de inicio de sesión para el acceso al servidor de autenticación

\*2 Buscar contraseña para el acceso al servidor de autenticación

\*3 Nombre distinguido (DN) utilizado como raíz de búsqueda del usuario en el servidor de autenticación

\*4 Ámbito de búsqueda para el acceso al servidor de autenticación

\*5 Aparece en la pantalla [Selección de inicio de sesión] al iniciar sesión en el servidor de autenticación

**1 En la pantalla [Menú Admin.], seleccione [Control usu.] - [Servidores autenticación].**

### **2 Toque [ON].**

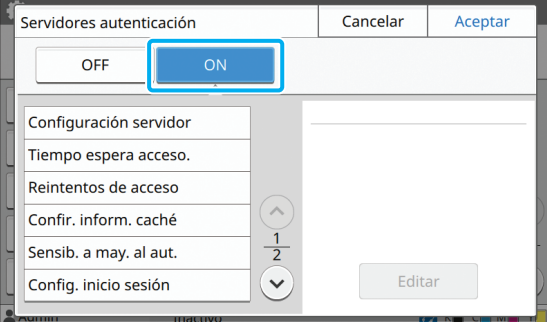

### **3 Configure los ajustes.**

Seleccione la opción que desea configurar y toque [Editar].

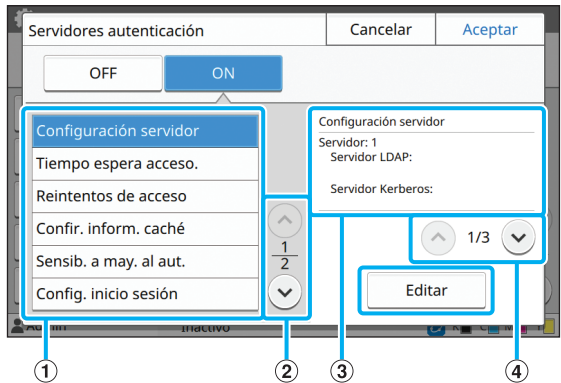

aOpciones de ajuste

bCambio de páginas de opciones de ajuste

 $\Omega$ Visualización de detalles de ajuste

dCambio de páginas de detalles de ajuste

Siga las instrucciones en pantalla para configurar los ajustes.

Después de configurar los ajustes, toque [Cerrar] o [Aceptar]. La pantalla vuelve a situarse en [Servidores autenticación].

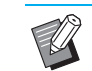

• Es posible seleccionar hasta tres (seis) servidores LDAP (primario/secundario) y servidores Kerberos (primario/secundario) como contactos para la autenticación. Para modificar o eliminar los ajustes de cada servidor o definir la prioridad de contacto para la autenticación, realice las siguientes operaciones en la pantalla [Configuración servidor].

**Para añadir un servidor de autenticación:** Toque [Añadir] para configurar los ajustes de cada servidor.

#### **Para modificar los ajustes:**

Seleccione el servidor que desee y toque [Editar]. Cambie los ajustes.

**Para eliminar un servidor:**

Seleccione el servidor que desee y toque [Eliminar].

#### **Para definir la prioridad de contacto al realizar la autenticación:**

Seleccione un servidor y defina la prioridad utilizando  $\lceil \uparrow \rceil$  y  $\lceil \downarrow \rceil$ .

- Si no utiliza un servidor Kerberos, no tiene que registrar el mismo. Los ajustes para el servidor Kerberos aparecen en blanco en la pantalla [Configuración servidor].
- Si no registra un servidor Kerberos, puede utilizar solo autenticación de tarjeta IC y no puede usar autenticación de código PIN.

### **4 Después de configurar los ajustes necesarios, toque [Aceptar] en la pantalla [Servidores autenticación].**

Una vez completada la operación, aparece la pantalla [Menú Admin.].

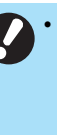

• Aparece la pantalla [Procesando] mientras se elimina la información del servidor. No apague la máquina con el interruptor principal mientras aparece la pantalla [Procesando]. De lo contrario, la máquina podría averiarse.

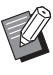

• Esta función también puede configurarse desde RISO Console. (Véase [p. 12](#page-13-0))

### <span id="page-39-0"></span>**Uso del Enlace sistema externo**

Los elementos que tiene que configurar o las funciones disponibles para usuarios varían según la función o el método de enlace del servidor de impresión externo que utiliza.

Para más información sobre cada elemento de ajuste, consulte ["Enlace sistema externo" \(p. 18\)](#page-19-1).

### <span id="page-39-1"></span>**Si utiliza el software MPS**

Autentique los usuarios que tienen cuentas en el servidor de impresión externo (software MPS) y administre o aplique un cargo a los trabajos de impresión y copia.

Un usuario sin una cuenta en el servidor de impresión externo no puede autenticarse.

Como el servidor de impresión externo gestiona de forma centralizada la información de usuario, no será necesario registrar la información de usuario en el equipo.

- Si se utiliza [Enlace sistema externo], se borran los siguientes ajustes guardados en el equipo.
	- Información de usuario registrada en [Ajustes de usuario] en el menú del administrador
	- Carpetas personales y documentos de almacenamiento de todos los usuarios guardados en carpetas personales
	- Grupos registrados en [Configuración de grupos] en el menú del administrador - Ajustes de [Añadir a favoritos] y [Guardar por defecto] de todos los usuarios

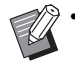

• Antes de configurar [Enlace sistema externo], puede realizar una copia de seguridad de la información del usuario. Para realizar una copia de seguridad de la información del usuario, descargue en su ordenador el archivo CSV con los [Ajustes de usuario] en el menú del administrador de RISO Console.

#### <span id="page-39-2"></span>**Funciones restringidas al utilizar el enlace sistema externo**

Algunas funciones están restringidas debido a que el servidor de impresión externo administra los usuarios.

#### ■ Modo copia y modo de almacenamiento

- **•** Ningún otro usuario, aparte del administrador, puede usar [Añadir a favoritos]. La pantalla [Favoritos] muestra funciones configuradas por el administrador.
- **•** En el Modo almacenamiento no pueden usarse las carpetas personales.
- **•** Aparte del administrador, los demás usuarios no pueden registrar ajustes actuales como predeterminados ni restablecer los ajustes de fábrica.

#### ■ **Infor.** usuar.

- **•** Ningún otro usuario, aparte del administrador, puede modificar las contraseñas de inicio de sesión.
- **•** El método de inicio de sesión no se puede seleccionar con [Método de acceso]. En este caso, se aplica [Tarjeta IC y nombre usuario].

#### ■ **Ajustes del administrador**

- **•** Como los usuarios se gestionan desde el servidor de impresión externo, esta máquina no se ocupa de la gestión ni el registro de los usuarios. Por tanto, [Ajustes de usuario], [Configuración de grupos] y [Lista recuento usuario] no están disponibles.
- **•** Si [Permisos de acceso] está ajustado en [OFF], la autenticación del usuario no puede realizarse y los trabajos no pueden imprimirse ni se pueden aplicar cargos a trabajos de copia. Ajuste siempre [Permisos de acceso] en [ON].

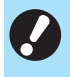

• [Ajuste trabajo en espera] no está disponible, ya que entra en conflicto con la función de retención del servidor de impresión externo.

#### Opciones de configuración del menú del administrador

### <span id="page-40-0"></span>**Si utiliza el navegador integrado en este equipo**

Use el navegador integrado en este equipo para conectar el servidor de impresión externo e imprimir trabajos guardados en el servidor con este equipo, o enviar trabajos registrados en el servidor desde el ordenador a este equipo e imprimir los trabajos.

#### ■ **Administración y autenticación de usuarios**

**•** Llevado a cabo con este equipo basándose en los detalles configurados con [Ajustes de usuario] y [Permisos de acceso] del menú de administrador.

#### ■ Ejecución del navegador

**•** [Asignar teclas función] se puede utilizar para configurar una tecla funcional que ejecutará el navegador.

### <span id="page-40-1"></span>**Configuración del programa de alimentación**

Esta función permite encender y apagar automáticamente la máquina a una hora definida. Puede registrar hasta 10 juegos de combinaciones de horas de inicio y finalización y días de la semana.

#### **[OFF], [ON]**

Si está función es [ON], el programa de alimentación se activará.

#### **[Inicio], [Fin]**

Especifique si desea encender o apagar la máquina con el programa de alimentación.

#### **Hora**

Especifique la hora de inicio y la hora de finalización. Introduzca 00-23 para la hora y 00-59 para los minutos.

#### **[Día a aplicar]**

Seleccione el día de la semana en el que desee aplicar el programa de alimentación, en función de la hora de inicio o finalización.

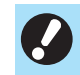

• No se aceptarán trabajos de impresión si se ha apagado la máquina utilizando la tecla [Power] del panel de operaciones.

- Si se apaga la máquina de forma intencionada o por una caída de la red, el programa de alimentación no se activa simplemente accionando el interruptor principal de alimentación. Encienda siempre la máquina pulsando la tecla [Power] del panel de operaciones. El programa de alimentación se activa una vez encendida la máquina.
- Los ajustes del programa de alimentación se conservan incluso tras apagar la máquina.

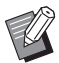

- Los trabajos en espera se conservan hasta el siguiente encendido aunque se apague la máquina utilizando la tecla [Power] del panel de operaciones.
- Cuando se apaga con la función Programa de alimentación, esta máquina consume la misma energía que en el modo stand-by.
- **1 Seleccione [Sistema] [Programa de alimentación] en la pantalla [Menú Admin.].**

### **2 Toque [ON].**

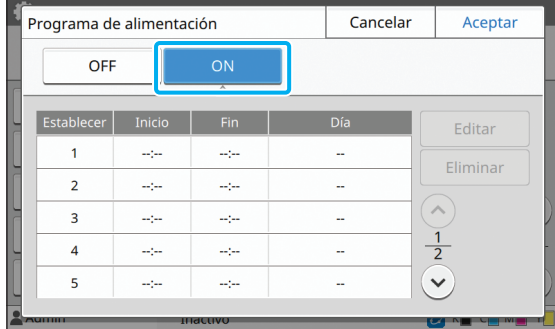

**3 Seleccione el juego cuyos ajustes desee guardar y toque [Editar].**

### **4 Seleccione las horas de [Inicio] y [Fin].**

Puede definir la hora seleccionando las casillas de verificación correspondientes.

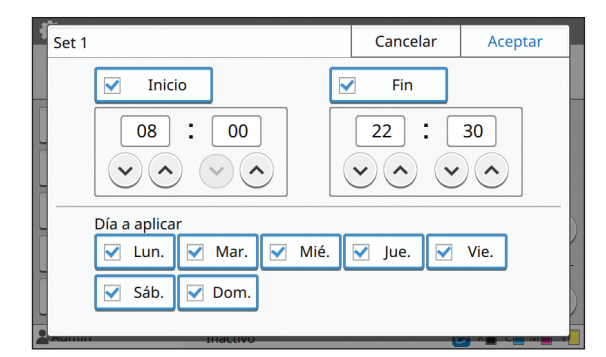

#### **5 Seleccione el día de aplicación.**

Puede aplicar la misma hora a diferentes días de la semana.

### **6 Toque [Aceptar].**

• Si [Programa de alimentación] está ajustado en [ON], aparece la pantalla [Confirmar] en el panel de operaciones un minuto antes de la hora de finalización definida.

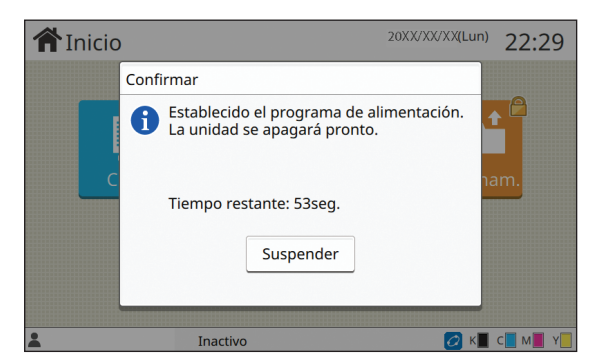

Si no desea que la máquina se apague, toque [Suspender].

- Si no toca [Suspender] durante el último minuto antes de la hora de finalización definida, la máquina empieza con el procedimiento de apagado.
	- Si toca [Suspender], cierre la pantalla [Confirmar] para anular el procedimiento de apagado. La pantalla [Confirmar] volverá a aparecer un minuto después.

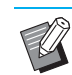

• En los siguientes casos, esta máquina no puede apagarse con la función Programa de alimentación.

- Si se produce un atasco de papel, una llamada de asistencia, un error de la unidad, un error relacionado con un juego o una advertencia (excepto si no hay papel)
- Si la máquina se está usando a la hora definida
- Esta función también puede configurarse desde RISO Console. (Véase [p. 12](#page-13-0))

### <span id="page-41-0"></span>**Configurar tintas no RISO (solo en el panel de operaciones)**

Utilice este ajuste para permitir la utilización de tintas no RISO con cada color.

#### **[OFF], [ON]**

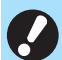

• Cuando se utilizan tintas no RISO pueden producirse los siguientes problemas.

- Impresiones difuminadas y cambios en el tono del color a causa de diferencias en la eficacia de la tinta
- Impresiones difuminadas o daños en el cabezal de inyección de tinta (que requieren su sustitución) a causa de una reacción química entre la tinta y los elementos en contacto directo con la tinta (cabezal de inyección de tinta, recorrido de la tinta, etc.)
- Fugas de tinta (que requieren la sustitución del recorrido de la tinta) a causa de la entrada de aire en el recorrido de la tinta por una reacción química entre la tinta y el recorrido de la tinta (tubos, etc.)
- Mal funcionamiento y pérdida de rendimiento como resultado del uso de una tinta no RISO no cubierta por la garantía del producto o contrato de servicio. El cabezal de inyección de tinta y el recorrido de la tinta son componentes con un precio elevado. Además, su sustitución requiere mucho tiempo.
- En función del cartucho de tinta, es posible que no pueda usar el cartucho de tinta aunque este aiuste esté en ION1.

Utilice esta función únicamente si es consciente de los riesgos derivados de la utilización de tinta no RISO.

**1 Seleccione [Impresora] - [Configurar tintas no RISO] en la pantalla [Menú Admin.].**

### **2 Seleccione [ON] para permitir la utilización de la tinta y toque [Aceptar].**

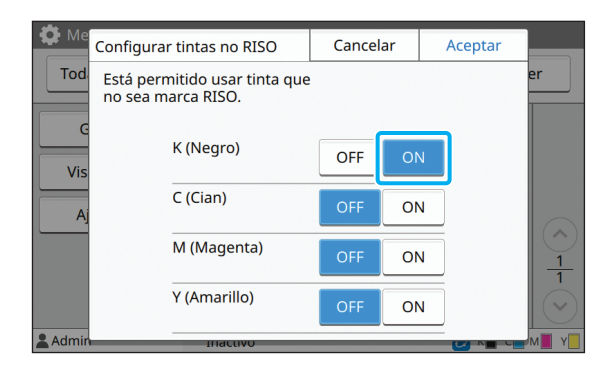

• Para ComColor FW2230, aparecen [K (Negro)] y [R (Rojo)]. Para ComColor black FW1230/FW1230R, solo aparece [K (Negro)].

### **3 Lea el mensaje de confirmación y, a continuación, toque [Sí].**

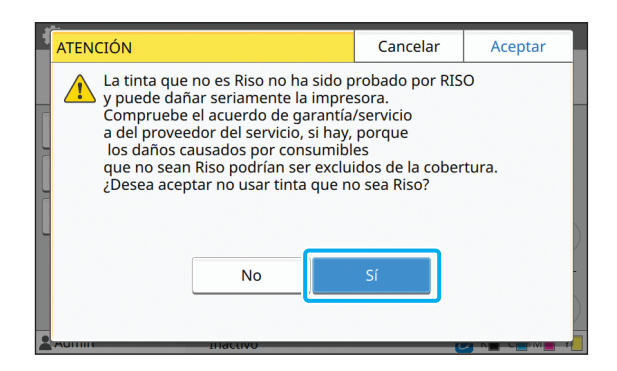

### <span id="page-42-0"></span>**Parámetros de red (IPv4)**

Estos ajustes son necesarios para la conexión de la máquina a un entorno de red que utilice la versión 4 del protocolo de Internet.

#### **[Impresora]**

Escriba el nombre de la impresora utilizando como máximo 16 caracteres.

(Configuración de fábrica: RISO PRINTER)

#### **[LAN0], [LAN1]**

Configure la información de red para las dos redes conectadas al terminal LAN0 y LAN1 de la parte trasera de la máquina.

#### **[Servidor DHCP]**

Si utiliza esta máquina en un entorno de red que use un servidor DHCP, seleccione [ON]. El servidor DHCP asigna automáticamente una dirección IP a cada ordenador cliente de la red.

Si no se usa ningún servidor DHCP, seleccione [OFF]. Introduzca la dirección IP, la máscara de subred y la dirección de la puerta de enlace.

(Configuración de fábrica: OFF)

#### **[Dirección IP], [Másc. subred], [Dir.puerta enlace]**

Ajuste estas opciones si ha seleccionado [OFF] en [Servidor DHCP].

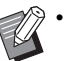

• Al asignar las direcciones IP manualmente, asigne una dirección IP distinta a LAN0 y LAN1. • Esta función también puede configurarse desde RISO Console. (Véase [p. 12](#page-13-0))

Las siguientes opciones aparecen únicamente si las configura desde RISO Console. [Nombre de dominio], [Dirección MAC], [Comentario], [Conexión consola RISO], [Link Speed/ Duplex Mode]

### <span id="page-43-0"></span>**Parámetros de red (IPv6)**

Estos ajustes son necesarios para la conexión de la máquina a un entorno de red que utilice la versión 6 del protocolo de Internet.

#### **[Impresora]**

Escriba el nombre de la impresora utilizando como máximo 16 caracteres. (Configuración de fábrica: RISO PRINTER)

#### **[LAN0], [LAN1]**

Configure la información de red para las dos redes conectadas al terminal LAN0 y LAN1 de la parte trasera de la máquina.

#### **[Método de config. de dirección]**

Seleccione entre las opciones [Manual], [Direc. sin estado] y [Direc. con estado].

Si selecciona [Manual], introduzca los valores de [Dirección IP], [Longit.prefijo] y [Dir.puerta enlace]. (Configuración de fábrica: Manual)

#### **[Dirección IP], [Longit.prefijo], [Dir.puerta enlace]**

Ajuste estas opciones si ha seleccionado [Manual] en [Método de config. de dirección].

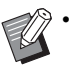

• Al asignar las direcciones IP manualmente, asigne una dirección IP distinta a LAN0 y LAN1.

• Esta función también puede configurarse desde RISO Console. (Véase [p. 12](#page-13-0))

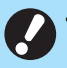

• Las siguientes opciones aparecen únicamente si las configura desde RISO Console. [Nombre de dominio], [Dirección MAC], [Comentario], [Conexión consola RISO], [Link Speed/ Duplex Mode]

### <span id="page-43-1"></span>**Parámetros de red (Detalles)**

Configure los detalles del entorno de red. Los ajustes varían en función de su entorno de red.

#### **[LAN0], [LAN1]**

Configure la información de red para las dos redes conectadas al terminal LAN0 y LAN1 de la parte trasera de la máquina.

#### **[Proxy]**

Seleccione esta opción para usar el servidor proxy.

#### **[DNS (IPv4)], [DNS (IPv6)]**

Convierta el nombre de dominio a una dirección IP usando el servidor DNS.

Defina esta opción en función de su versión de protocolo de Internet.

#### **[WINS]**

Convierta el nombre de PC a una dirección IP usando el servidor WINS.

#### **[Otros]**

Seleccione el método de conexión con RISO Console.

### **1 Seleccione [Sistema] - [Parámetros de red (Detalles)] en la pantalla [Menú Admin.].**

### **2 Seleccione [LAN0] o [LAN1].**

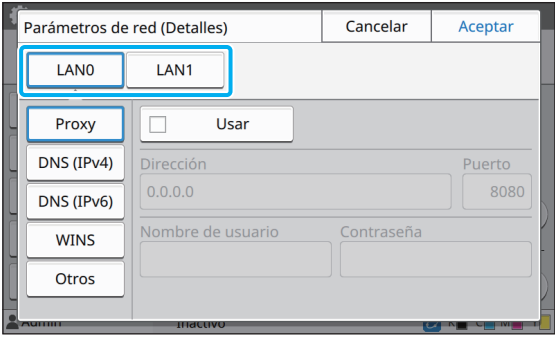

#### Opciones de configuración del menú del administrador

### **3 Seleccione [Proxy] y, a continuación, marque la casilla de verificación [Usar].**

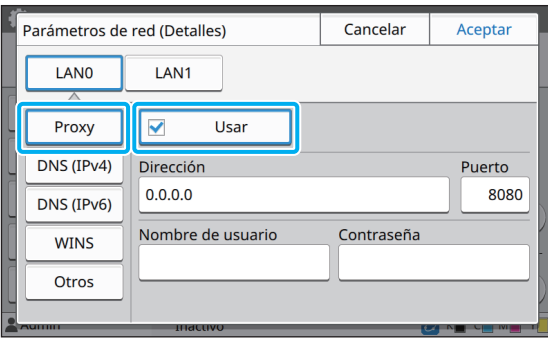

• Si selecciona [Usar], puede introducir valores en los cuadros de texto [Dirección], [Puerto], [Nombre de usuario] y [Contraseña]. Si toca un cuadro de texto distinto de [Puerto], aparece una pantalla de entrada de datos. Después de introducir un valor, toque [Aceptar]. Introduzca un valor en [Puerto] mediante las teclas numéricas.

### **4 Seleccione [DNS (IPv4)] o [DNS (IPv6)] y configure los ajustes.**

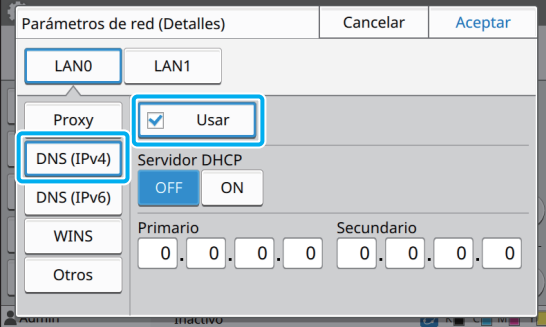

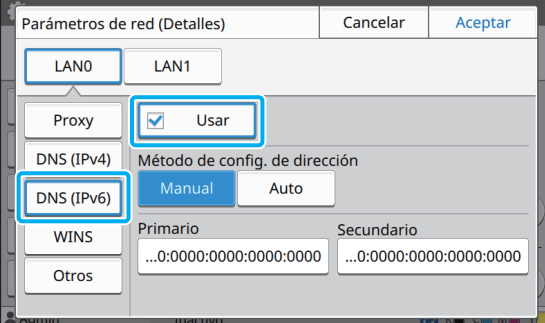

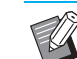

• Si selecciona [Usar], puede elegir [Servidor DHCP] o [Método de config. de dirección].

- Si selecciona [OFF] en [Servidor DHCP] o [Manual] en [Método de config. de dirección], puede introducir valores en [Primario] y [Secundario].
- Si utiliza IPv4, use las teclas numéricas para escribir las direcciones. Si utiliza IPv6, toque [Primario] o [Secundario] para mostrar la pantalla de entrada de direcciones.

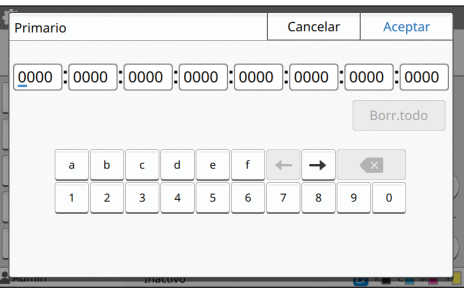

Después de introducir la dirección, toque [Aceptar].

### **5 Seleccione [WINS] y configure los ajustes.**

• Si selecciona la casilla de verificación [Usar], puede introducir valores en [Primario] y [Secundario].

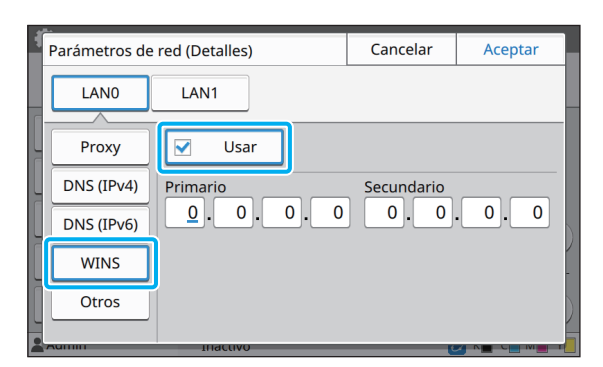

**6 Seleccione [Otros] y configure los ajustes.**

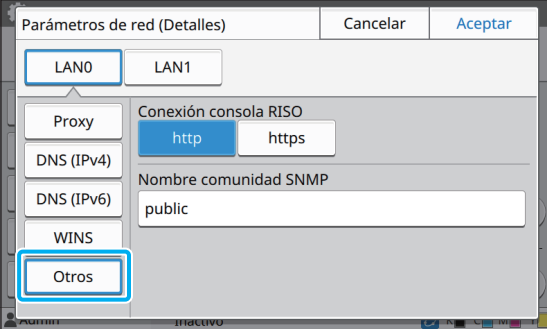

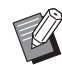

• Si establece la conexión con RISO Console con https\* , especifique un método de transferencia de red para [Link Speed/ Duplex Mode] en RISO Console.

- El protocolo https añade una función de cifrado al protocolo http.
- Si no se realizan cambios en el valor predeterminado para [Nombre comunidad SNMP], el nombre de la comunidad para comunicación SNMP será "public".
- Se pueden usar caracteres alfanuméricos (minúsculas/mayúsculas) y los siguientes caracteres en el cuadro de texto para el nombre de comunidad SNMP.  $, ./$ :; @ [ \ ] ^ \_

### **7 Después de configurar los ajustes necesarios, toque [Aceptar].**

Aparece de nuevo la pantalla [Menú Admin.].

• Esta función también puede configurarse desde RISO Console. (Véase [p. 12](#page-13-0))

### <span id="page-45-0"></span>**Limitación dirección IP (IPv4 o IPv6)**

Puede registrar hasta 12 máscaras de subred y direcciones IP que pueden acceder a esta máquina, cada una para LAN0 y LAN1.

#### **[LAN0], [LAN1]**

Configure las limitaciones de acceso para las dos redes conectadas al terminal LAN0 y LAN1 de la parte trasera de la máquina.

#### **[OFF], [ON]**

Utilice esta función para limitar los ordenadores que pueden acceder a esta máquina. Si esta opción está ajustada en [ON], puede indicar las direcciones que pueden acceder a esta máquina.

**[Dirección IP]**

**[Másc. subred] (si se usa IPv4)**

**[Longit.prefijo] (si se usa IPv6)**

### **1 Seleccione [Sistema] - [Limitación dirección IP (IPv4)] o [Limitación dirección IP (IPv6)] en la pantalla [Menú Admin.].**

**2 Seleccione [LAN0] o [LAN1].**

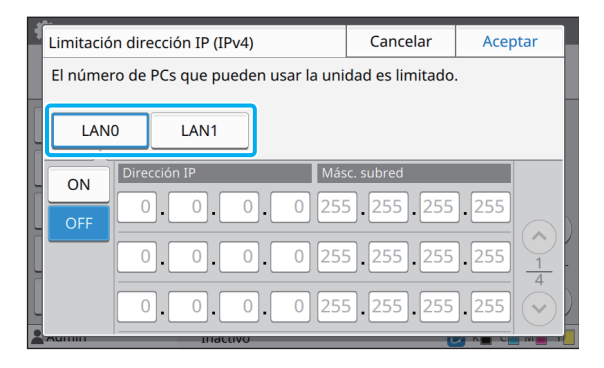

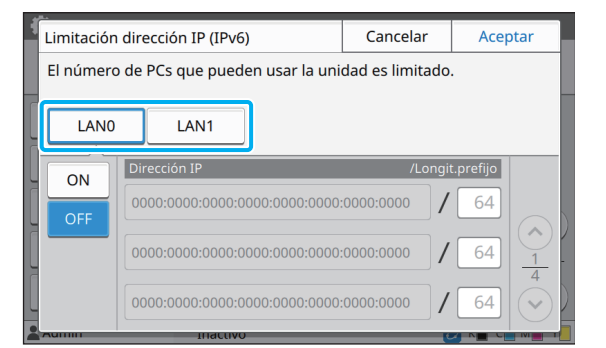

### **3 Seleccione [ON] y configure los ajustes.**

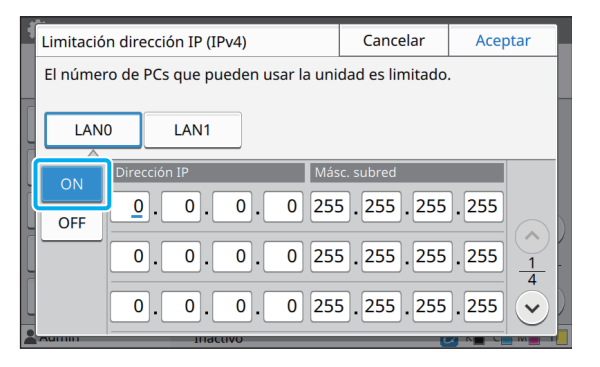

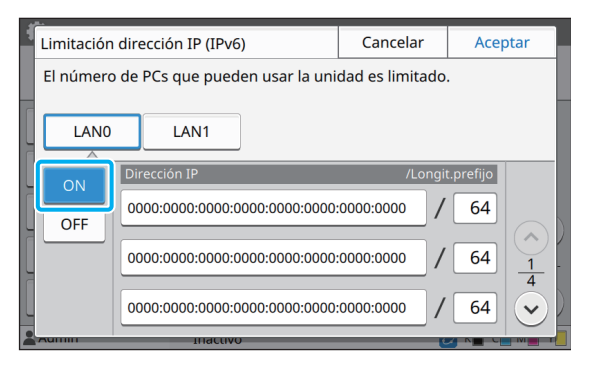

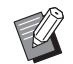

• Para permitir el acceso a un ordenador específico:

Introduzca la máscara de subred 255.255.255.255 como dirección IP del ordenador.

• Para permitir el acceso a varios ordenadores con la misma subred:

Introduzca la máscara de subred 255.255.255.0 como dirección IP de cada ordenador.

Ejemplo: si la dirección IP está fijada en "192.168.0.100", los ordenadores con una dirección IP situada entre "192.168.0. 0" y "192.168.0. 255" pueden acceder a la máquina.

Los ordenadores con una dirección IP que no se ajuste a este intervalo no podrán acceder a la máquina.

### **4 Toque [Aceptar].**

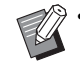

• Esta función también puede configurarse desde RISO Console. (Véase [p. 12](#page-13-0))

## <span id="page-46-0"></span>**Ajuste IPsec**

Si utiliza la impresora en un entorno de red con cifrado IPsec, puede reforzar la seguridad de la impresora a través de Ajuste IPsec. Esta función contribuye a evitar la pérdida de datos de impresión, documentos almacenados y documentos escaneados, así como la manipulación de ajustes del administrador.

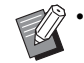

• En [Ajuste IPsec], los ajustes de [Directiva de seguridad] varían en función del entorno de red.

#### **[LAN0], [LAN1]**

Configure la información de red para las dos redes conectadas al terminal LAN0 y LAN1 de la parte trasera de la máquina.

#### **[OFF], [ON]**

Seleccione si desea aplicar el cifrado IPsec.

Si [ON] está seleccionado, puede definir las directivas de seguridad.

#### **[Directiva de seguridad]**

#### **[Añadir], [Editar], [Eliminar], [Camb.prior.]**

Puede registrar hasta 10 directivas de seguridad, para las terminales LAN0 y LAN1.

Las directivas de seguridad registradas pueden editarse o eliminarse. También es posible modificar la prioridad.

### **1 Seleccione [Sistema] - [Ajuste IPsec] en la pantalla [Menú Admin.].**

### **2 Seleccione [LAN0] o [LAN1].**

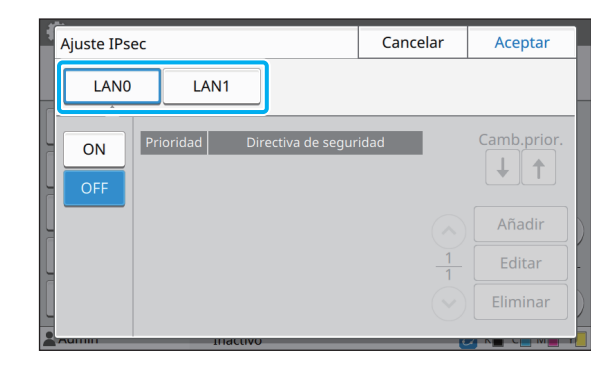

### **3 Seleccione [ON].**

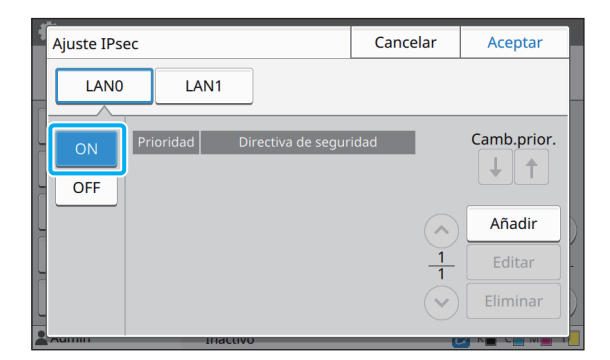

### **4 Toque [Añadir].**

Después de que aparezca la pantalla [Directiva de seguridad], toque [ON].

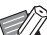

• Puede registrar hasta 10 directivas de seguridad, para las terminales LAN0 y LAN1. También puede cambiar la prioridad usando  $[\hat{\mathbf{t}}]$  y  $[\hat{\mathbf{t}}]$ .

- Para modificar o eliminar los ajustes de una directiva de seguridad registrada, selecciónela y toque [Editar] o [Eliminar].
- Pulse [Aceptar] si no desea añadir, eliminar ni modificar el ajuste de una directiva de seguridad.

# **5 Configure los ajustes en la pantalla [Básico]. 6 Toque [ ] para mostrar la pantalla**

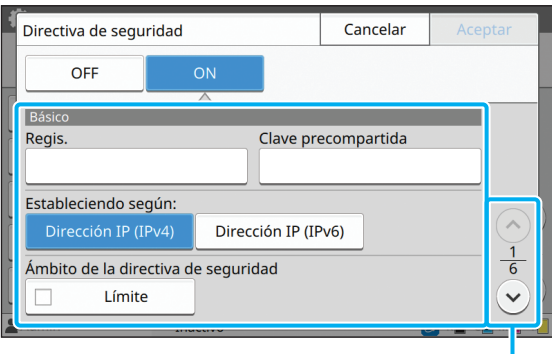

Para cambiar entre las diferentes páginas de ajuste

- Las opciones de ajuste varían en función de su entorno de red. Desplácese por la página con las teclas  $\left[\Diamond\right]$  y  $\left[\Diamond\right]$  y configure cada ajuste.
- Toque [Nombre registro] para mostrar la pantalla de [Nombre registro]. Después de introducir el nombre de la directiva de seguridad, toque [Aceptar].
- Toque [Clave precompartida] para mostrar la pantalla [Clave precompartida]. Toque [Siguiente] después de introducir la clave precompartida. Aparece la pantalla [Clave precompartida (confirmar)]. Después de introducir de nuevo la clave precompartida, toque [Aceptar].
- El nombre de la directiva de seguridad y la clave precompartida pueden tener como máximo 32 caracteres alfanuméricos.
- Si introduce un nombre para la directiva de seguridad registrada, aparece la pantalla [Confirmar]. Siga las instrucciones del mensaje para volver a introducir el nombre de la directiva de seguridad.
- Para limitar el alcance de aplicación de las directivas de seguridad, marque la casilla de verificación [Límite] en [Ámbito de la directiva de seguridad], toque  $\lceil \sqrt{2} \rceil$  e introduzca las direcciones en [Aplicar a].

# **[IKE] y configure los ajustes.**

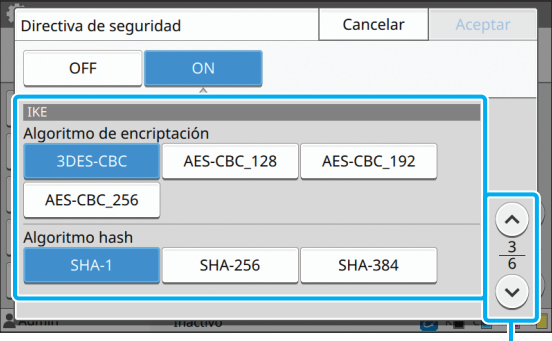

Para cambiar entre las diferentes páginas de ajuste

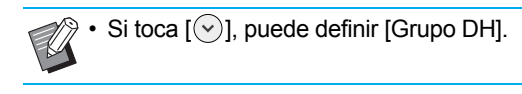

**7 Toque [ ] para mostrar la pantalla [Configuración de comunicación] y configure los ajustes.**

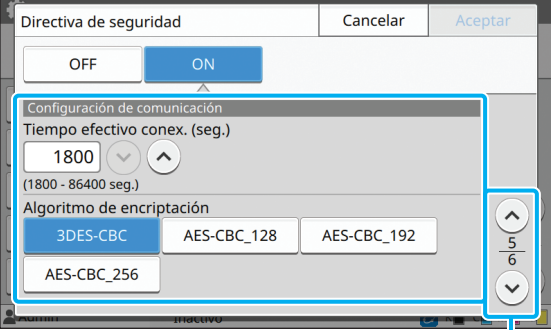

Para cambiar entre las diferentes páginas de ajuste

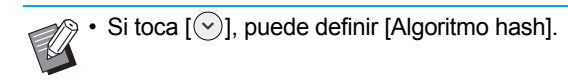

#### **8 Toque [Aceptar].**

Los detalles de la configuración de la directiva de seguridad se definen y vuelve a aparecer la pantalla [Ajuste IPsec].

#### **9 Toque [Aceptar].**

Aparece de nuevo la pantalla [Menú Admin.].

• Esta función también puede configurarse desde RISO Console. (Véase [p. 12](#page-13-0))

### <span id="page-48-0"></span>**Escanear directorio de datos**

Registre un ordenador en una red como destino de almacenamiento de los datos escaneados. Los destinos de almacenamiento registrados aquí están disponibles para todos los usuarios, en forma de destinos de almacenamiento comunes.

#### **[Crear], [Editar], [Eliminar]**

Registre, edite o elimine un destino.

Toque [Crear] para empezar a definir los detalles de un destino de almacenamiento.

#### **[Mostrar nombre]**

Escriba un nombre para el destino de almacenamiento. El nombre debe tener entre 1 y 10 caracteres de longitud.

#### **[Protocolo transferencia]**

Seleccione entre [FTP], [SMB] y [SMB (UNC)].

#### **Detalles del destino**

- **[Dirección IP del servidor de almacenamiento o URL]**
- **[Carpeta de almacenamiento]**
- **[Nombre directorio comp.]**
- **[Destino]**
- **[Nom.inicio sesión serv.]**
- **[Contr.inicio sesi. serv.]**

Las opciones de ajuste pueden variar en función de los ajustes del protocolo de transferencia.

En [Nombre directorio comp.], introduzca el nombre de carpeta compartido. Si va a utilizar el ordenador en un entorno de dominio o entorno Active Directory,

especifique "(nombre de dominio)\(nombre de inicio de sesión)" para [Nom.inicio sesión serv.].

Introduzca la contraseña para [Contr.inicio sesi. serv.] utilizando como máximo 16 caracteres. Para las demás opciones, puede usar hasta 256 caracteres.

#### **[Índice]**

Especifique el índice del nombre mostrado registrado con el destino de almacenamiento.

#### **[Test de comunicación]**

Con esta función puede comprobar si el ajuste del destino de almacenamiento de datos escaneados se ha registrado correctamente.

### **1 Seleccione [Escáner] - [Escanear directorio de datos] en la pantalla [Menú Admin.].**

### **2 Toque [Crear].**

Se muestra la pantalla [Añadir].

### **3 Configure los ajustes.**

Si se ha seleccionado [FTP] en [Protocolo transferencia]

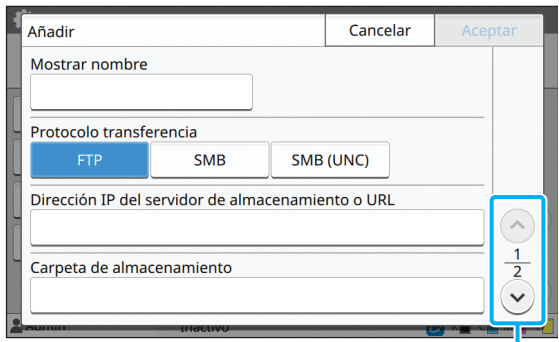

Para cambiar entre las diferentes páginas de ajuste

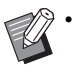

• En [Carpeta de almacenamiento], introduzca el nombre de la carpeta del destino de almacenamiento definido en el servidor FTP.

- En [Nom.inicio sesión serv.], introduzca el nombre de usuario que utilice en su ordenador.
- En [Contr.inicio sesi. serv.], introduzca la contraseña utilizada con el nombre de usuario anterior.

Si se ha seleccionado [SMB] en [Protocolo transferencia]

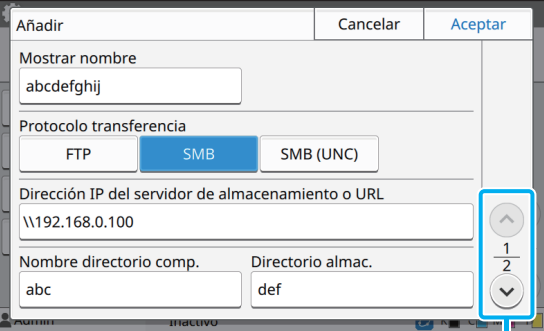

Para cambiar entre las diferentes páginas de ajuste

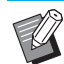

• Especifique [Dirección IP del servidor de almacenamiento o URL], [Nombre directorio comp.] (nombre de carpeta compartida), y [Directorio almac.] (nombre de carpeta secundaria).

- En [Nom.inicio sesión serv.], introduzca el nombre de usuario que utilice en su ordenador.
- En [Contr.inicio sesi. serv.], introduzca la contraseña utilizada con el nombre de usuario anterior.

Si se ha seleccionado [SMB (UNC)] en [Protocolo transferencia]

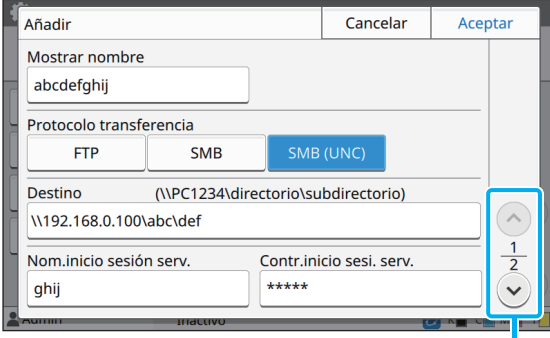

Para cambiar entre las diferentes páginas de ajuste

• En [Destino], especifique \\(dirección IP o nombre de ordenador)\(nombre de carpeta compartida)\(nombre de carpeta secundaria).

- En [Nom.inicio sesión serv.], introduzca el nombre de usuario que utilice en su ordenador.
- En [Contr.inicio sesi. serv.], introduzca la contraseña utilizada con el nombre de usuario anterior.

### **4 Toque [Test de comunicación] para comprobar si los ajustes se han registrado correctamente.**

Se muestra la pantalla de operación en curso. Aparece la pantalla [Confirmar] una vez realizada la prueba de comunicación.

### **5 Lea el mensaje de la pantalla [Confirmar] y toque [Cerrar].**

La pantalla vuelve a situarse en [Añadir].

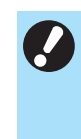

• Si se produce un fallo en la comunicación, compruebe el servidor del destino de almacenamiento y el entorno de red. Si el problema no puede resolverse, compruebe de nuevo los ajustes del paso 3.

### **6 Toque [Aceptar].**

La pantalla vuelve a situarse en [Escanear directorio de datos].

• Esta función también puede configurarse desde RISO Console. (Véase [p. 12](#page-13-0))

## <span id="page-49-0"></span>**Cifrado de datos disco duro**

Cifra datos que se guardan en el disco duro de esta máquina como por ejemplo datos y datos de documentos.

#### **[OFF], [ON] (Configuración de fábrica: [OFF])**

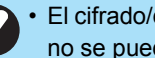

• El cifrado/descifrado de los datos del disco duro no se puede cancelar durante el proceso.

- La máquina no se puede utilizar durante el cifrado/descifrado de los datos del disco duro.
- Es posible que tarde unos minutos para cifrar/ descifrar los datos del disco duro.
- No apague la alimentación de la máquina durante el cifrado/descifrado de los datos del disco duro.
- Cuando la función de cifrado de datos disco duro se ajusta en [ON], los datos del trabajo no se pueden guardar en una unidad flash USB.

Para cifrar los datos del disco duro de esta máquina, seleccione [ON] y pulse [Aceptar]. Cuando aparezca una pantalla de confirmación, lea el mensaje de confirmación y pulse [Aceptar] de nuevo.

Todos los datos de trabajos se eliminan cuando los datos del disco duro se cifran o descifran. Los datos no se pueden restablecer una vez que se eliminan. Si se incluyen los datos de los que se pueden hacer copia de seguridad en los datos que se están eliminando, aparecerá una pantalla de advertencia.

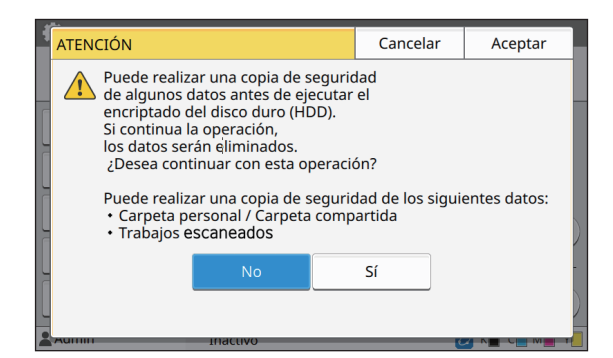

### <span id="page-50-0"></span>**Cuando no se haga copia de seguridad de los datos**

Seleccione [Sí] y pulse [Aceptar]. Aparece una pantalla de advertencia de nuevo.

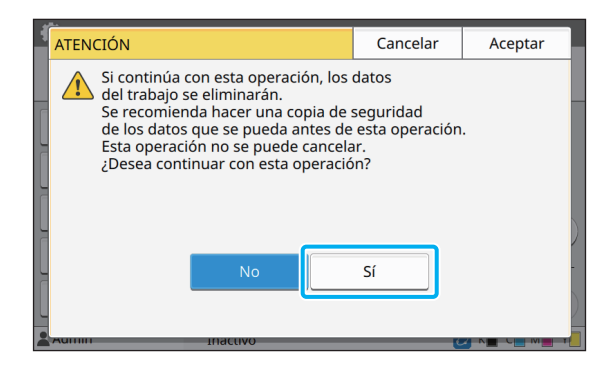

Cuando lea el mensaje de confirmación, seleccione [Sí], y pulse [Aceptar], el proceso comenzará.

### <span id="page-50-1"></span>**Cuando haga copia de seguridad de los datos**

Pulse [Cancelar], o seleccione [No] y pulse [Aceptar].

La pantalla vuelve a la pantalla de cifrado de datos disco duro.

Vuelva a la pantalla [Inicio] y haga copia de seguridad de los datos.

Se puede hacer copia de seguridad de los siguientes datos:

• Almacenar datos de trabajos (personal/compartido) Puede copiar los datos y guardarlos en una unidad flash USB para realizar copia de seguridad.

Para obtener más información, consulte "Almacenamiento" en la "Guía del usuario".

#### Opciones de configuración del menú del administrador

Los datos de trabajos escaneados se quardan en el disco duro de esta máquina Puede descargar los datos en su ordenador para

hacer copia de seguridad.

Para obtener más información, consulte "RISO Console" en la "Guía del usuario".

Una vez finalizada la copia de seguridad de los datos, vuelva a la pantalla de cifrado de datos disco duro y realice la operación de nuevo.

• Incluso si se completa la copia de seguridad de los datos, aparecerá una pantalla de advertencia si los datos a los que se hizo copia de seguridad permanecen en el disco duro de esta máquina.

## <span id="page-51-0"></span>**Configuración si utiliza el Kit PostScript opcional**

Si el Kit PostScript está instalado, puede configurar los siguientes ajustes en [Menú Administrador] - [Impresora] desde RISO Console. Kit PS FG10 no está soportado en algunas regiones.

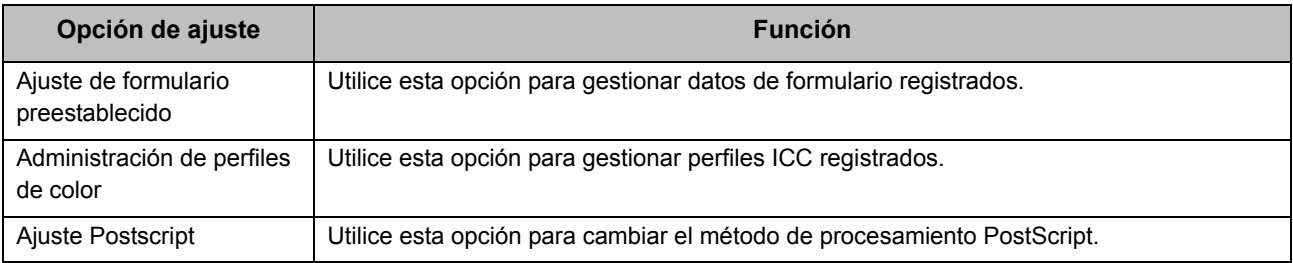

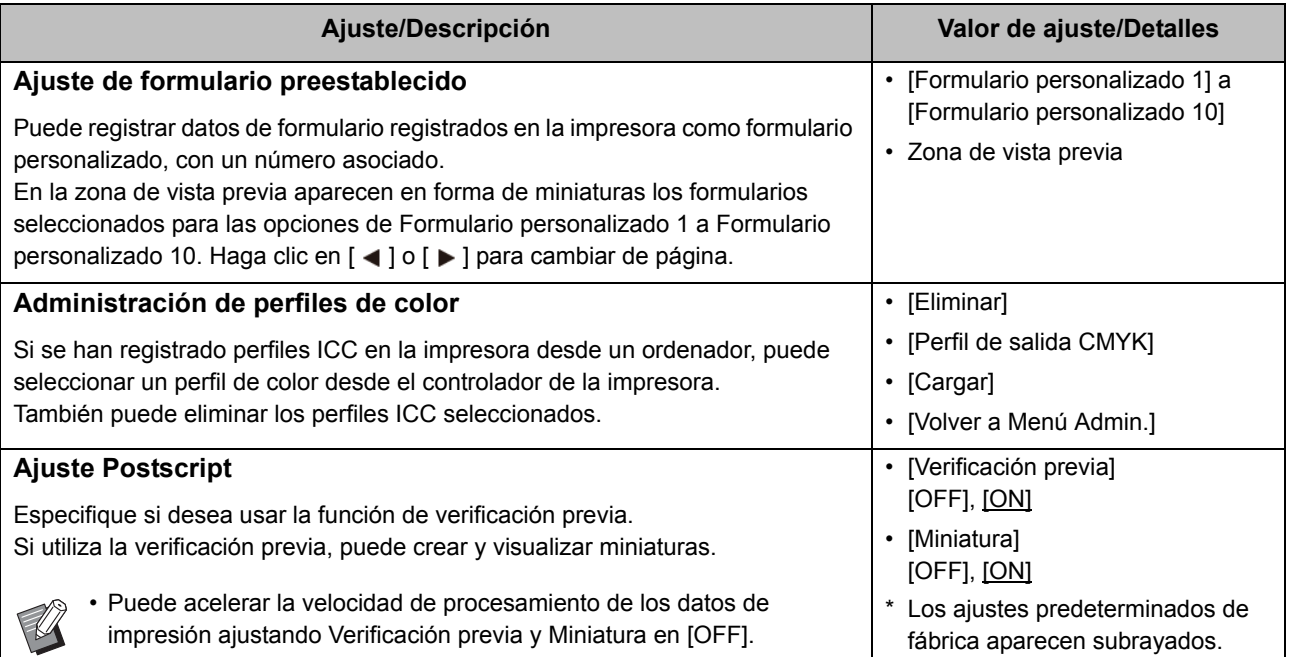

# <span id="page-52-0"></span>Funciones afectadas por los ajustes del administrador

### <span id="page-52-1"></span>**Diagrama de funciones**

Configure los ajustes del menú del administrador de modo que se adapten a su entorno. Consulte el siguiente diagrama para optimizar la utilización de la máquina configurando los ajustes del menú del administrador.

#### <span id="page-52-2"></span>■ Funciones que los usuarios pueden usar con la configuración del administrador

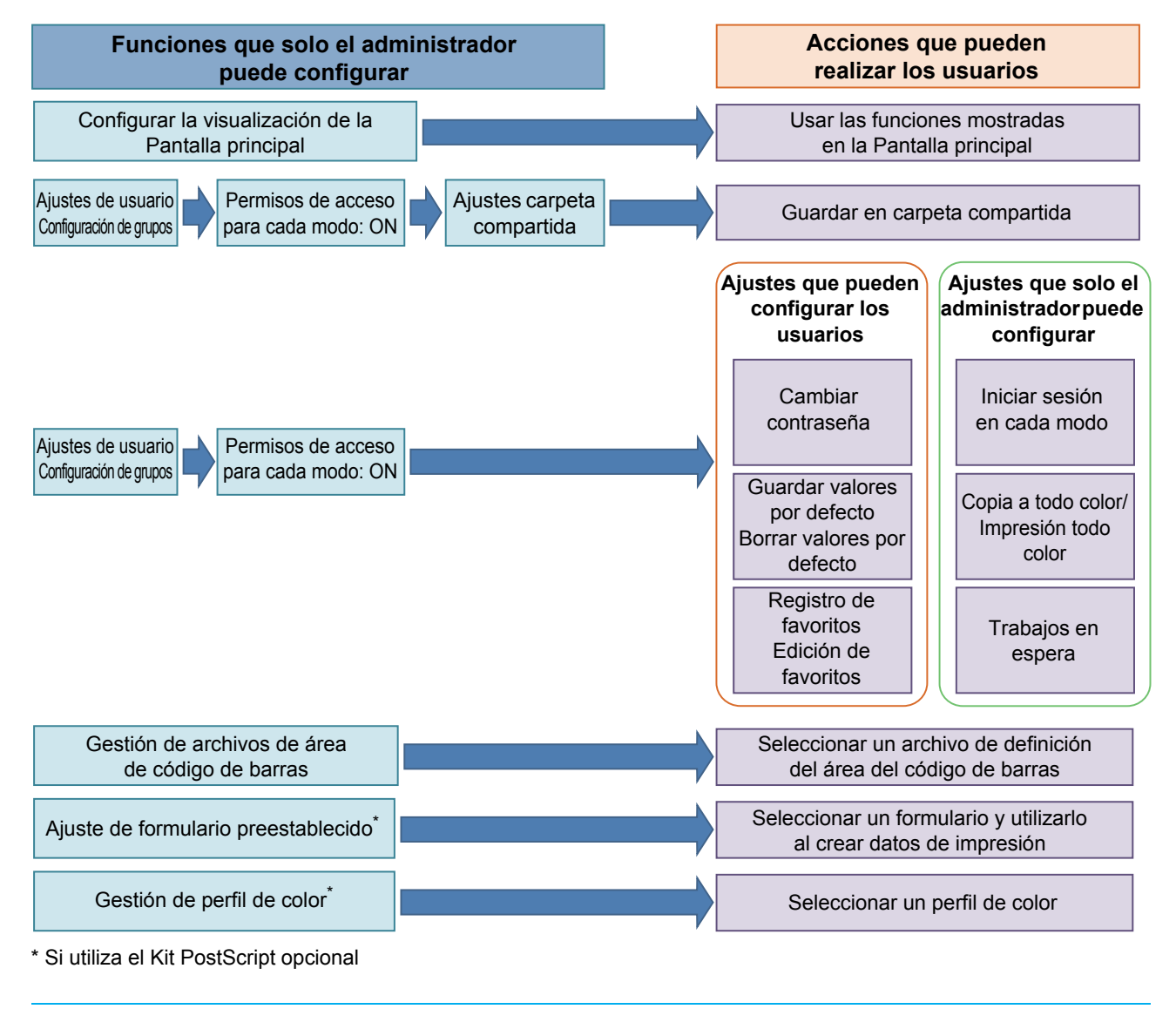

• Para obtener más información sobre cómo configurar los ajustes del menú del administrador, consulte ["Opciones de](#page-14-0)  [configuración del menú del administrador" \(p. 13\).](#page-14-0)

Configure los siguientes ajustes en la configuración del administrador para que cada usuario pueda usar las funciones correspondientes.

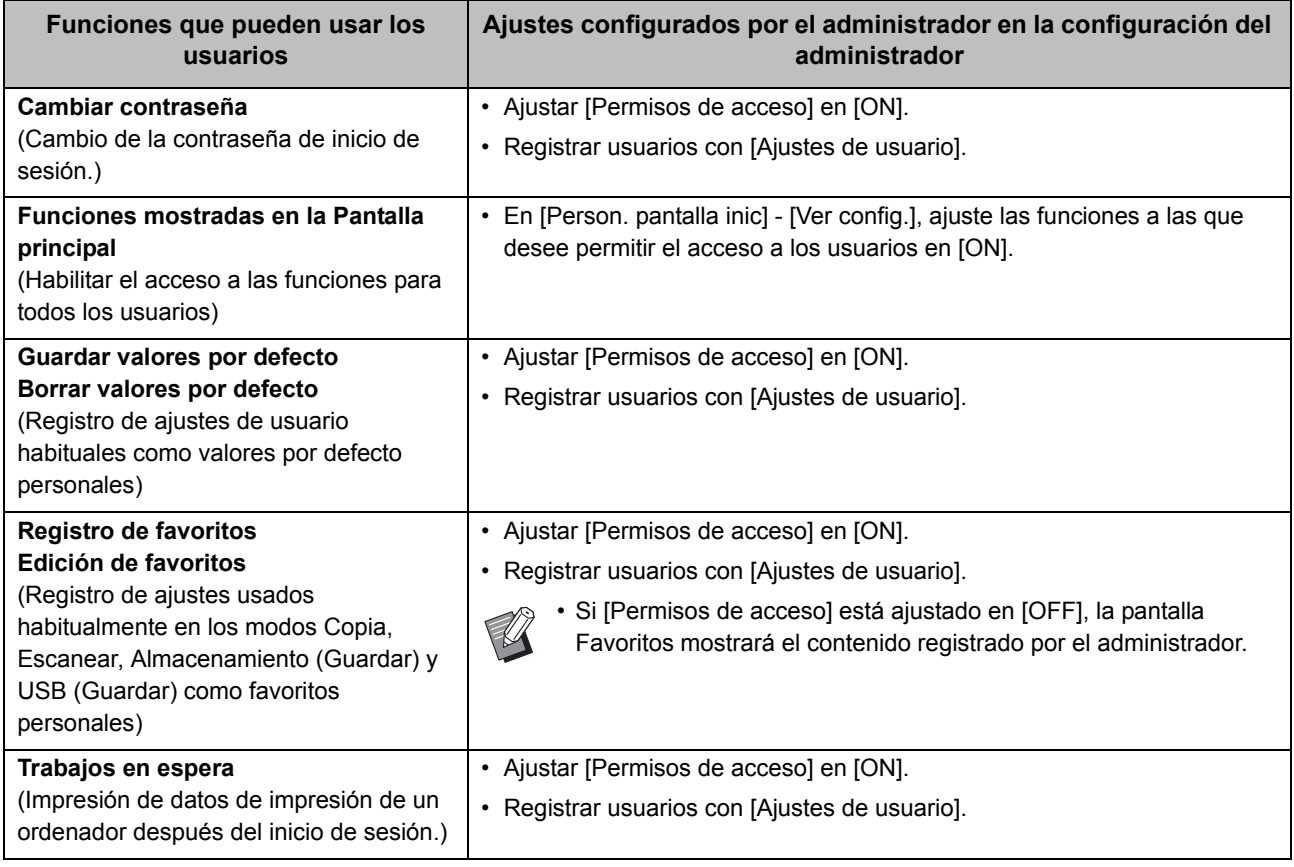

Para restringir el uso de las siguientes funciones por usuario, configure los siguientes ajustes en la configuración del administrador.

Si [Permisos de acceso] está ajustado en [OFF], no se limita el uso de ninguna función.

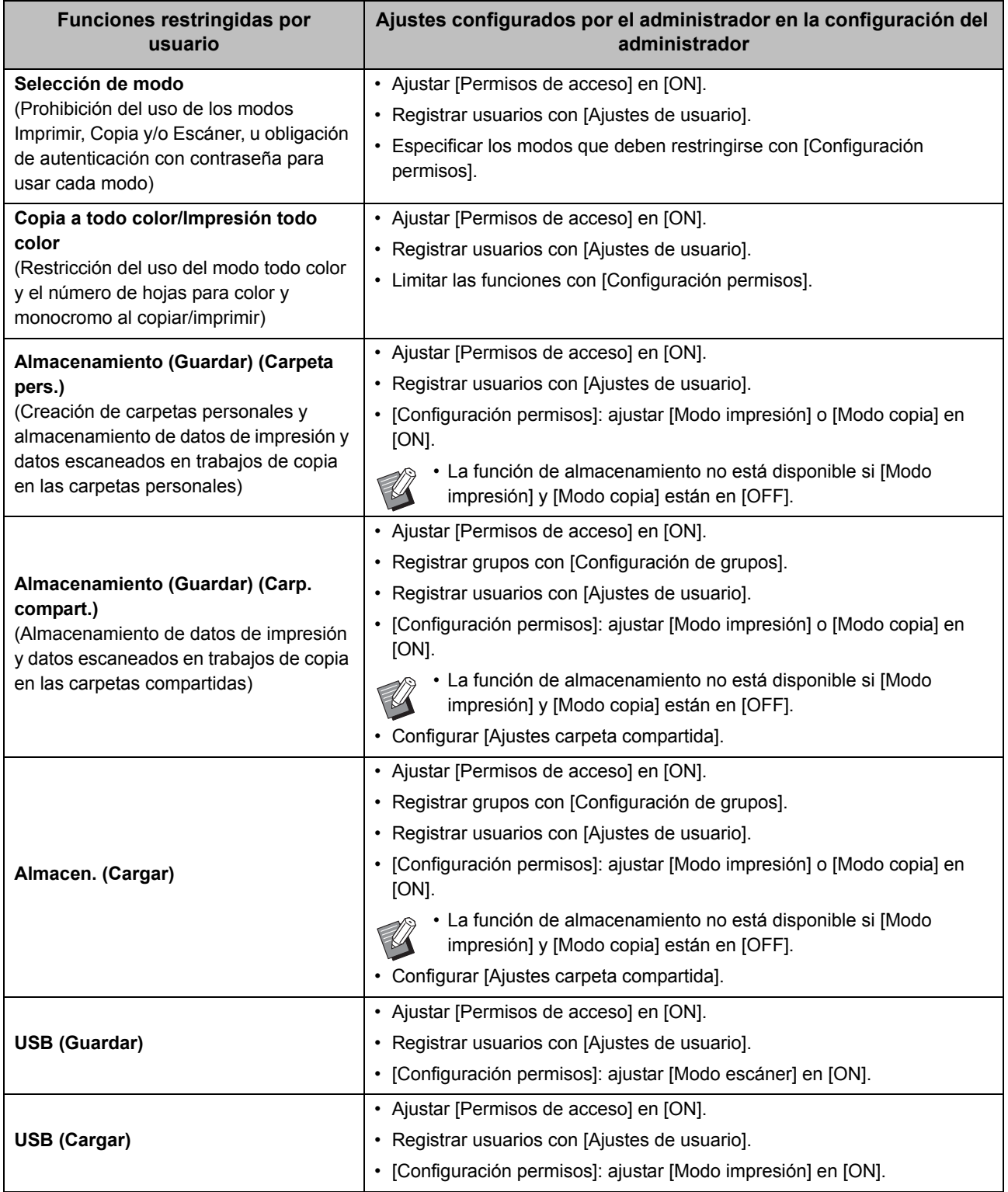

#### <span id="page-55-0"></span>■ Ajustes afectados por la configuración de red y cómo afectan a los usuarios

Si utiliza la máquina conectada a una red, no puede configurar funciones sin configurar antes [Parámetros de red (IPv4)] o [Parámetros de red (IPv6)], así como [Parámetros de red (Detalles)]. Asegúrese de configurar [Parámetros de red (IPv4)], [Parámetros de red (IPv6)] y [Parámetros de red (Detalles)] antes de configurar las funciones.

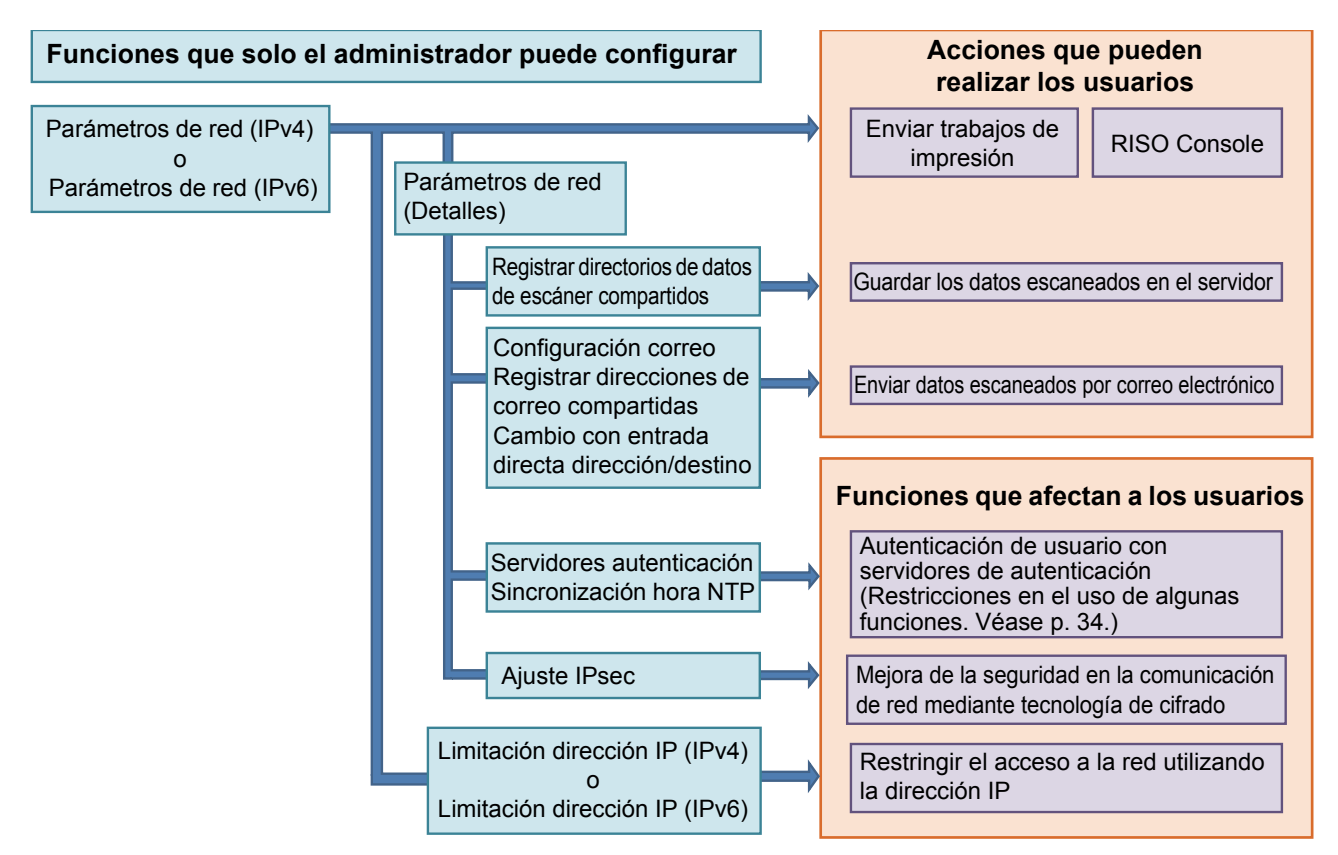

**La configuración del administrador determina las funciones de red a disposición de los usuarios.** Para permitir a los usuarios usar las siguientes funciones, el administrador debe configurar los siguientes ajustes en la configuración del administrador.

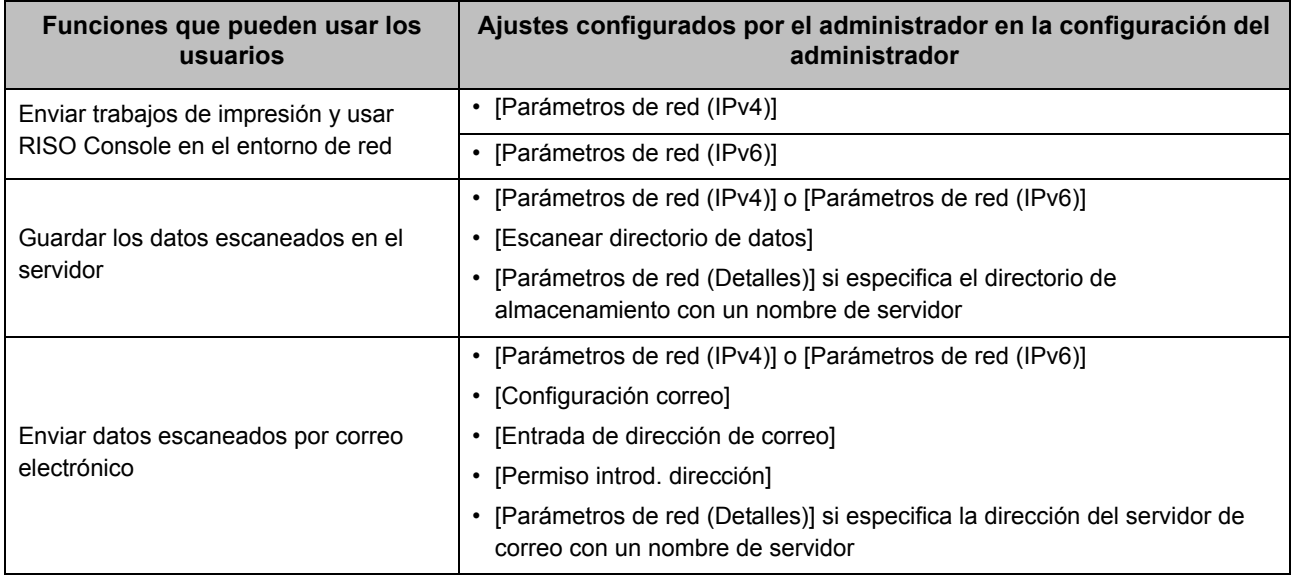

Si configura las siguientes funciones en la configuración del administrador, se limita el acceso a la red y los usuarios se verán afectados por las siguientes funciones:

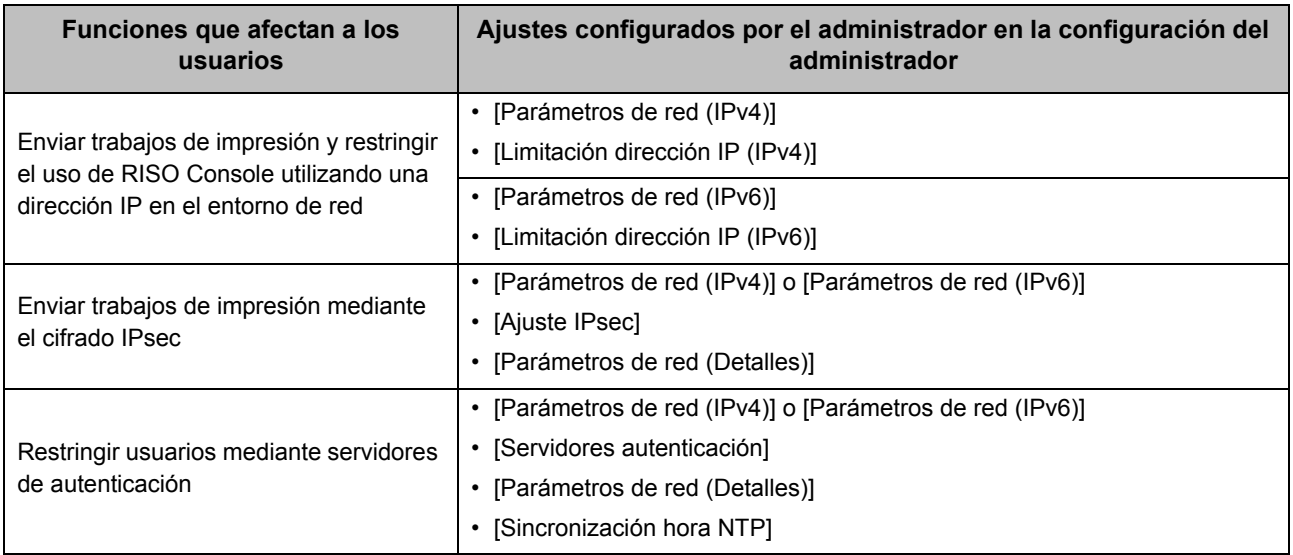

### <span id="page-56-0"></span>■ Funciones de la máquina restringidas por la configuración del administrador

Si ajusta [Servidores autenticación] o [Enlace sistema externo] en [ON] o si ajusta [Consumo energía (reposo)], dentro de [Ajuste ahorro energía], en [Bajo], algunas funciones o ajustes dejan de estar disponibles.

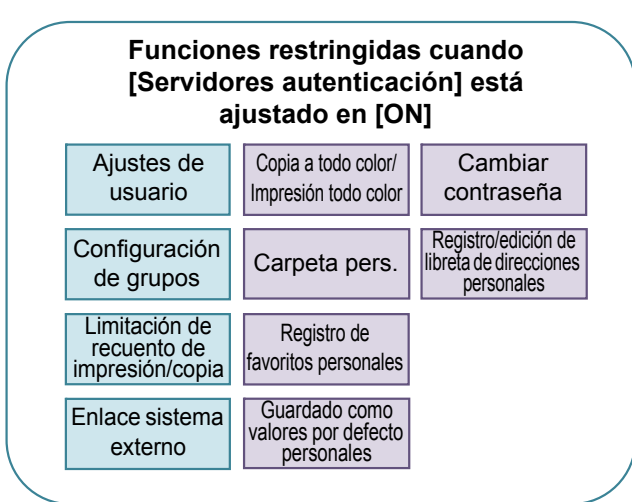

#### **Funciones restringidas cuando [Consumo energía (reposo)] en [Ajuste ahorro energía] está ajustado en [Bajo]**

Comunicación Wake On LAN (Ajuste de la pestaña [Entorno] del controlador de la impresora)

RISO Console no aparece durante el modo reposo

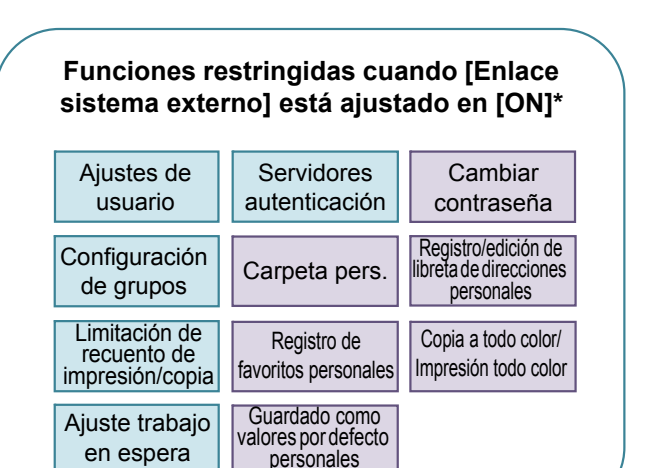

\* Al conectar el servidor de impresión externo utilizando el software MPS

55

# <span id="page-57-0"></span>Apéndice

### <span id="page-57-1"></span>**Formato de archivo CSV para el registro colectivo de usuarios**

Introduzca la información de usuario en los archivos CSV creados desde RISO Console.

Ejemplo: datos de información del propietario

Las opciones de ajuste de la segunda línea (A-L) corresponden a "Nombre de opción" en la siguiente lista (números 1-12).

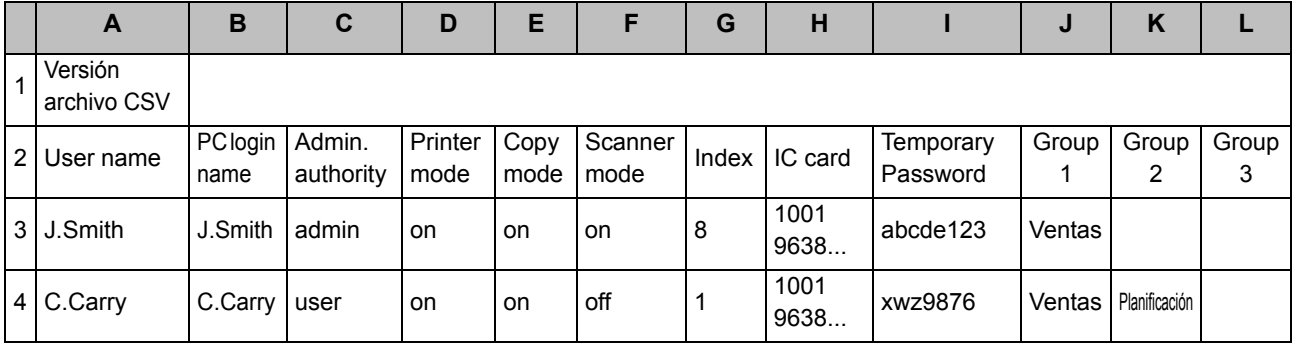

### <span id="page-57-2"></span>**[General]**

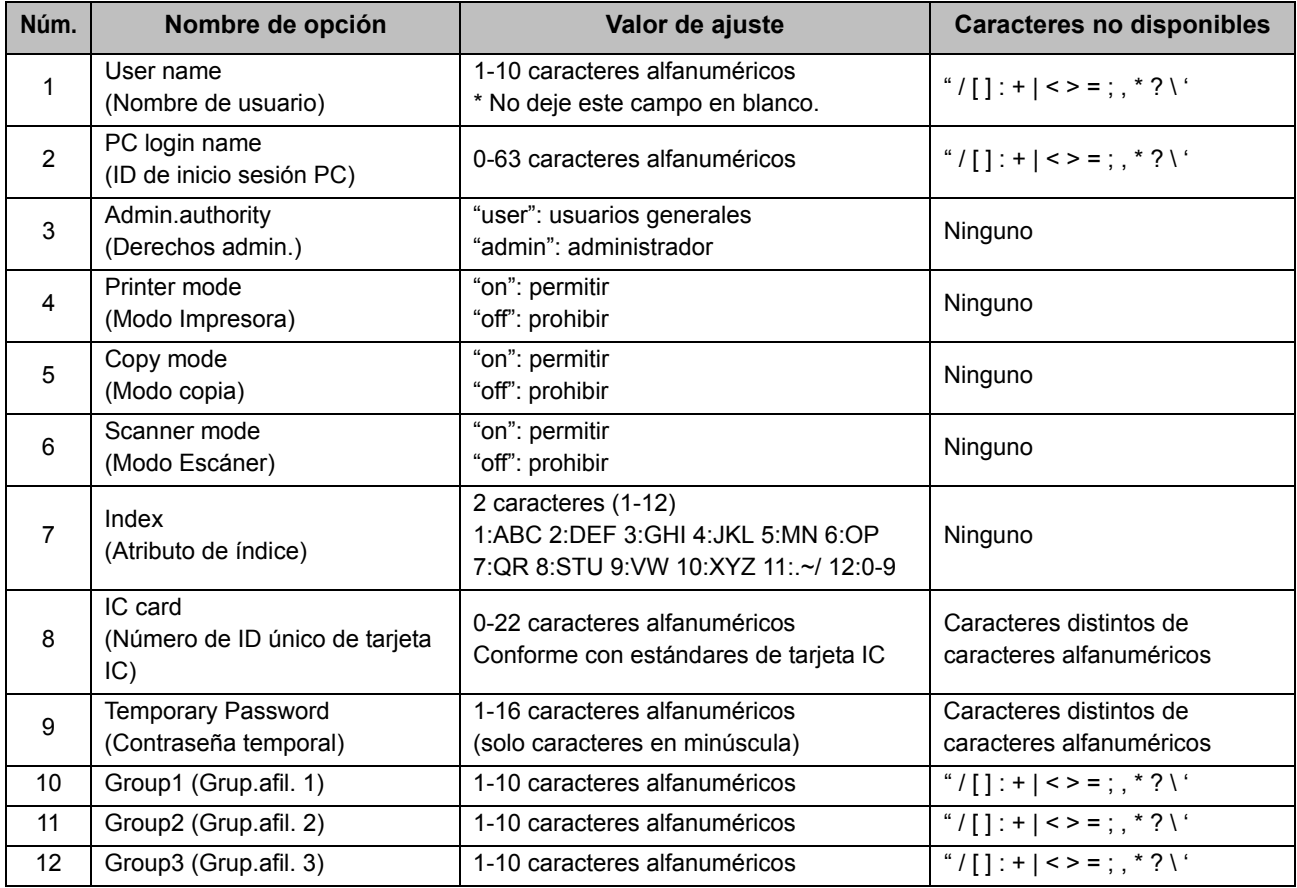

Si restringe determinadas funciones a los usuarios registrados en esta máquina, debe configurar los siguientes ajustes.

Ejemplo: datos de restricción de funciones

Las opciones de ajuste de la segunda línea (M-V) corresponden a "Nombre de opción" en la siguiente lista ([Regla gestión Imprimir/Copiar], números 13-22).

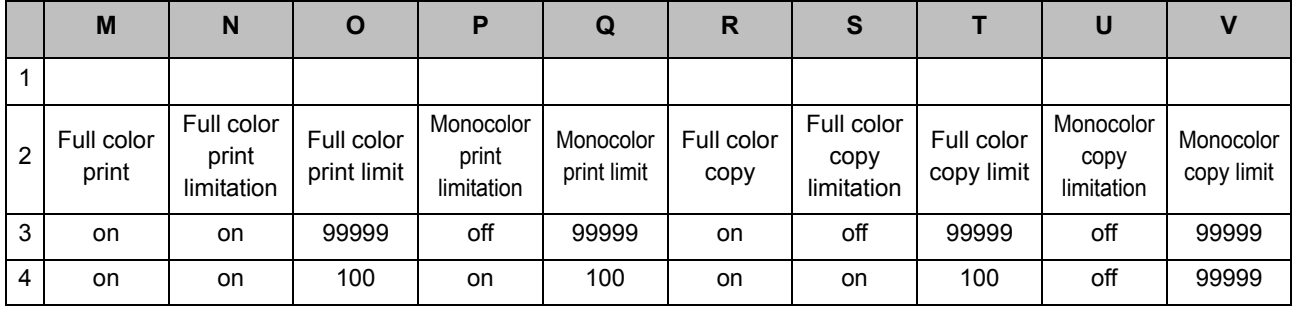

#### <span id="page-58-0"></span>**[Regla gestión Imprimir/Copiar]: ejemplos al seleccionar [Contar por separado]**

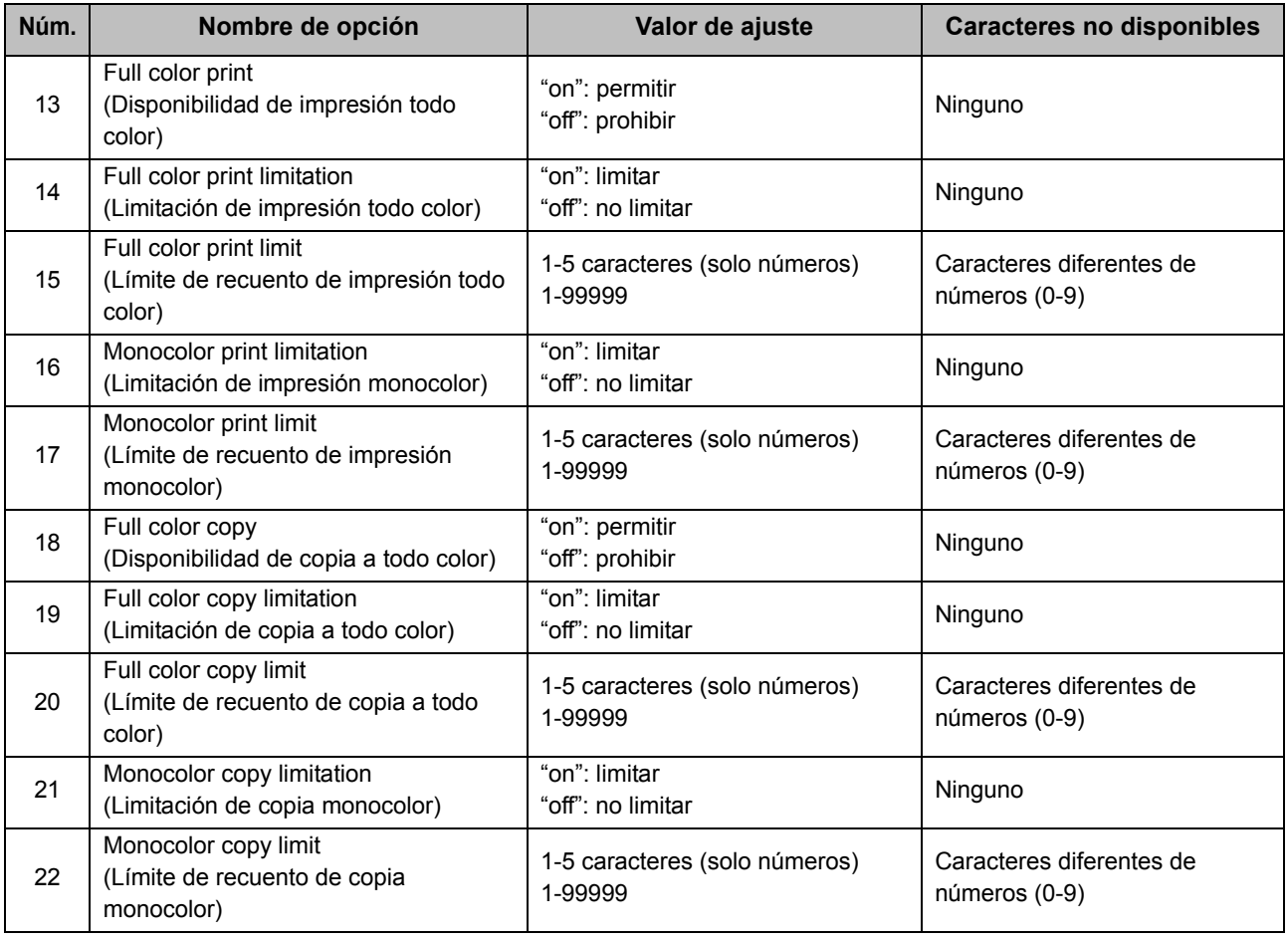

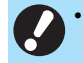

• Es posible que la información del usuario no se registre correctamente si introduce valores de ajuste no válidos.<br>Utiliza los tipos de serectares serectes de la contexta de la contexta de la contexta de la contexta de aj Utilice los tipos de caracteres especificados, dentro de los límites de caracteres indicados.

### <span id="page-59-0"></span>**Registro de cuenta**

El registro de la cuenta es el historial de los trabajos ejecutados por esta impresora. Esto registra información como el estado de finalización de cada trabajo, el nombre del propietario y la hora de procesamiento. La siguiente tabla enumera el contenido de cada elemento en el registro de la cuenta.

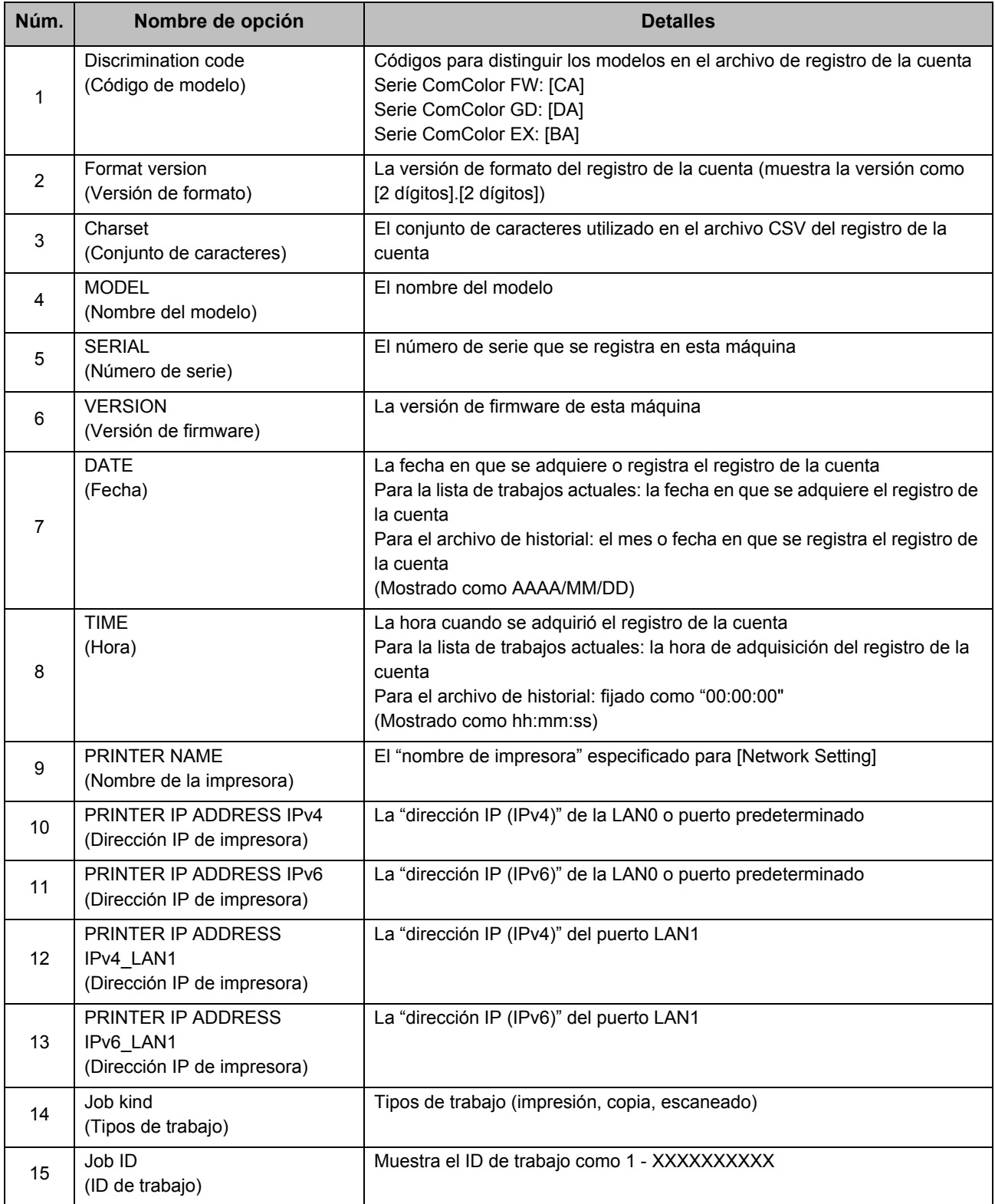

#### Apéndice

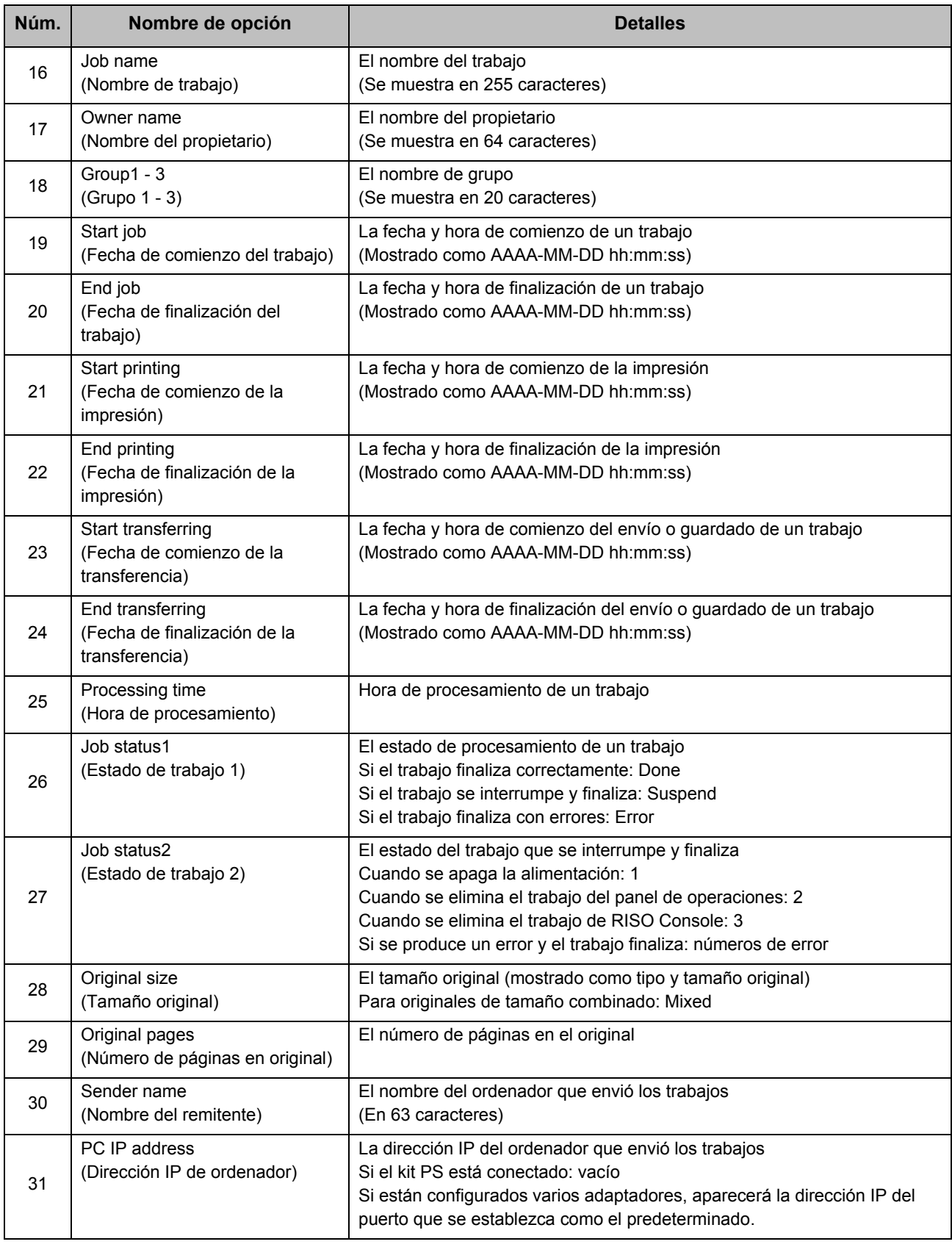

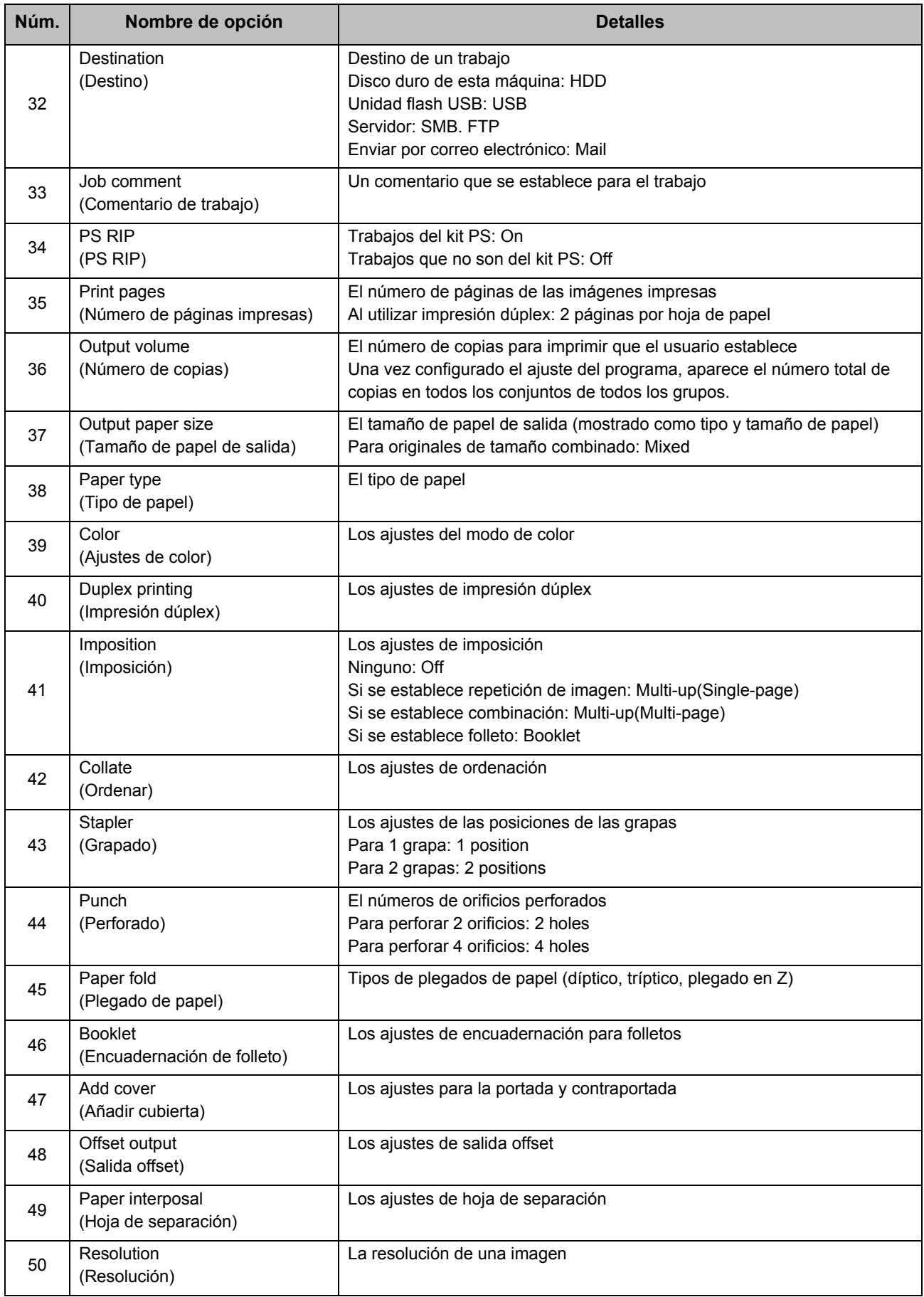

#### Apéndice

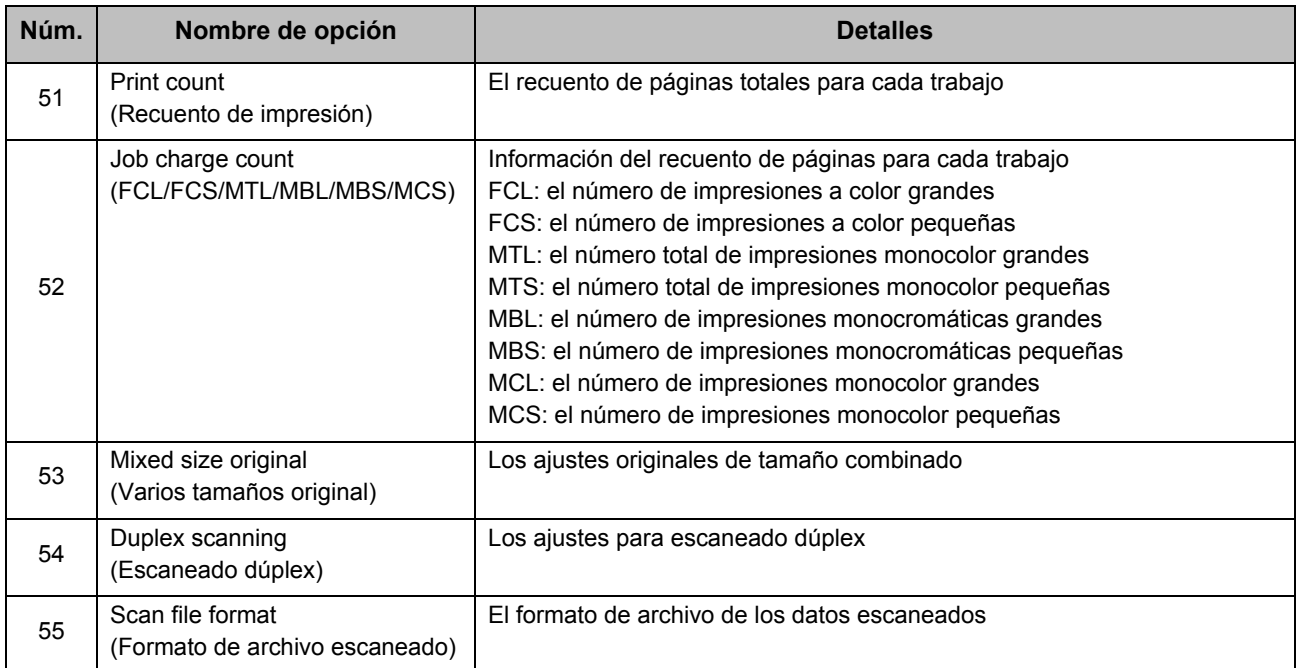

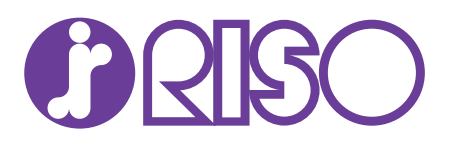